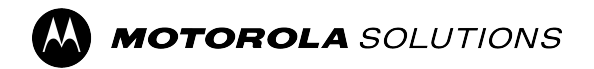

# **APX™ Two-Way Radios**

**Model 2**

# **APX N30 User Guide**

**DECEMBER 2023** © 2023 Motorola Solutions, Inc. All Rights Reserved.

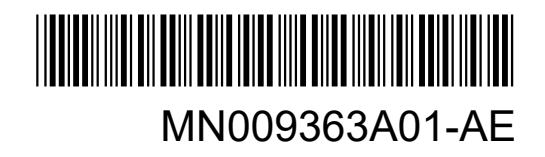

# **Contents**

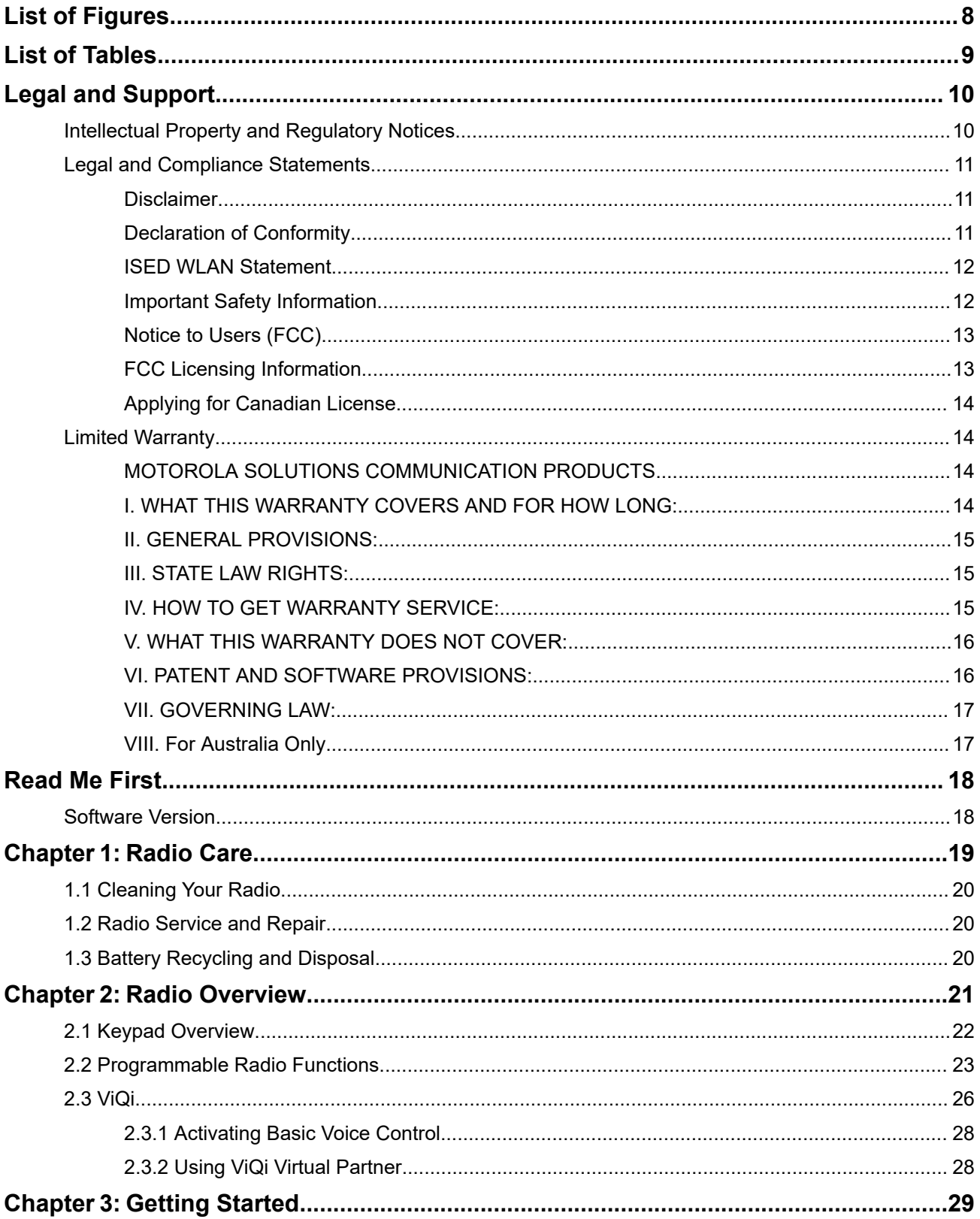

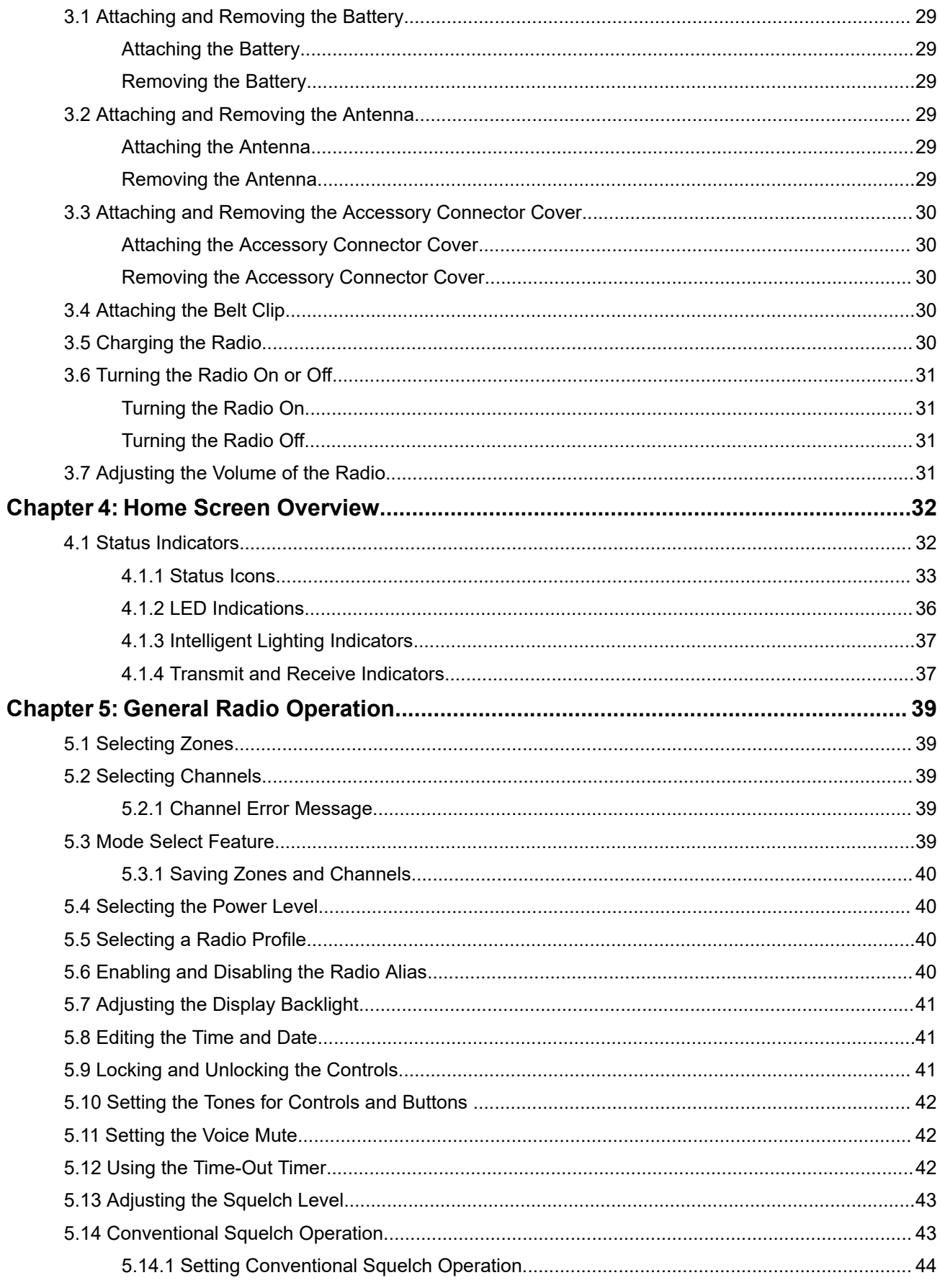

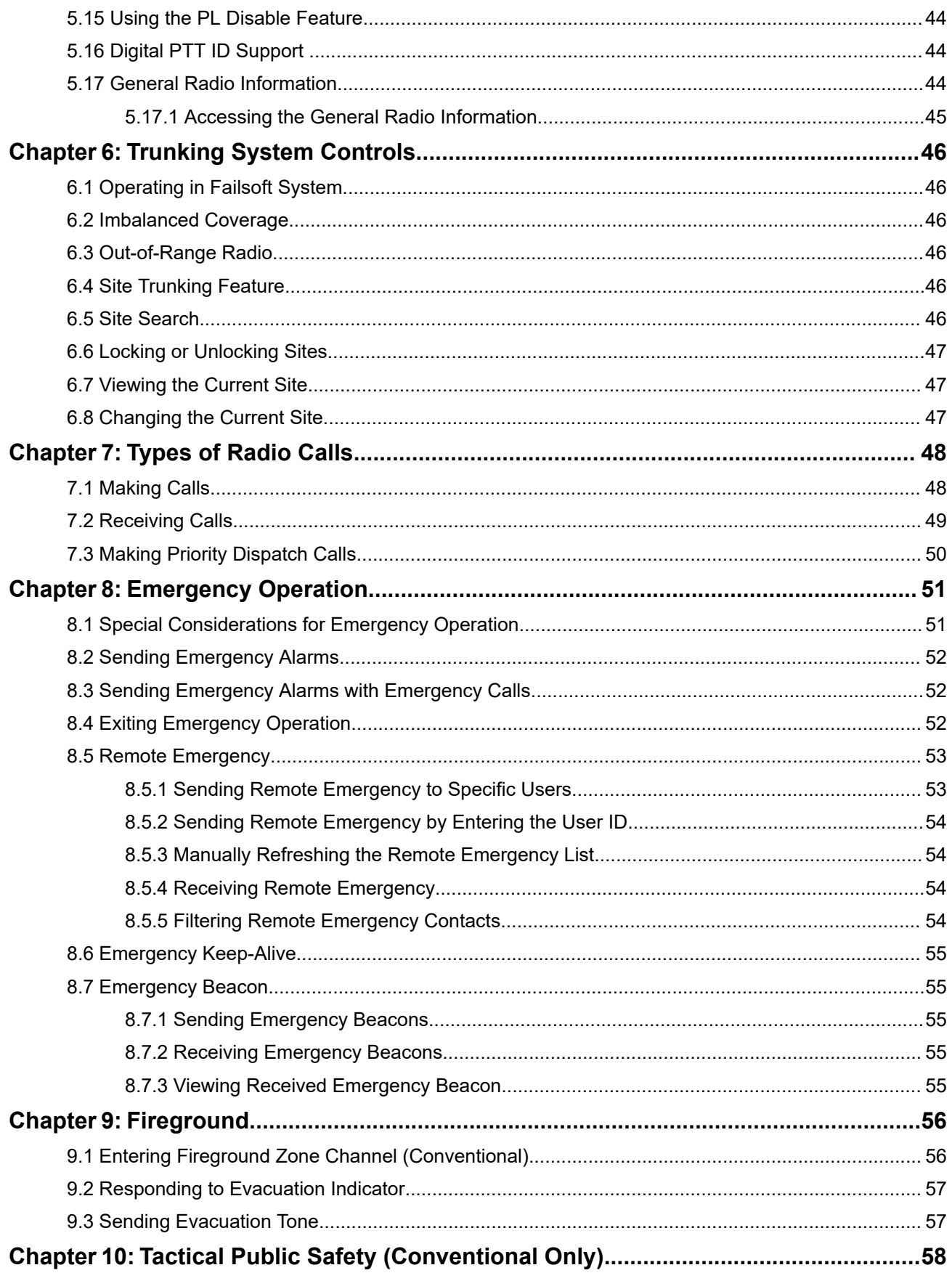

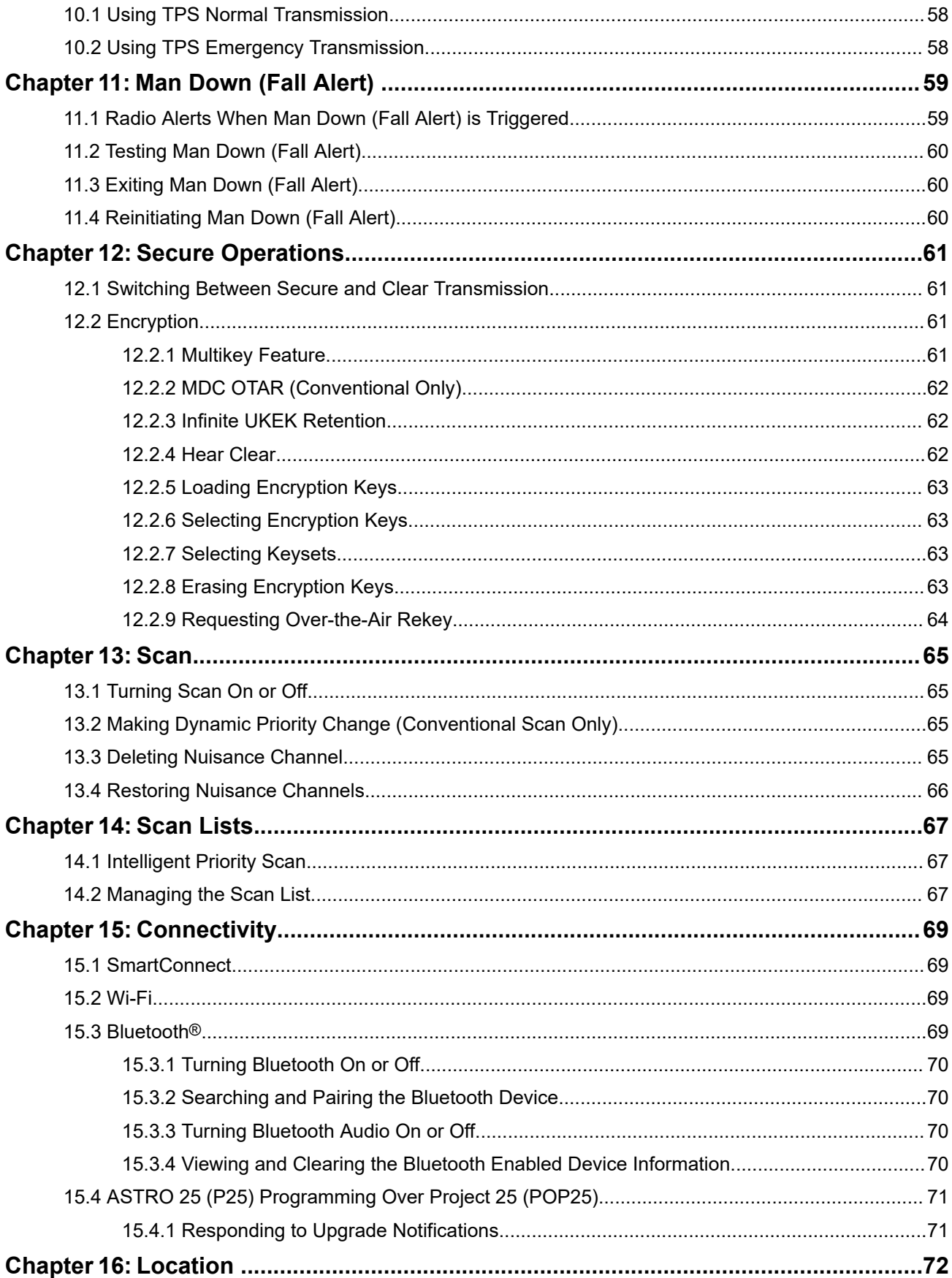

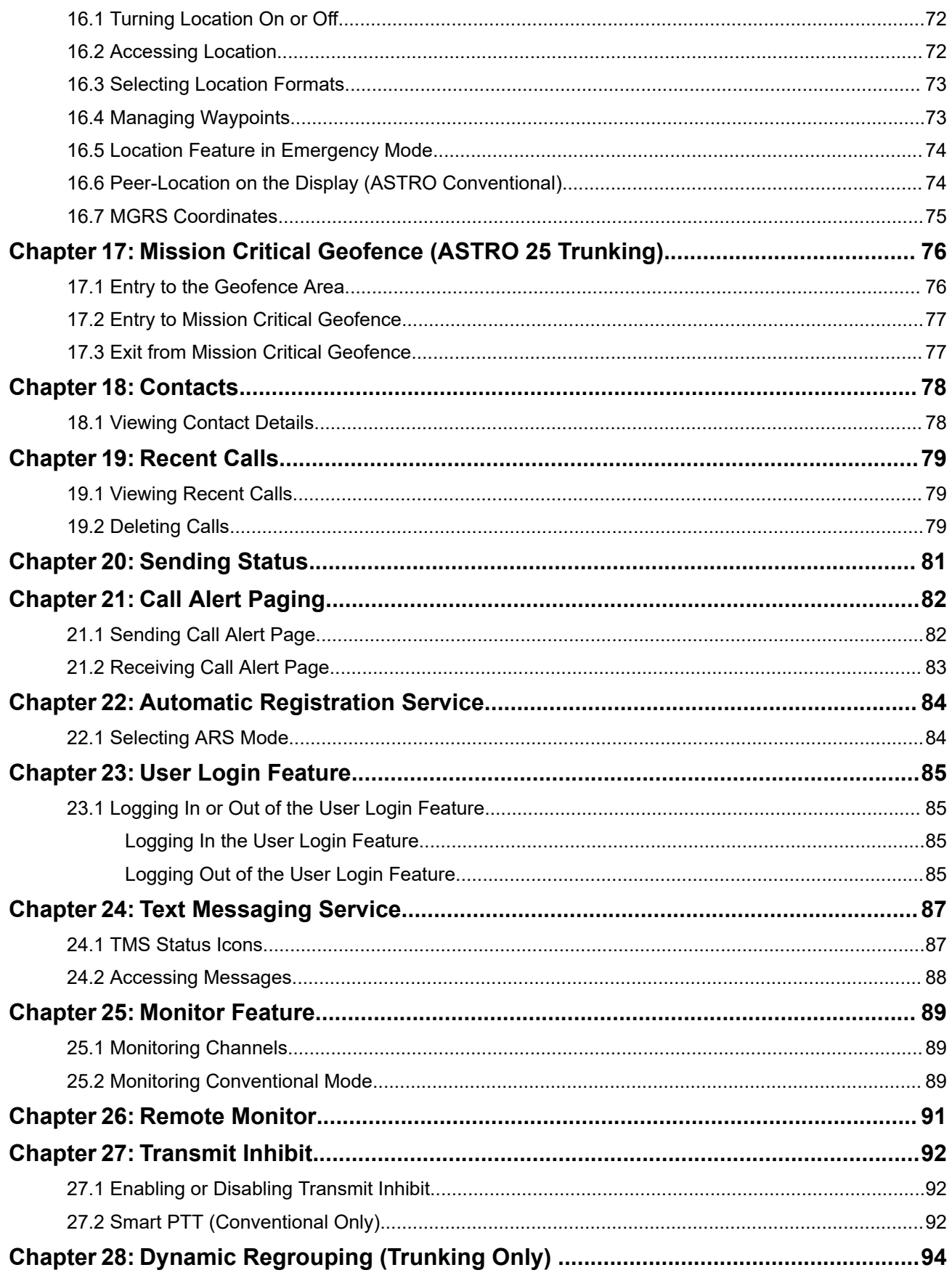

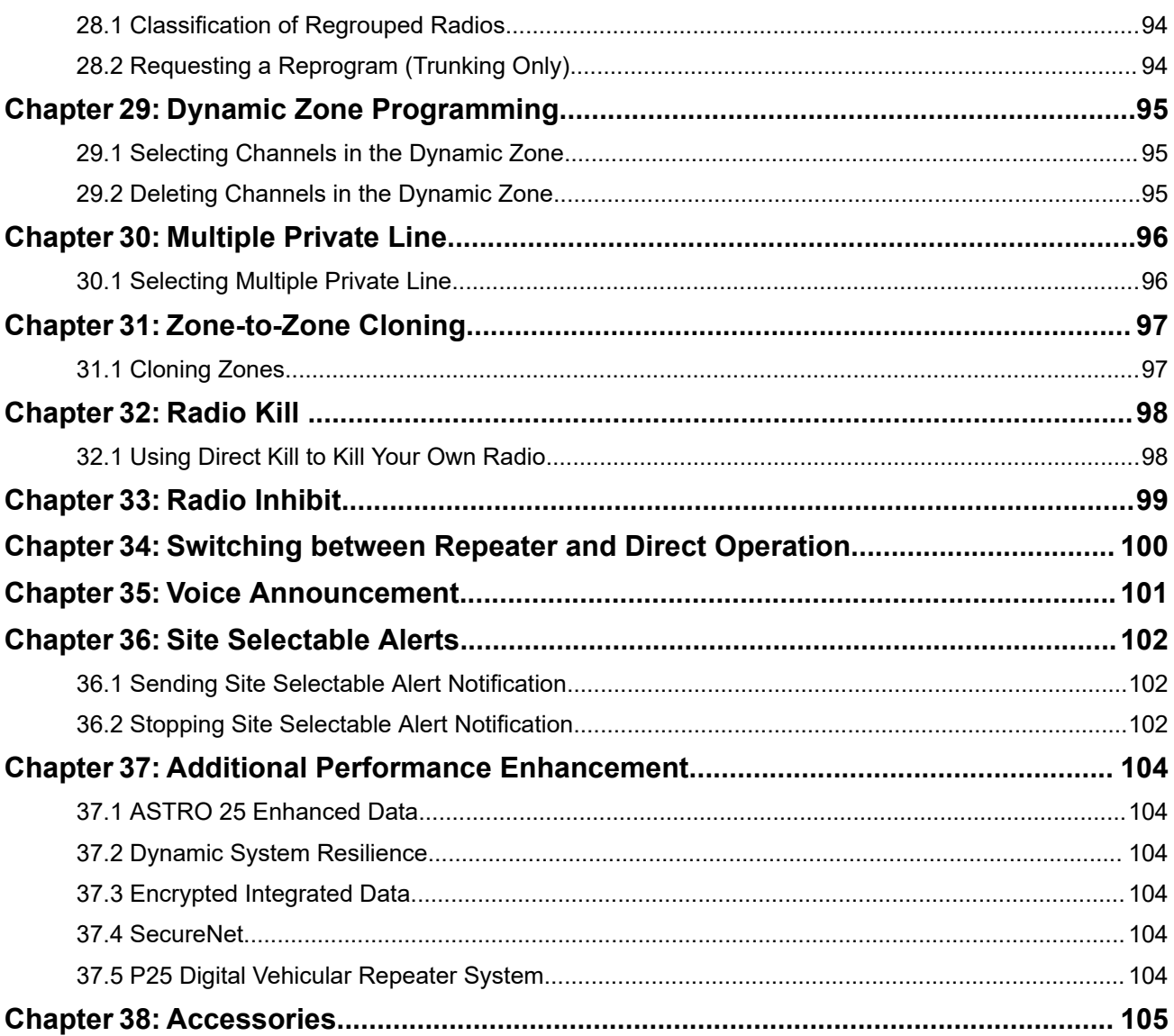

# <span id="page-7-0"></span>**List of Figures**

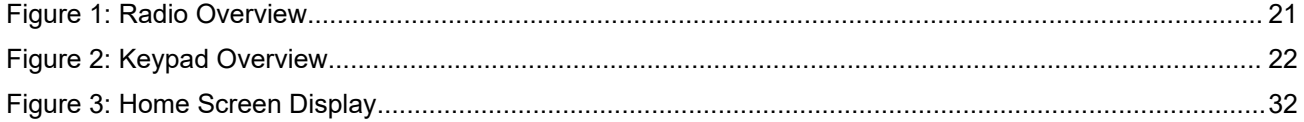

# <span id="page-8-0"></span>**List of Tables**

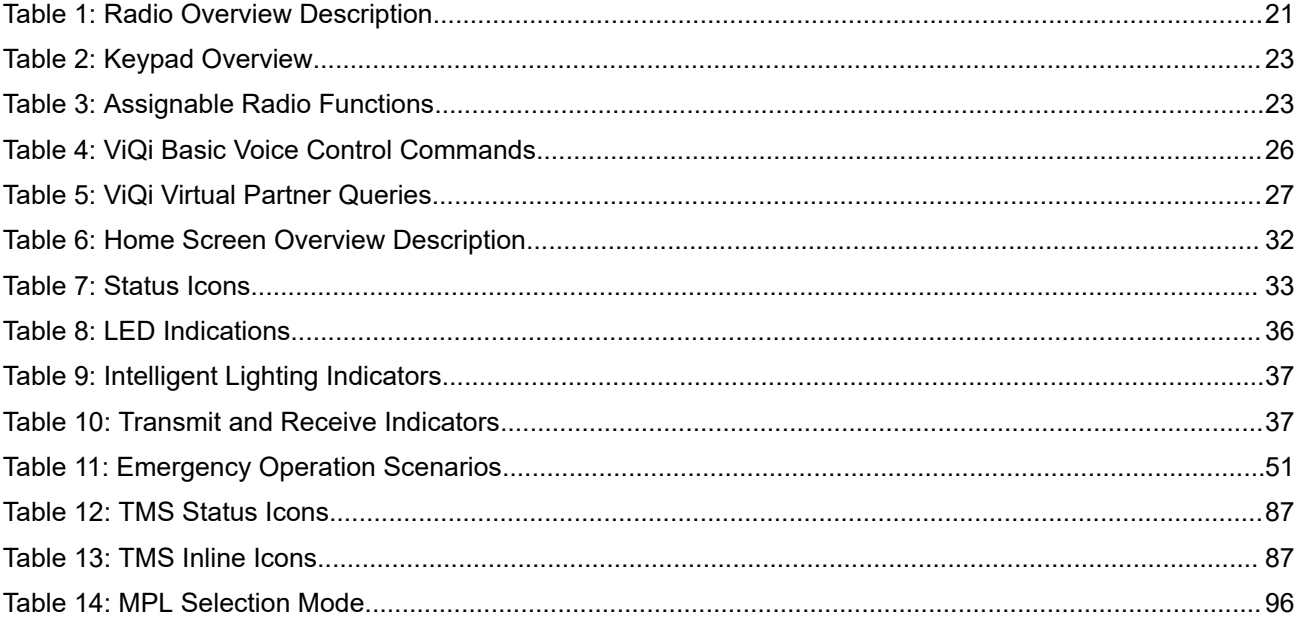

# <span id="page-9-0"></span>**Legal and Support**

# **Intellectual Property and Regulatory Notices**

### **Copyrights**

The Motorola Solutions products described in this document may include copyrighted Motorola Solutions computer programs. Laws in the United States and other countries preserve for Motorola Solutions certain exclusive rights for copyrighted computer programs. Accordingly, any copyrighted Motorola Solutions computer programs contained in the Motorola Solutions products described in this document may not be copied or reproduced in any manner without the express written permission of Motorola Solutions.

No part of this document may be reproduced, transmitted, stored in a retrieval system, or translated into any language or computer language, in any form or by any means, without the prior written permission of Motorola Solutions, Inc.

### **Trademarks**

MOTOROLA, MOTO, MOTOROLA SOLUTIONS, and the Stylized M Logo are trademarks or registered trademarks of Motorola Trademark Holdings, LLC and are used under license. All other trademarks are the property of their respective owners.

### **License Rights**

The purchase of Motorola Solutions products shall not be deemed to grant either directly or by implication, estoppel or otherwise, any license under the copyrights, patents or patent applications of Motorola Solutions, except for the normal nonexclusive, royalty-free license to use that arises by operation of law in the sale of a product.

### **Open Source Content**

This product may contain Open Source software used under license. Refer to the product installation media for full Open Source Legal Notices and Attribution content.

### **European Union (EU) and United Kingdom (UK) Waste of Electrical and Electronic Equipment (WEEE) Directive**

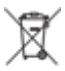

The European Union's WEEE directive and the UK's WEEE regulation require that products sold into EU countries and the UK must have the crossed-out wheelie bin label on the product (or the package in some cases). As defined by the WEEE directive, this crossed-out wheelie bin label means that customers and end users in EU and UK countries should not dispose of electronic and electrical equipment or accessories in household waste.

Customers or end users in EU and UK countries should contact their local equipment supplier representative or service center for information about the waste collection system in their country.

### **Disclaimer**

Please note that certain features, facilities, and capabilities described in this document may not be applicable to or licensed for use on a specific system, or may be dependent upon the characteristics of a specific mobile subscriber unit or configuration of certain parameters. Please refer to your Motorola Solutions contact for further information.

<span id="page-10-0"></span>**© 2023 Motorola Solutions, Inc. All Rights Reserved**

# **Legal and Compliance Statements**

### **Disclaimer**

The information in this document is carefully examined, and is believed to be entirely reliable. However, no responsibility is assumed for inaccuracies.

Furthermore, Motorola Solutions reserves the right to change any products to improve readability, function, or design. Motorola Solutions does not assume any liability arising out of the applications or use of any product or circuit described herein; nor does it cover any license under its patent rights, nor the rights of others.

## **Declaration of Conformity**

Per FCC CFR 47 Part 2 Section 2.1077(a)

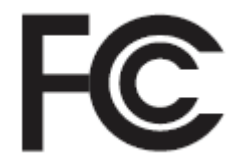

Responsible Party Name: Motorola Solutions, Inc. Address: 2000 Progress Pkwy, Schaumburg, IL 60196-1078, U.S.A. Phone Number: 1-800-927-2744 Hereby declares that the product: Model Name: **APX N30** conforms to the following regulations: FCC Part 15, subpart B, section 15.107(a), 15.107(d), and section 15.109(a)

### **Class B Digital Device**

As a personal computer peripheral, this device complies with Part 15 of the FCC Rules. Operation is subject to the following two conditions:

**1.** This device may not cause harmful interference, and

<span id="page-11-0"></span>**2.** This device must accept any interference received, including interference that may cause undesired operation.

### **NOTE:**

This equipment has been tested and found to comply with the limits for a Class B digital device, pursuant to part 15 of the FCC Rules. These limits are designed to provide reasonable protection against harmful interference in a residential installation. This equipment generates, uses, and can radiate radio frequency energy and, if not installed and used in accordance with the instructions, may cause harmful interference to radio communications. However, there is no guarantee that interference will not occur in a particular installation.

If this equipment does cause harmful interference to radio or television reception, which can be determined by turning the equipment off and on, the user is encouraged to try to correct the interference by one or more of the following measures:

- Reorient or relocate the receiving antenna.
- Increase the separation between the equipment and receiver.
- Connect the equipment into an outlet on a circuit different from that to which the receiver is connected.
- Consult the dealer or an experienced radio or TV technician for help.

For country code selection usage (WLAN devices)

**NOTE:** The country code selection is for non-US model only and is not available to all US models. Per FCC regulation, all Wi-Fi products marketed in the US must be fixed to US operation channels only.

# **ISED WLAN Statement**

### **CAUTION:**

- **1.** The device for operation in the band 5150–5250 MHz is only for indoor use to reduce the potential for harmful interference to co-channel mobile satellite systems.
- **2.** The maximum antenna gain permitted for devices in the bands 5250–5350 MHz and 5470–5725 MHz shall be such that the equipment still complies with the e.i.r.p. limit.
- **3.** The maximum antenna gain permitted for devices in the band 5752–5850 MHz shall be such that the equipment still complies with e.i.r.p. limits specified for point-to-point and non-point-to-point operation as appropriate.
- **4.** The worst case tilt angle(s) necessary to remain compliant with the e.i.r.p. elevation mask requirement set forth in Section 6.2.2 (3) shall be clearly indicated.
- **5.** User should also be advised that high-power radars are allocated as primary users (i.e. priority users) of the bands 5250–5350 MHz and 5650–5850 MHz and that these radars could cause interference and/or damage to LE-LAN devices.

## **Important Safety Information**

### **RF Energy Exposure and Product Safety Guide for Portable Two-Way Radios**

### **ATTENTION:**

### **This radio is restricted to Occupational use only.**

Before using the radio, read the RF Energy Exposure and Product Safety Guide for Portable Two-Way Radios which contains important operating instructions for safe usage and RF energy awareness and control for Compliance with applicable standards and Regulations.

For a list of Motorola Solutions-approved antennas, batteries, and other accessories, visit the following website:

#### <span id="page-12-0"></span><https://www.motorolasolutions.com>

*Any modification to this device, not expressly authorized by Motorola Solutions, may void your authority to operate this device.*

*Under Innovation, Science, and Economic Development Canada (ISED) regulations, this radio transmitter may only operate using an antenna of a type and maximum (or lesser) gain approved for the transmitter by ISED. To reduce potential radio interference to other users, the antenna type and its gain should be so chosen that the equivalent isotropically radiated power (e.i.r.p.) is not more than that necessary for successful communication.*

*This radio transmitter is approved by ISED to operate with a Motorola Solutions-approved antenna with the maximum permissible gain and required antenna impedance for each antenna type indicated. Antenna types not included in this list, having a gain greater than the maximum gain indicated for that type, are strictly prohibited for use with this device.*

### **Notice to Users (FCC)**

This device complies with Part 15 of the FCC rules per the following conditions:

- This device may not cause harmful interference.
- The device must accept any interference received, including interference that may cause undesired operation.
- Changes or modifications made to this device, not expressly approved by Motorola Solutions, could void the authority of the user to operate this equipment.

### **FCC Licensing Information**

This device complies with Parts 90 and 15 of the Federal Communications Commission (FCC) Rules.

Operation is subject to the condition that this device does not cause harmful interference. The radio operates on radio frequencies that are regulated by the Federal Communications Commission (FCC). To transmit on these frequencies, you are required to have a license issued by the FCC. Application is made available on FCC Form 601 and Schedules D, H, and Remittance Form 159.

To obtain these FCC forms, request document 000601 which includes all forms and instructions. If you wish to have the document faxed, mailed, or have questions, use the following contact information.

#### **Fax**

Contact the Fax-On-Demand system at 1-202-418-0177

#### **Mail**

Call the FCC forms hotline at 1-800-418-FORM or 1-800-418-3676

#### **Contact**

For questions regarding FCC license, contact 1-888-CALL-FCC, 1-888-225-5322, or [http://www.fcc.gov.](http://www.fcc.gov)

Before filling out your application, you must decide which frequency you can operate on. For questions on determining the radio frequency, call Motorola Solutions Product Services at: 1-800-448- 6686. Changes or modifications not expressly approved by Motorola Solutions may void the user authority granted by the FCC to operate this radio and should not be made. To comply with FCC requirements, transmitter adjustments should be made only by or under the supervision of a person certified as technically qualified to perform transmitter maintenance and repairs in the private land mobile and fixed services as certified by an organization representative of the user of those services.

Replacement of any transmitter component such as crystal, semiconductor, and others not authorized by the FCC equipment authorization for this radio could violate FCC rules.

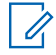

**NOTE:** Use of this radio outside the country where it was intended to be distributed is subject to an approximant requisition of the country where it was intended to be distributed is subject to government regulations and may be prohibited.

# <span id="page-13-0"></span>**Applying for Canadian License**

The operation of your Motorola Solutions radio is subject to the Radio communications Act and must comply with rules and regulations of the Federal Government's department of Innovation, Science, and Economic Development Canada (ISED). ISED requires that all operators using Private Land Mobile frequencies obtain a radio license before operating their equipment.

**Prerequisites:** Obtain the latest Canadian License Application form at [http://www.ic.gc.ca/ic\\_wp-pa.htm](http://www.ic.gc.ca/ic_wp-pa.htm).

#### **Procedure:**

**1.** Fill in the items as per the instructions. Be sure to print legibly.

If you need additional space for any item, use the reverse side of the application.

- **2.** Make a copy of your files.
- **3.** Prepare a cheque or money order payable to the "Receiver General for Canada", for an amount for each radio purchased.

The license is renewed on April 1st each year, and issued for a period of 12 months.

**4.** Mail your completed application along with your cheque or money order to the closest ISED office.

# **Limited Warranty**

# **MOTOROLA SOLUTIONS COMMUNICATION PRODUCTS**

## **I. WHAT THIS WARRANTY COVERS AND FOR HOW LONG:**

MOTOROLA SOLUTIONS, INC. ("MOTOROLA") warrants the MOTOROLA SOLUTIONS manufactured Communication Products listed below ("Product") against defects in material and workmanship under normal use and service for a period of time from the date of purchase as scheduled below:

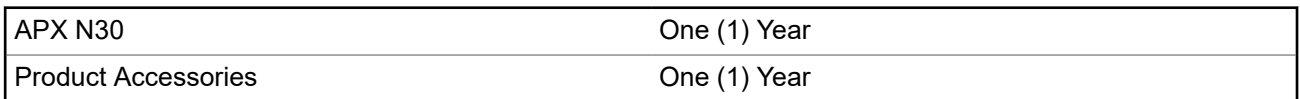

MOTOROLA SOLUTIONS, at its option, will at no charge either repair the Product (with new or reconditioned parts), replace it (with a new or reconditioned Product), or refund the purchase price of the Product during the warranty period provided it is returned in accordance with the terms of this warranty. Replaced parts or boards are warranted for the balance of the original applicable warranty period. All replaced parts of Product shall become the property of MOTOROLA SOLUTIONS.

This express limited warranty is extended by MOTOROLA SOLUTIONS to the original end user purchaser only and is not assignable or transferable to any other party. This is the complete warranty for the Product manufactured by MOTOROLA SOLUTIONS. MOTOROLA SOLUTIONS assumes no obligations or liability for additions or modifications to this warranty unless made in writing and signed by an officer of MOTOROLA SOLUTIONS.

Unless made in a separate agreement between MOTOROLA SOLUTIONS and the original end user purchaser, MOTOROLA SOLUTIONS does not warrant the installation, maintenance or service of the Product.

MOTOROLA SOLUTIONS cannot be responsible in any way for any ancillary equipment not furnished by MOTOROLA SOLUTIONS which is attached to or used in connection with the Product, or for operation of

<span id="page-14-0"></span>the Product with any ancillary equipment, and all such equipment is expressly excluded from this warranty. Because each system which may use the Product is unique, MOTOROLA SOLUTIONS disclaims liability for range, coverage, or operation of the system as a whole under this warranty.

MOTOROLA SOLUTIONS offers the following optional extended service contracts.

### **DEVICE MANAGED SERVICES (DMS) ACCIDENTAL DAMAGE**

Provides for extended hardware repair coverage INCLUDING CHEMICAL, LIQUID, FIRE, AND OTHER PHYSICAL DAMAGE. Accidental damage coverage is available in conjunction with MOTOROLA SOLUTIONS'S standard Commercial Warranty and starts from the FIRST DAY the radio is put into use. Service performed under this plan consists of repair or replacement of the covered equipment as set forth in the terms and conditions. Repairs will be made only at the designated MOTOROLA SOLUTIONS repair depot. Local services are not included. MOTOROLA SOLUTIONS will pay the inbound shipping charges only with use of the MOTOROLA SOLUTIONS designated delivery service. MOTOROLA SOLUTIONS will pay for outbound shipping via MOTOROLA SOLUTIONS'S normal shipping methods.

### **DEVICE MANAGED SERVICES (DMS) STANDARD HARDWARE**

Provides extended hardware normal wear and tear repair coverage beginning AFTER MOTOROLA SOLUTIONS'S standard Commercial Warranty period expires. Service performed under this plan consists of repair of the covered equipment as set forth in the terms and conditions. Repairs will be made only at the designated MOTOROLA SOLUTIONS repair depot. Local services are not included. MOTOROLA SOLUTIONS will pay for outbound shipping via MOTOROLA SOLUTIONS'S normal shipping methods.

## **II. GENERAL PROVISIONS:**

This warranty sets forth the full extent of MOTOROLA SOLUTIONS'S responsibilities regarding the Product. Repair, replacement, or refund of the purchase price, at MOTOROLA SOLUTIONS's option, is the exclusive remedy. THIS WARRANTY IS GIVEN IN LIEU OF ALL OTHER EXPRESS WARRANTIES. IMPLIED WARRANTIES, INCLUDING WITHOUT LIMITATION, IMPLIED WARRANTIES OF MERCHANTABILITY AND FITNESS FOR A PARTICULAR PURPOSE, ARE LIMITED TO THE DURATION OF THIS LIMITED WARRANTY. IN NO EVENT SHALL MOTOROLA SOLUTIONS BE LIABLE FOR DAMAGES IN EXCESS OF THE PURCHASE PRICE OF THE PRODUCT, FOR ANY LOSS OF USE, LOSS OF TIME, INCONVENIENCE, COMMERCIAL LOSS, LOST PROFITS OR SAVINGS OR OTHER INCIDENTAL, SPECIAL OR CONSEQUENTIAL DAMAGES ARISING OUT OF THE USE OR INABILITY TO USE SUCH PRODUCT, TO THE FULL EXTENT SUCH MAY BE DISCLAIMED BY LAW.

## **III. STATE LAW RIGHTS:**

SOME STATES DO NOT ALLOW THE EXCLUSION OR LIMITATION OF INCIDENTAL OR CONSEQUENTIAL DAMAGES OR LIMITATION ON HOW LONG AN IMPLIED WARRANTY LASTS, SO THE ABOVE LIMITATION OR EXCLUSIONS MAY NOT APPLY.

This warranty gives specific legal rights, and there may be other rights, which may vary from state to state.

# **IV. HOW TO GET WARRANTY SERVICE:**

You must provide proof of purchase (bearing the date of purchase and Product item serial number) in order to receive warranty service and, also, deliver or send the Product item, transportation and insurance prepaid, to an authorized warranty service location. Warranty service will be provided by MOTOROLA SOLUTIONS through one of its authorized warranty service locations. If you first contact the company which sold you the Product (e.g., dealer or communication service provider), it can facilitate your obtaining warranty service. You can also call MOTOROLA SOLUTIONS at 1-800-927-2744 US/Canada.

# <span id="page-15-0"></span>**V. WHAT THIS WARRANTY DOES NOT COVER:**

- **1.** Defects or damage resulting from use of the Product in other than its normal and customary manner.
- **2.** Defects or damage from misuse, accident, water, or neglect.
- **3.** Defects or damage from improper testing, operation, maintenance, installation, alteration, modification, or adjustment.
- **4.** Breakage or damage to antennas unless caused directly by defects in material workmanship.
- **5.** A Product subjected to unauthorized Product modifications, disassembles, or repairs (including, without limitation, the addition to the Product of non-MOTOROLA SOLUTIONS supplied equipment) which adversely affect performance of the Product or interfere with MOTOROLA SOLUTIONS's normal warranty inspection and testing of the Product to verify any warranty claim.
- **6.** Product which has had the serial number removed or made illegible.
- **7.** Rechargeable batteries if:
	- any of the seals on the battery enclosure of cells are broken or show evidence of tampering.
	- the damage or defect is caused by charging or using the battery in equipment or service other than the Product for which it is specified.
- **8.** Freight costs to the repair depot.
- **9.** A Product which, due to illegal or unauthorized alteration of the software/firmware in the Product, does not function in accordance with MOTOROLA SOLUTIONS's published specifications or the FCC certification labeling in effect for the Product at the time the Product was initially distributed from MOTOROLA SOLUTIONS.
- **10.** Scratches or other cosmetic damage to Product surfaces that does not affect the operation of the Product.
- **11.** Normal and customary wear and tear.

## **VI. PATENT AND SOFTWARE PROVISIONS:**

MOTOROLA SOLUTIONS will defend, at its own expense, any suit brought against the end user purchaser to the extent that it is based on a claim that the Product or parts infringe a United States patent, and MOTOROLA SOLUTIONS will pay those costs and damages finally awarded against the end user purchaser in any such suit, which are attributable to any such claim, but such defense and payments are conditioned on the following:

- **1.** that MOTOROLA SOLUTIONS will be notified promptly in writing by such purchaser of any notice of such claim,
- **2.** that MOTOROLA SOLUTIONS will have sole control of the defense of such suit and all negotiations for its settlement or compromise, and
- **3.** should the Product or parts become, or in MOTOROLA SOLUTIONS' opinion be likely to become, the subject of a claim of infringement of a United States patent, that such purchaser will permit MOTOROLA SOLUTIONS, at its option and expense, either to procure for such purchaser the right to continue using the Product or parts or to replace or modify the same so that it becomes non-infringing or to grant such purchaser a credit for the Product or parts as depreciated and accept its return. The depreciation will be an equal amount per year over the lifetime of the Product or parts as established by MOTOROLA SOLUTIONS.

MOTOROLA SOLUTIONS will have no liability with respect to any claim of patent infringement, which is based upon the combination of the Product or parts furnished hereunder with software, apparatus or devices not furnished by MOTOROLA SOLUTIONS, nor will MOTOROLA SOLUTIONS have any liability for the use of ancillary equipment or software not furnished by MOTOROLA SOLUTIONS, which is attached to or used in

<span id="page-16-0"></span>connection with the Product. The foregoing states the entire liability of MOTOROLA SOLUTIONS with respect to infringement of patents by the Product or any parts thereof.

Laws in the United States and other countries preserve for MOTOROLA SOLUTIONS certain exclusive rights for copyrighted MOTOROLA SOLUTIONS software such as the exclusive rights to reproduce in copies and distribute copies of such MOTOROLA SOLUTIONS software. MOTOROLA SOLUTIONS software may be used in only the Product in which the software was originally embodied and such software in such Product may not be replaced, copied, distributed, modified in any way, or used to produce any derivative thereof. No other use including, without limitation, alteration, modification, reproduction, distribution, or reverse engineering of such MOTOROLA SOLUTIONS software or exercise of rights in such MOTOROLA SOLUTIONS software is permitted. No license is granted by implication, estoppel or otherwise under MOTOROLA SOLUTIONS patent rights or copyrights.

### **VII. GOVERNING LAW:**

This Warranty is governed by the laws of the State of Illinois, U.S.A.

## **VIII. For Australia Only**

This provision applies to products and services supplied by Motorola Solutions to consumers within the meaning of the Australian Consumer Law. This warranty is given by Motorola Solutions Australia Pty Limited (ABN16 004 742 312) of Tally Ho Business Park, 10 Wesley Court. Burwood East, Victoria. Our goods come with guarantees that cannot be excluded under the Australia Consumer Law. For major failures with the service, you are entitled:

- To cancel your service contract with us: and
- To a refund for the unused portion, or to compensation for its reduced value.

You are entitled to choose a replacement or refund for a major failure with goods. If a failure with the goods or service does not amount to a major failure, you are entitled to have the failure rectified in a reasonable time. If this is not done, you are entitled to a refund for the goods, and to cancel the contract for the service and obtain a refund of any unused portion. You are also entitled to be compensated for any other reasonably foreseeable loss or damage from a failure in the goods or service. If you have any queries, please call Motorola Solutions Australia at 1800 457 439. You may also visit our website: [https://](https://www.motorolasolutions.com/en_xa/support.html) [www.motorolasolutions.com/en\\_xa/support.html](https://www.motorolasolutions.com/en_xa/support.html) for current warranty terms.

# <span id="page-17-0"></span>**Read Me First**

This User Guide covers the basic operation of the radio.

### **Notations Used in This Manual**

Notations such as **Warning**, **Caution**, and **Notice** are used throughout the text in this publication. These notations are used to emphasize that safety hazards exist, and the care that must be taken or observed.

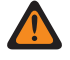

**WARNING:** An operational procedure, practice, or condition, and so on, which can result in injury or death if not carefully observed.

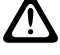

**CAUTION:** An operational procedure, practice, or condition, and so on, which can result in damage to the equipment if not carefully observed.

**NOTE:** An operational procedure, practice, or condition, and so on, which is essential to emphasize.

The following special notations identify certain items.

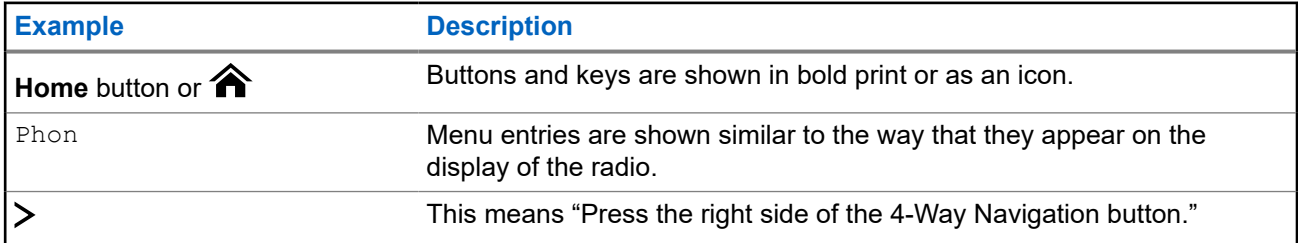

### **What Your Dealer or System Administrator Can Tell You**

Your dealer or system administrator can customize your radio to your specific needs. If the radio is to be operated in extreme temperatures (less than -30 °C or more than +60 °C), check with your system administrator for the correct radio settings.

You can consult your dealer or system administrator about the following:

- Is your radio programmed with any preset conventional channels?
- Which buttons have been programmed to access other features?
- What optional accessories suit your needs?

**NOTE:** Specifications vary for different radio models. For more information, contact your system  $\overline{\mathscr{U}}$ administrator.

# **Software Version**

All the features described in the following sections are supported by the software version **R31.00.00** or later. Contact your system administrator for more details of all the supported features.

### <span id="page-18-0"></span>**Chapter 1**

# **Radio Care**

Proper radio usage and care ensure efficient operation and long life of the product.

**CAUTION:** Use the radio according to the following recommendations and warnings.

- Your radio casing has a vent port for pressure equalization in the radio. Never poke this vent with objects such as needles, tweezers, or screwdrivers. Poking the vent could create leak paths into the radio and the radio submergibility will be lost.
- Never obstruct or cover the vent port, even with a label.
- Ensure that no oily substances come in contact with the vent port.
- If water is observed on the vent port of radio casting, dry the vent port. Otherwise, the water blocks the vent port and prevent pressure equalizing and could affect the overall performance of the radio.
- Your radio is designed to be submerged to a maximum depth of 6 feet and maximum time of 2 hours. Exceeding either maximum limit may result in damage to the radio.
- $\bullet$  The radio with antenna attached properly is submersible to a maximum depth of 2 meters (6.56) feet) and a maximum submersion time of 2 hours. Exceeding either maximum limit or use without antenna may result in damage to the radio.
- If the radio battery contacts are exposed to water without the battery attached, dry and clean the radio battery contacts before attaching a battery to the radio. Turn the radio over with the battery contact facing down and shake the radio so any trapped water can escape. A short circuit of the contacts could occur if they are not dried properly.
- If the radio has been submerged in water, shake the radio to remove any water that is trapped inside the speaker grille and microphone port. Otherwise, the water decreases the audio quality of the radio.
- If an accessory is not attached to the radio, ensure that the accessory connector cover is attached to the radio side accessory connector.
- If the radio is submerged or exposed to a high force water spray, such as from a hose, remove the accessory or accessory connector cover immediately and ensure that no water is forced into the accessory connector/radio interface. Rinse and dry the area and re-attach the accessory or accessory connector cover if leakage occurs.
- If the radio is exposed to a corrosive environment, such as salt water or corrosive gases or liquids, rinse and clean the radio immediately to prevent damage to radio materials, especially plated surfaces. Remove the battery and the antenna before cleaning.
- Do **not** disassemble the radio as you could damage radio seals and result in leak paths into the radio. Any radio maintenance should be performed only by a qualified radio technician.
- Only Underwriter Laboratory (UL) approved service centers can open and service UL certified radios. Opening or repairing at unauthorized locations invalidates hazardous location rating of the radio.
- Do **not** pound, drop, or throw the radio unnecessarily.
- When cleaning the radio, do not use a high-pressure jet spray as this may exceed the depth pressure and cause water to leak into the radio.

### <span id="page-19-0"></span>**1.1 Cleaning Your Radio**

**CAUTION:** Do **not** use solvents to clean your radio as most chemicals may permanently damage the **1)** radio housing and textures.

Do **not** submerge the radio in the detergent solution.

To clean the external surfaces of your radio, perform the following:

### **Procedure:**

- **1.** Combine one teaspoon of mild dishwashing detergent to one gallon of water (0.5% solution).
- **2.** Apply the solution sparingly with a stiff, non-metallic, shortbristled brush, making sure that excess detergent does not get entrapped near the connectors, controls, or crevices.
- **3.** Rinse and then dry the radio thoroughly with a soft, lint-free cloth.
- **4.** Clean battery contacts with a lint-free cloth to remove dirt or grease.

### **1.2 Radio Service and Repair**

Proper repair and maintenance procedures ensure efficient operation and long-life of this radio. A Motorola Solutions maintenance agreement provides expert service to keep the radio and all other communication equipment in perfect operating condition.

A nationwide service organization is provided by Motorola Solutions to support maintenance services. Through its maintenance and installation program, Motorola Solutions makes the finest service available to those desiring reliable continuous communications on a contract basis.

For a contract service agreement, contact your nearest Motorola Solutions service or sales representative, or an authorized Motorola Solutions dealer.

### **1.3**

# **Battery Recycling and Disposal**

In the U.S. and Canada, Motorola Solutions participates in the nationwide Call2Recycle program for battery collection and recycling. Many retailers and dealers participate in this program.

For the location of the drop-off facility closest to you, go to <http://www.call2recycle.org/>or call 1-800-8- BATTERY. This website and telephone number also provide other useful information concerning recycling options for consumers, businesses, and governmental agencies.

### <span id="page-20-0"></span>**Chapter 2**

# **Radio Overview**

**Figure 1: Radio Overview**

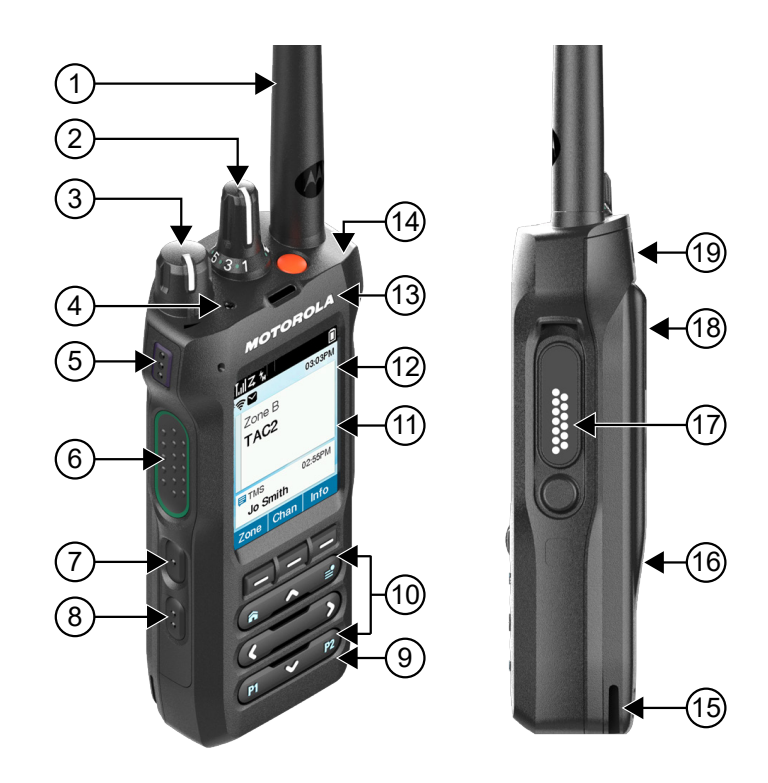

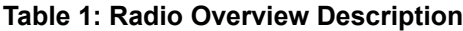

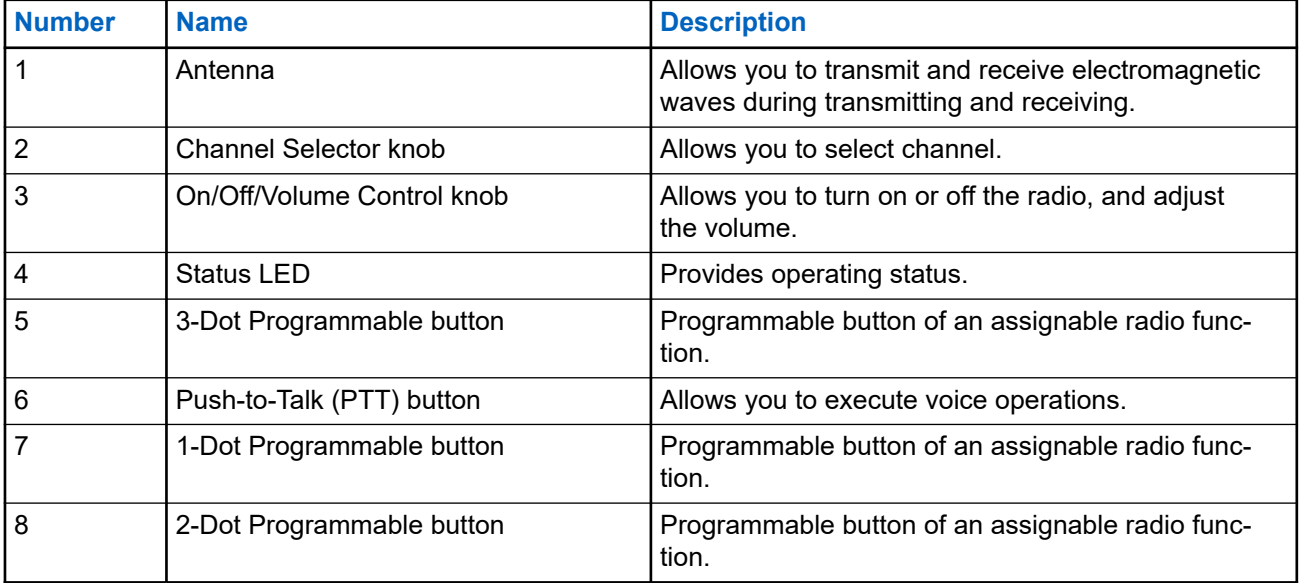

<span id="page-21-0"></span>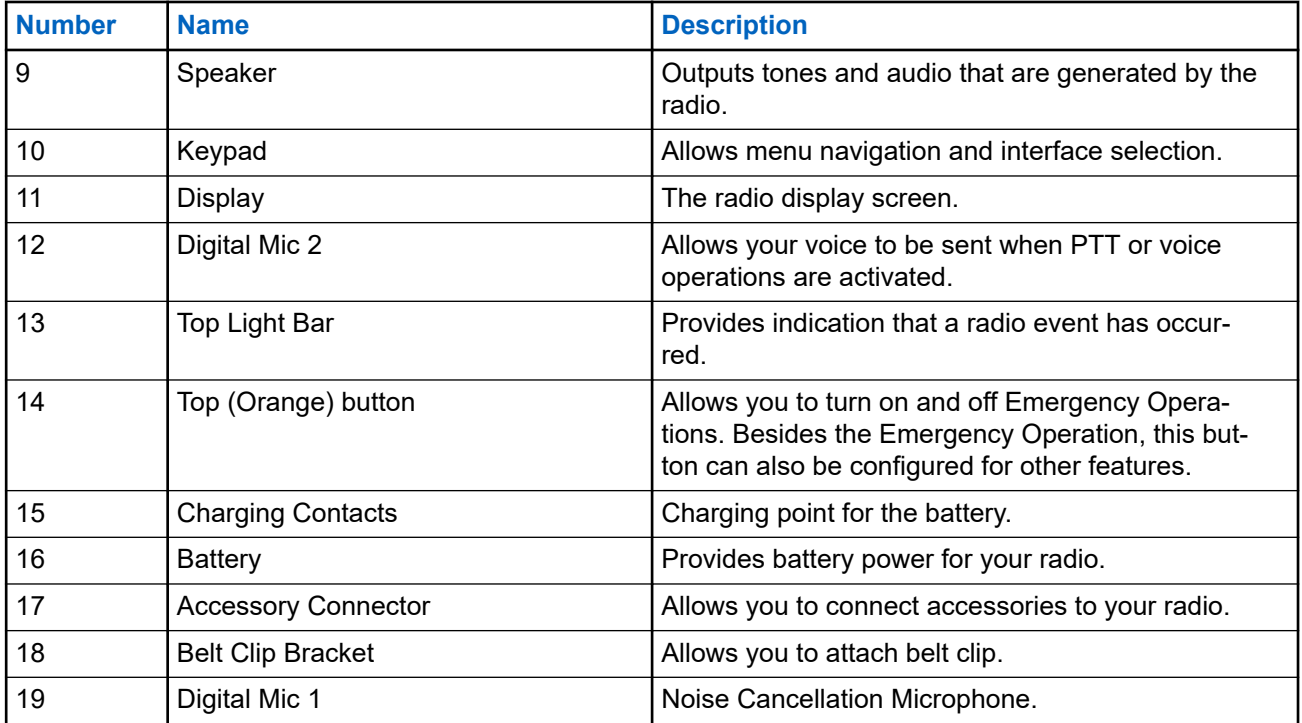

### **2.1 Keypad Overview**

**Figure 2: Keypad Overview**

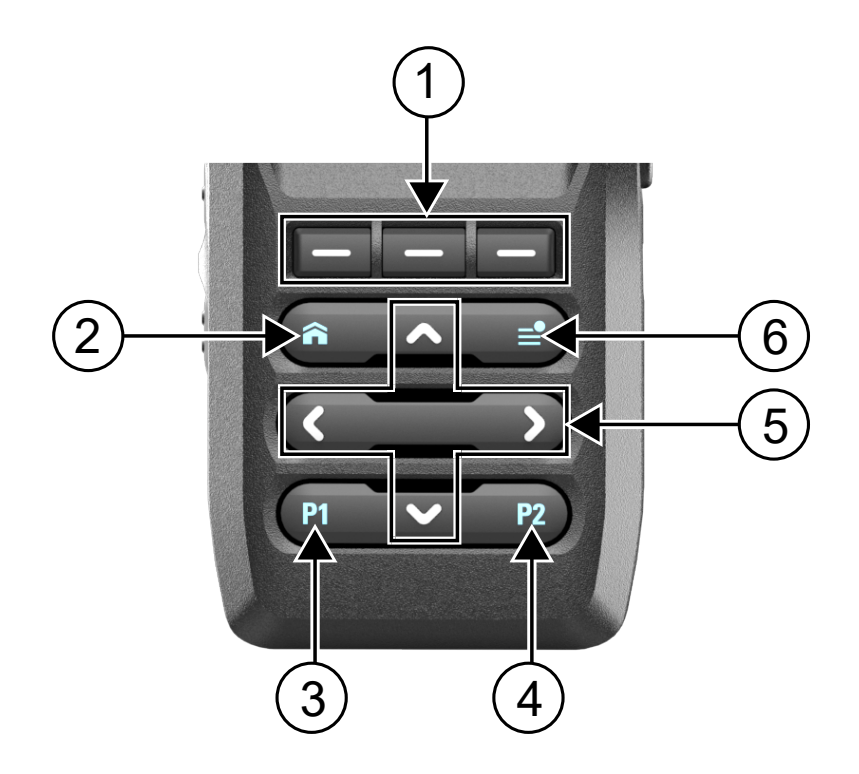

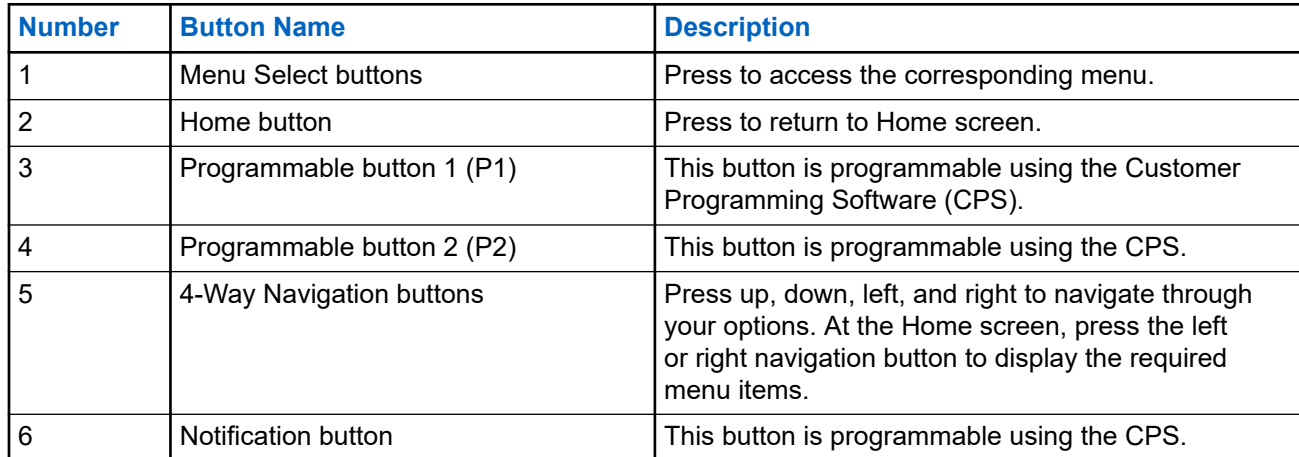

#### <span id="page-22-0"></span>**Table 2: Keypad Overview**

### **2.2 Programmable Radio Functions**

Your system administrator can program the programmable buttons or switches as shortcuts to radio functions depending on the duration of a button press. Contact your system administrator to learn more about the radio functions assigned to the programmable buttons and switches of your radio.

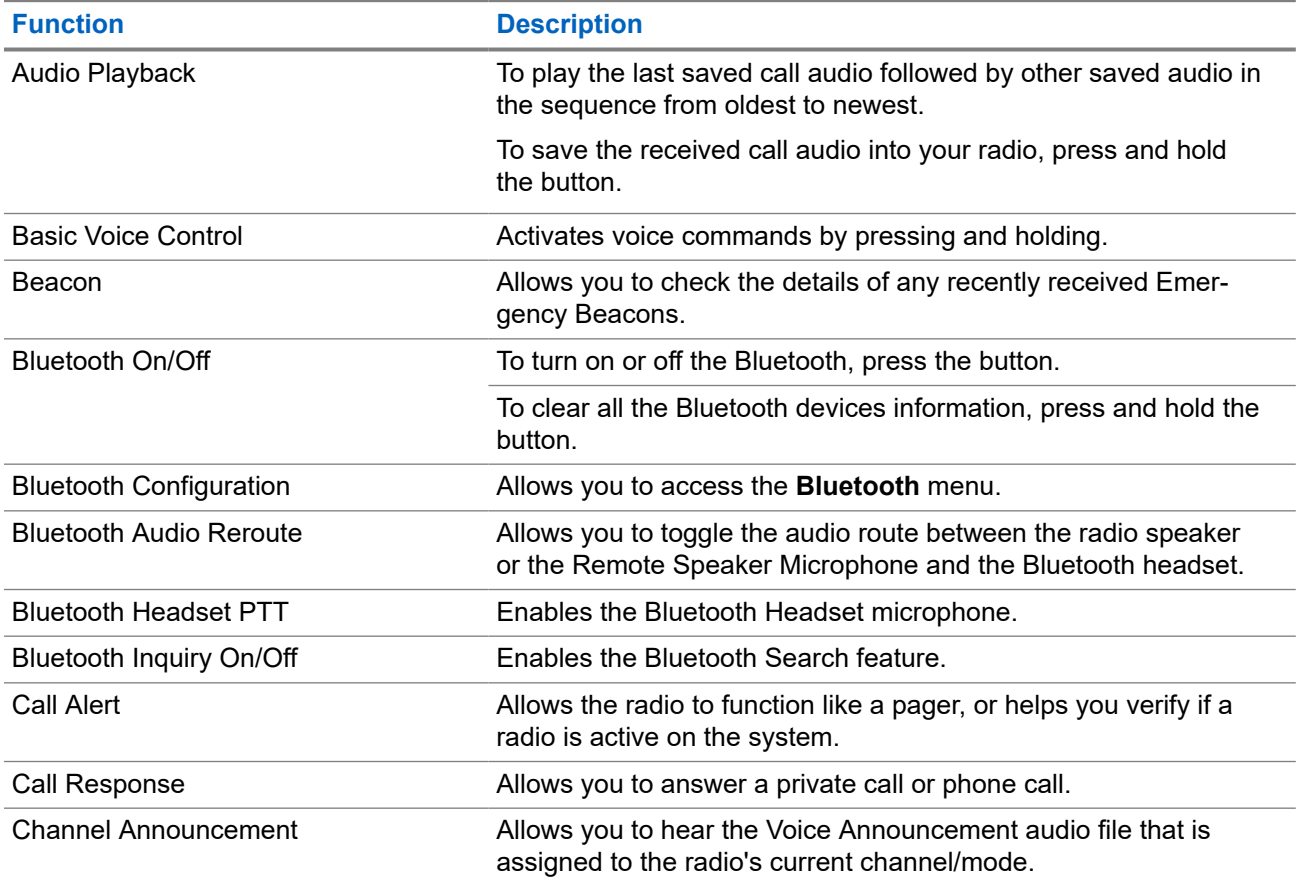

### **Table 3: Assignable Radio Functions**

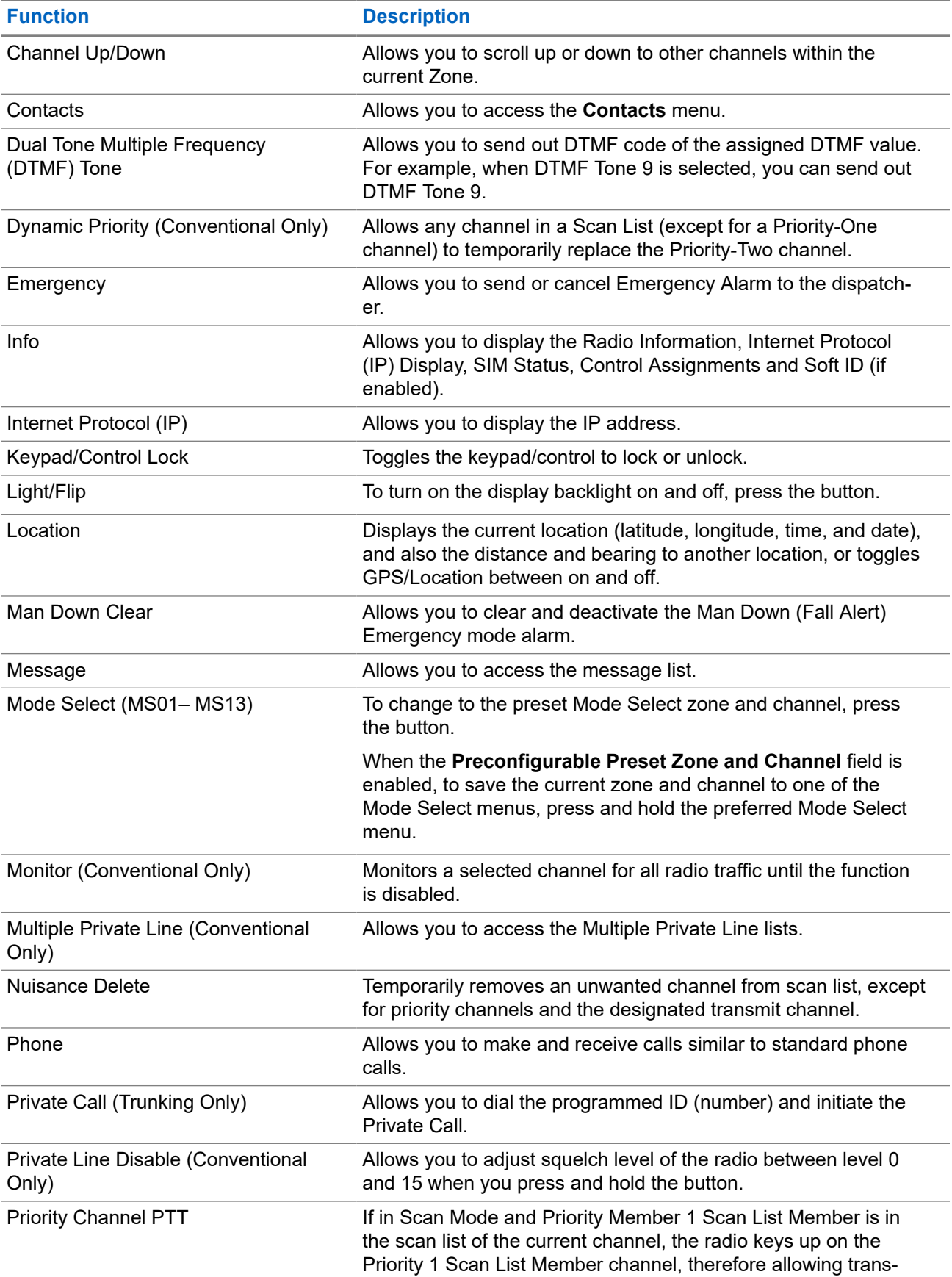

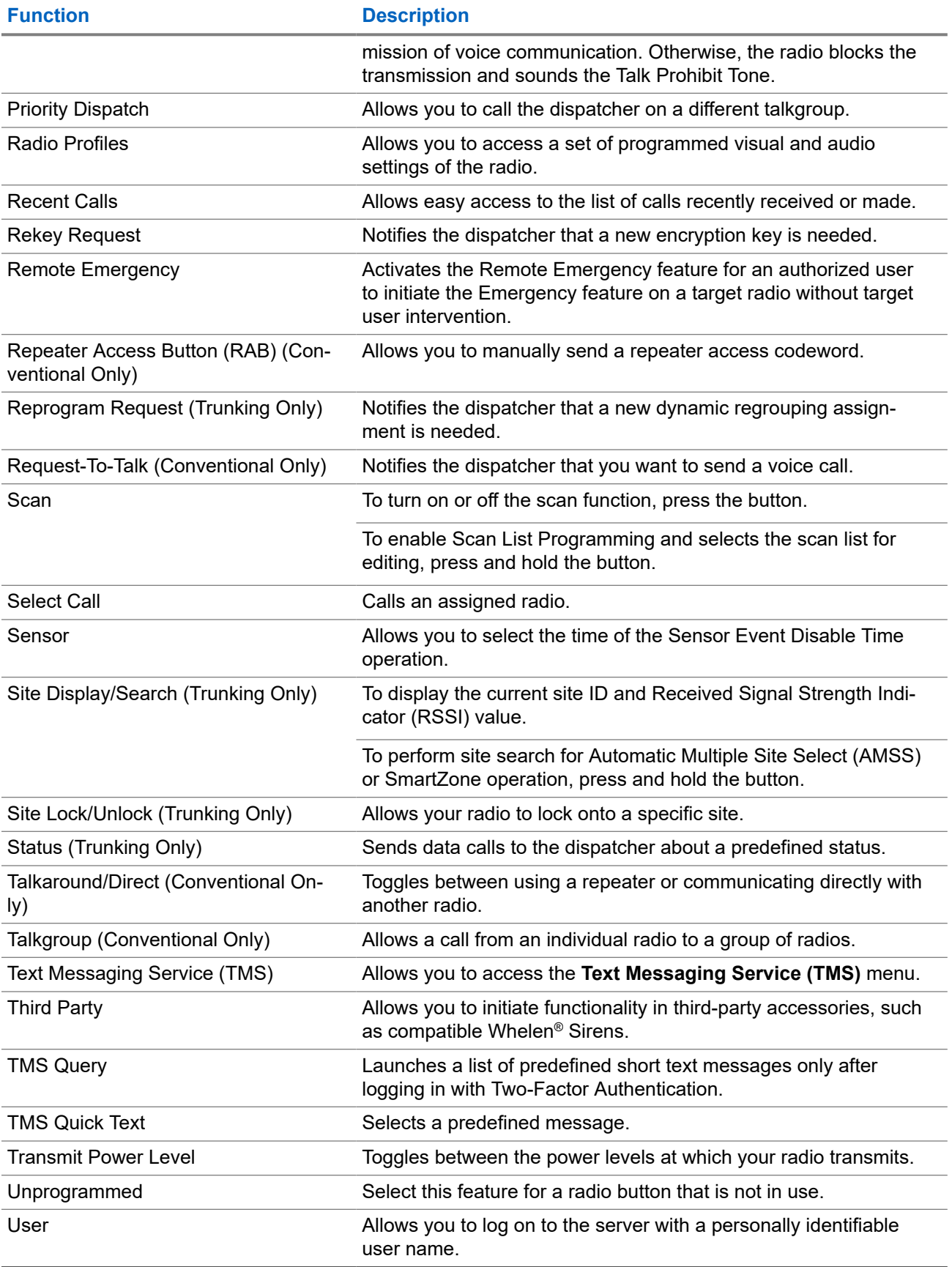

<span id="page-25-0"></span>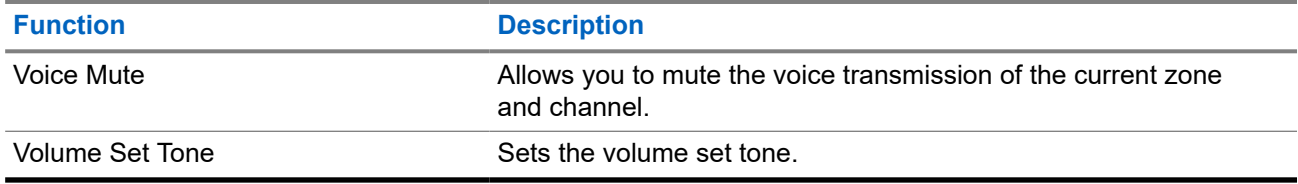

### **2.3 ViQi**

ViQi allows you to manage your radio and perform information lookups using voice commands. This feature is purpose-built for easier access to features.

You are able to operate the radio with your voice using the following commands.

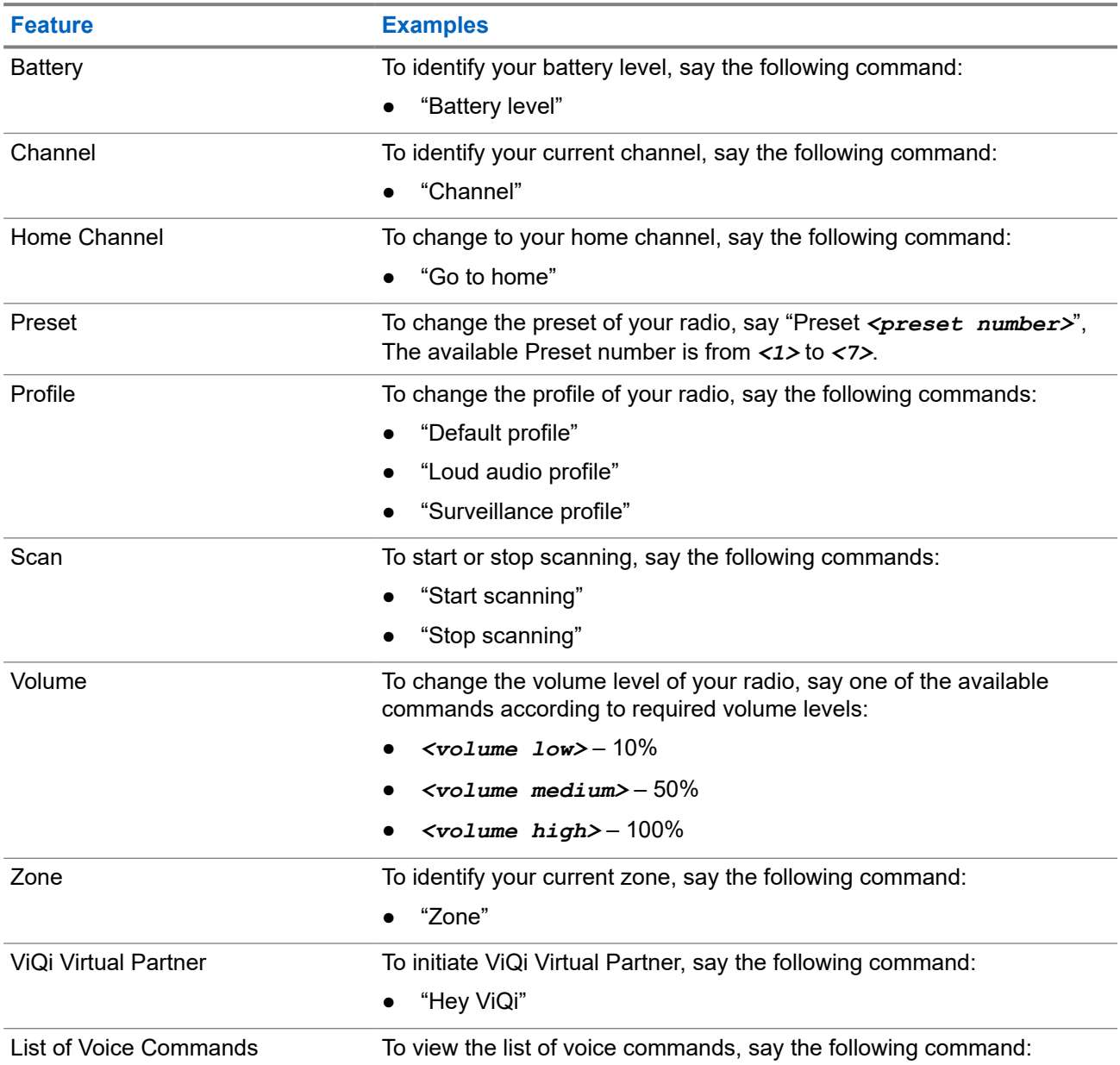

#### **Table 4: ViQi Basic Voice Control Commands**

<span id="page-26-0"></span>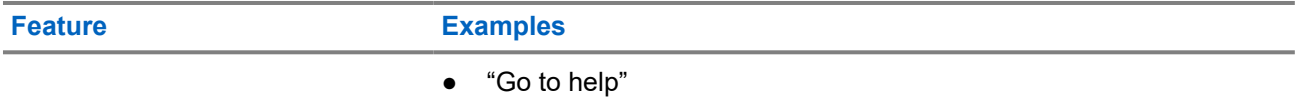

### **ViQi Virtual Partner**

ViQi Virtual Partner helps you to look up information such as license plate, driver's license, and Vehicle ID Number (VIN), and she responds with a result to your query.

### **Table 5: ViQi Virtual Partner Queries**

The following table shows the queries supported by the ViQi Virtual Partner feature and their respective commands. Use the following commands followed by the supported query instructions to initiate ViQi Virtual Partner:

- "Look up..."
- "Check..."
- "Run a..."

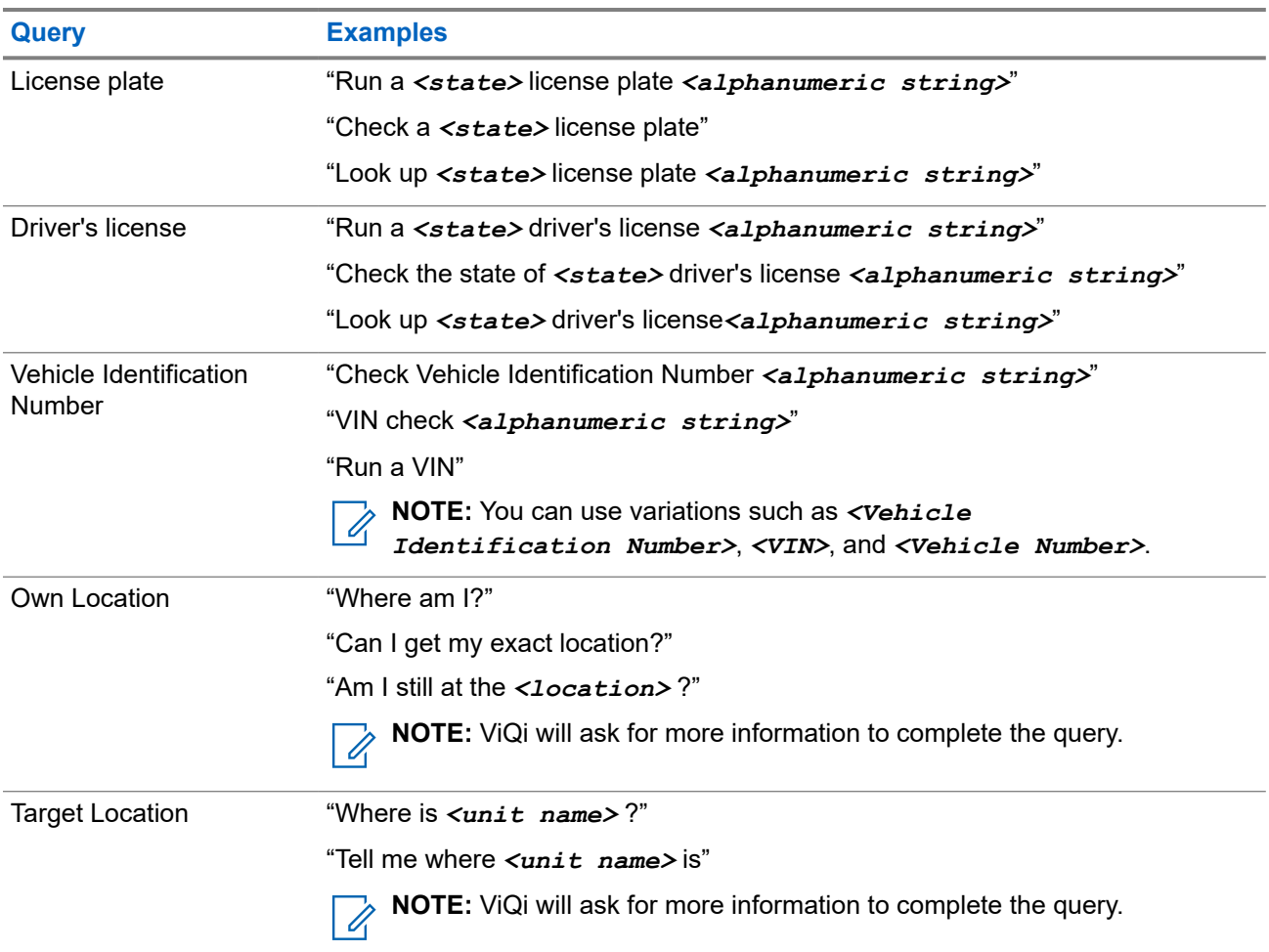

You are also able to receive and listen to LMR and Virtual Partner over broadband audio simultaneously. These audio mixing is configurable and must be preprogrammed by a qualified radio technician. Check with your dealer or system administrator for more information.

### <span id="page-27-0"></span>**2.3.1 Activating Basic Voice Control**

**Prerequisites:** Configure a programmable button for basic voice control.

#### **Procedure:**

- **1.** Press and hold the programmed **Basic Voice Control** button.
- **2.** Speak your command into the radio mic.
- **3.** Release the programmed **Basic Voice Control** button.

**Result:** Basic voice control is activated and the radio operates according to the voice command.

### **2.3.2**

# **Using ViQi Virtual Partner**

#### **Procedure:**

- **1.** Press and hold the programmed **ViQi** button.
- **2.** After you hear a tone, speak your request into the microphone.
- **3.** Release the assigned programmable button and wait for ViQi to respond.
- **4.** Throughout your session, repeat steps step 1 through step 3 when responding to ViQi. Depending on your query, you can also say the following requests:
	- To play the available results, say "Play results".
	- To request for more details, say "More details".
	- To complete the Virtual Partner session, say "Complete".

### <span id="page-28-0"></span>**Chapter 3**

# **Getting Started**

This section provides instructions to prepare your radio for use.

### **3.1 Attaching and Removing the Battery**

# **Attaching the Battery**

### **Procedure:**

Slide the battery into the radio frame until the latches click into place.

# **Removing the Battery**

### **Procedure:**

- **1.** Turn off the radio.
- **2.** Lift the latch at the bottom of the radio.
- **3.** Remove the battery from the radio.

### **3.2 Attaching and Removing the Antenna**

## **Attaching the Antenna**

**Prerequisites:** Ensure the radio is turned off before attaching the antenna.

#### **Procedure:**

- **1.** Set the antenna in the receptacle.
- **2.** Turn the antenna clockwise to attach to the radio.

### **Removing the Antenna**

**Prerequisites:** Ensure the radio is turned off before removing the antenna.

#### **Procedure:**

- **1.** Turn the antenna counterclockwise.
- **2.** Remove the antenna from the receptacle.

### <span id="page-29-0"></span>**3.3 Attaching and Removing the Accessory Connector Cover**

The accessory connector is on the antenna side of the radio enables you to connect accessories to the radio.

**NOTE:** To prevent damage to the connector, shield it with the connector cover when not in use.

# **Attaching the Accessory Connector Cover**

### **Procedure:**

- **1.** Insert the hook end of the cover into the slot above the connector.
- **2.** Press the top of the cover downward to place it in the slot.
- **3.** Rotate the thumbscrew clockwise.

# **Removing the Accessory Connector Cover**

### **Procedure:**

- **1.** Rotate the thumbscrew counterclockwise until it disengages from the radio.
	- **NOTE:** If the thumbscrew is too tight, use an allen wrench to loosen it.
- **2.** Rotate and lift the connector cover to disengage it from the radio.

### **3.4 Attaching the Belt Clip**

### **Procedure:**

Align the grooves of the belt clip with the radio and insert it until you hear a click.

### **3.5 Charging the Radio**

### **Prerequisites:**

**WARNING:**

To avoid possible explosion:

- Do **not** replace the battery in any area labeled **Hazardous Atmosphere**.
- Do **not** discard batteries in a fire.

**When and where to use:** Motorola Solutions-approved battery shipped with your radio is uncharged. Prior to using a new battery, charge it for a minimum of 16 hours to ensure optimum capacity and performance.

<span id="page-30-0"></span>For a list of Motorola Solutions-authorized batteries and chargers available for use with your radio, see Accessories.

**NOTE:** When charging a battery attached to a radio, the radio must be turned off.

### **Procedure:**

- **1.** Turn off the radio while charging in a single or multi-unit charger.
- **2.** Place the radio in a Motorola Solutions-approved charger.

The LED on the charger indicates the charging progress. For more information, see the *Charger User Guide*.

### **3.6**

# **Turning the Radio On or Off**

**Prerequisites:** Ensure that the battery is fully charged before the first use.

# **Turning the Radio On**

#### **Procedure:**

To turn on, turn the **On/Off/Volume Control** knob clockwise until you hear a click.

# **Turning the Radio Off**

### **Procedure:**

To turn off, turn the **On/Off/Volume Control** knob counterclockwise until you hear a click.

### **3.7**

# **Adjusting the Volume of the Radio**

#### **Procedure:**

- **1.** To increase the volume, rotate the **On/Off/Volume Control** knob clockwise.
- **2.** To decrease the volume, rotate the **On/Off/Volume Control** knob counterclockwise.

### <span id="page-31-0"></span>**Chapter 4**

# **Home Screen Overview**

**Figure 3: Home Screen Display**

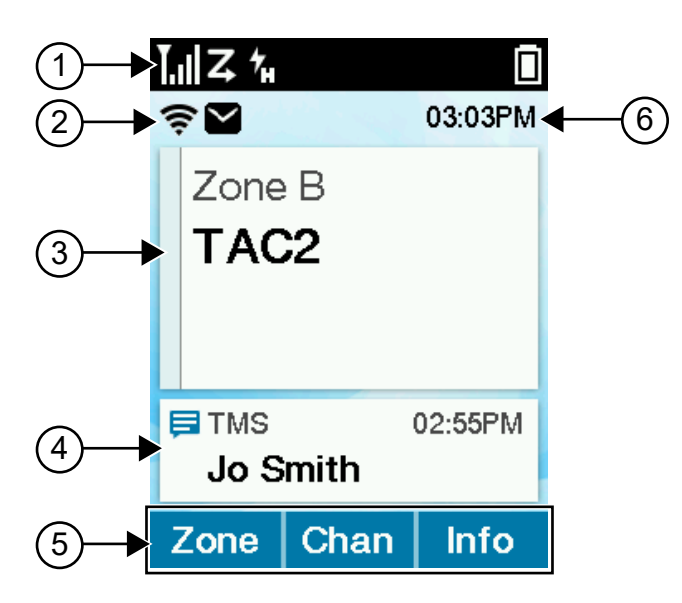

### **Table 6: Home Screen Overview Description**

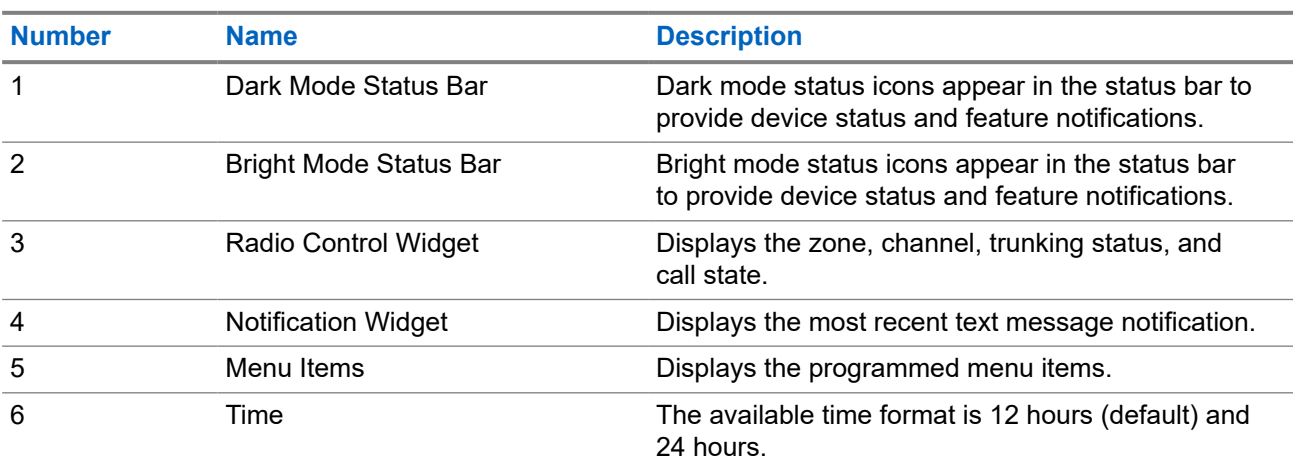

### **4.1 Status Indicators**

This section explains the status indicators of the radio.

### <span id="page-32-0"></span>**4.1.1 Status Icons**

These icons appear at the status bar to provide device-specific information or status.

### **Table 7: Status Icons**

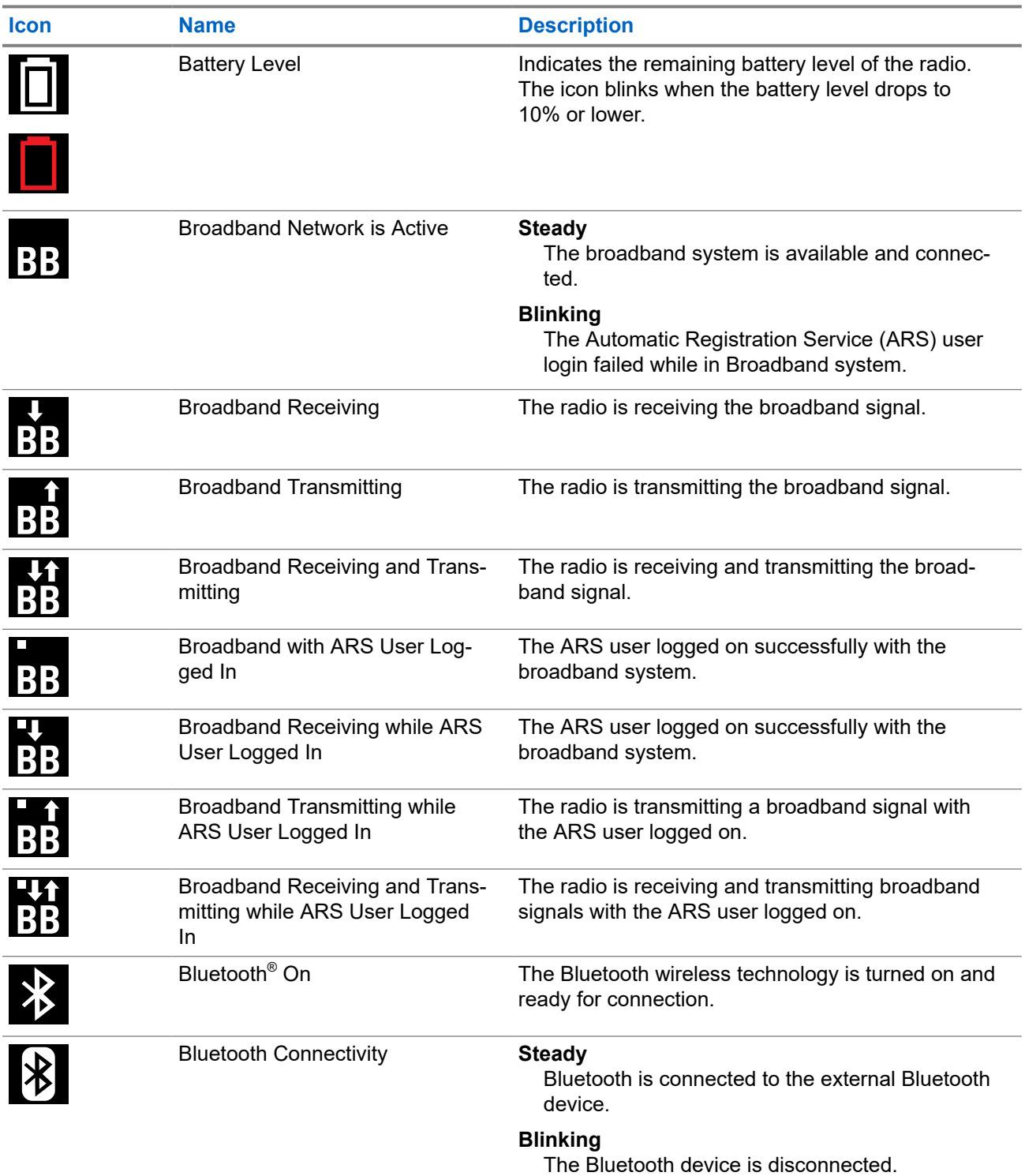

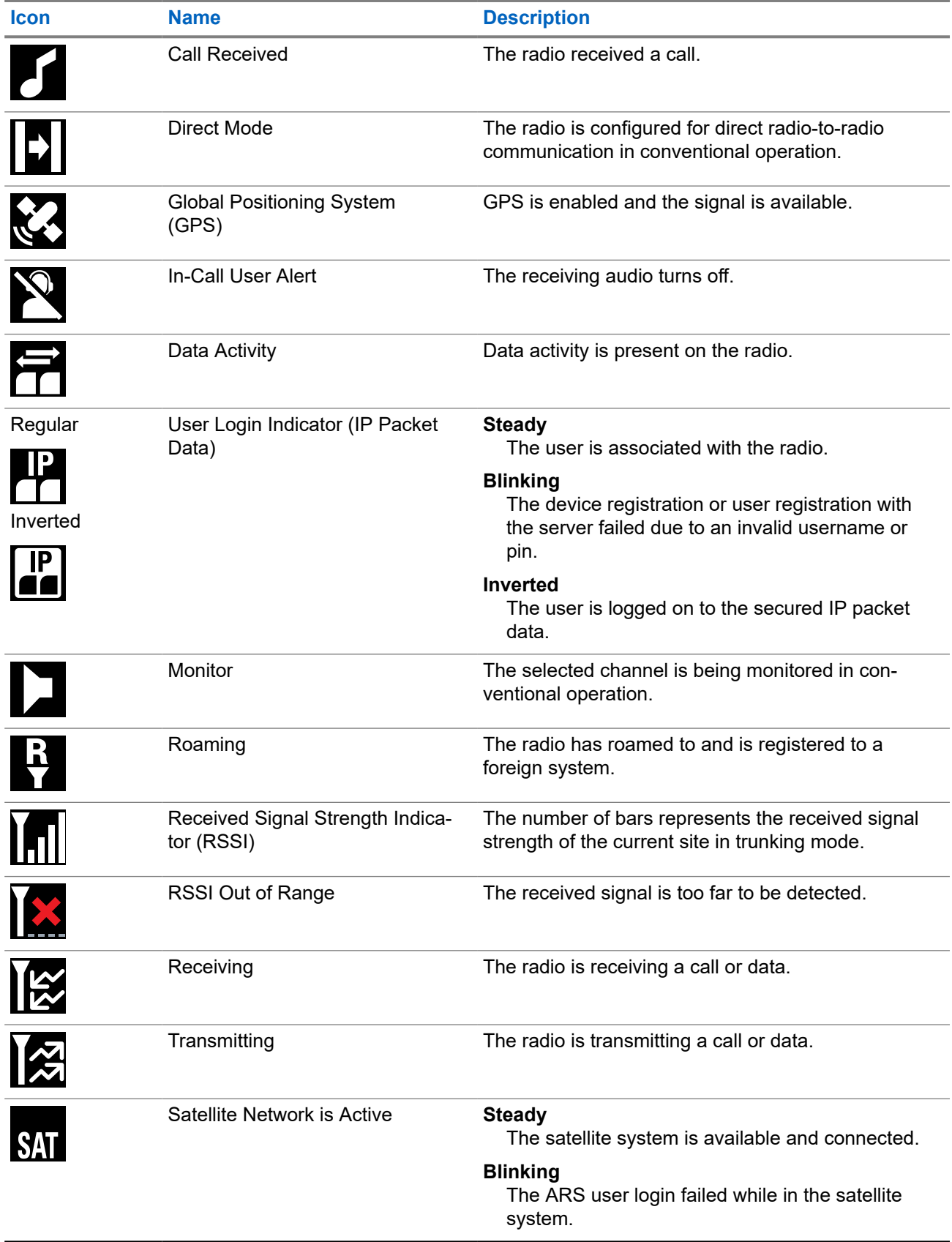

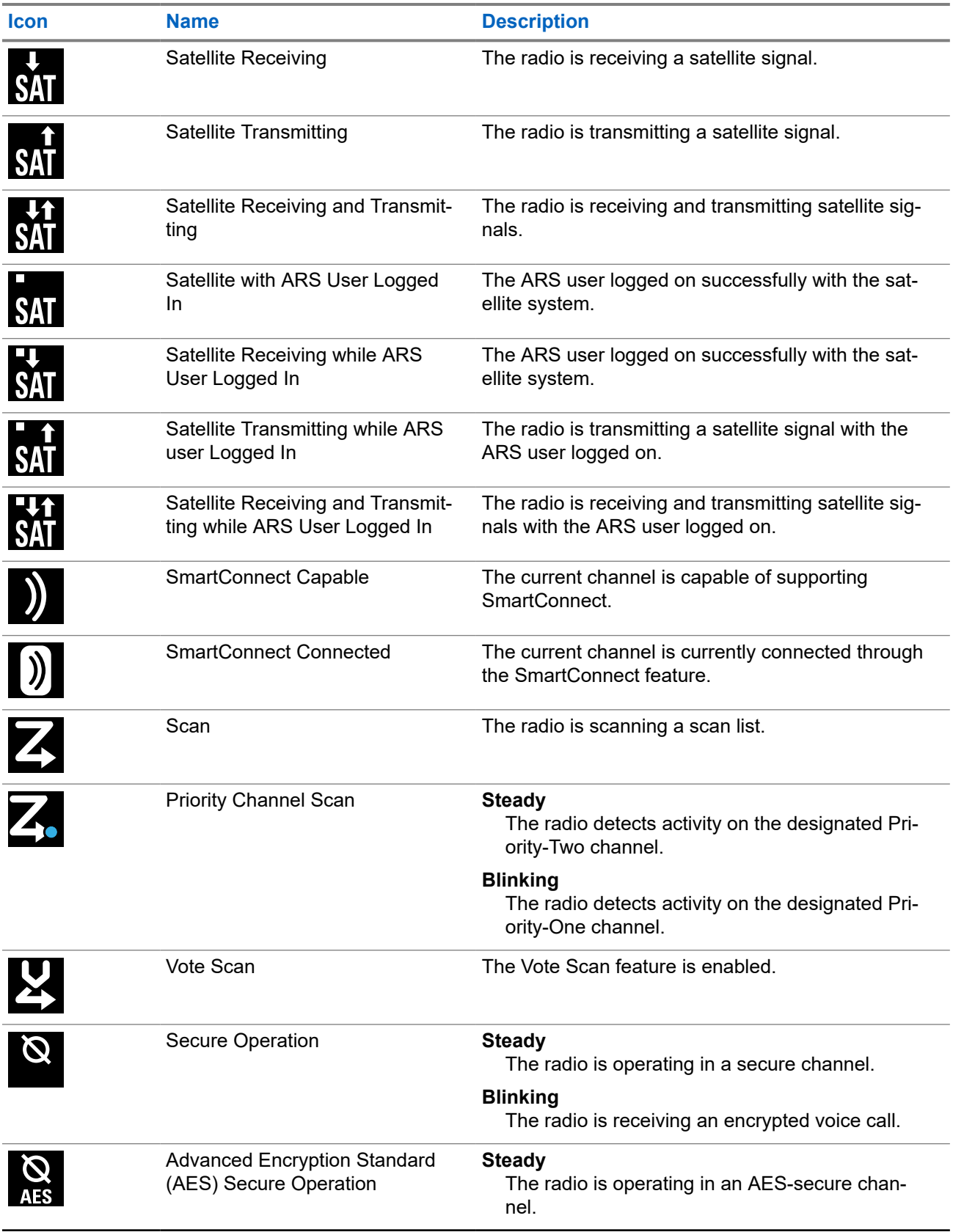

<span id="page-35-0"></span>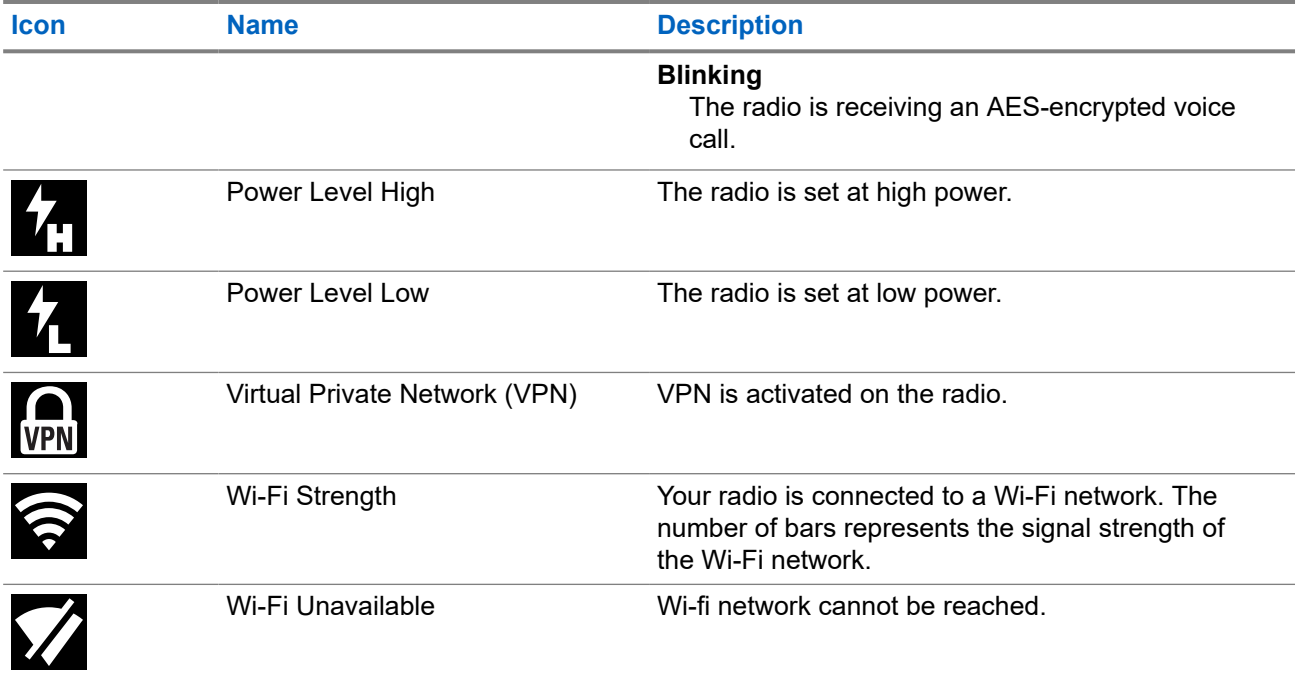

### **4.1.2 LED Indications**

The LED indications represent the operational status of your radio. A qualified technician can permanently disable the LED indication by preprogramming it.

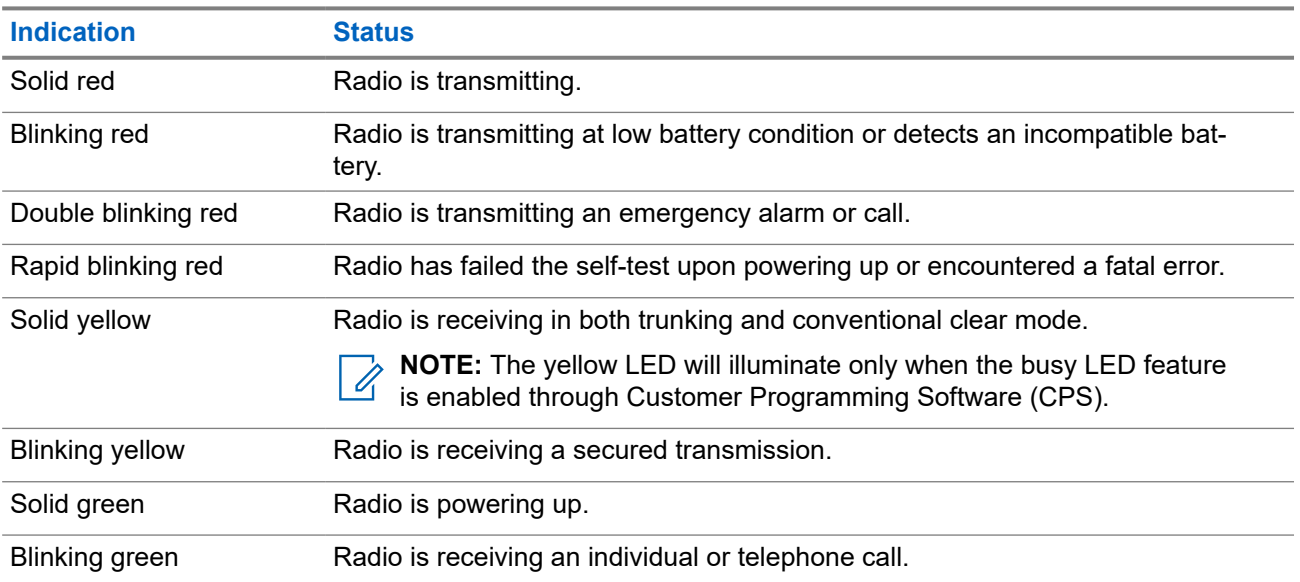

### **Table 8: LED Indications**
### **4.1.3 Intelligent Lighting Indicators**

This feature temporarily changes the color of the **Top Light Bar** and adds a color bar to the main display screen to help signal that a radio event has occurred.

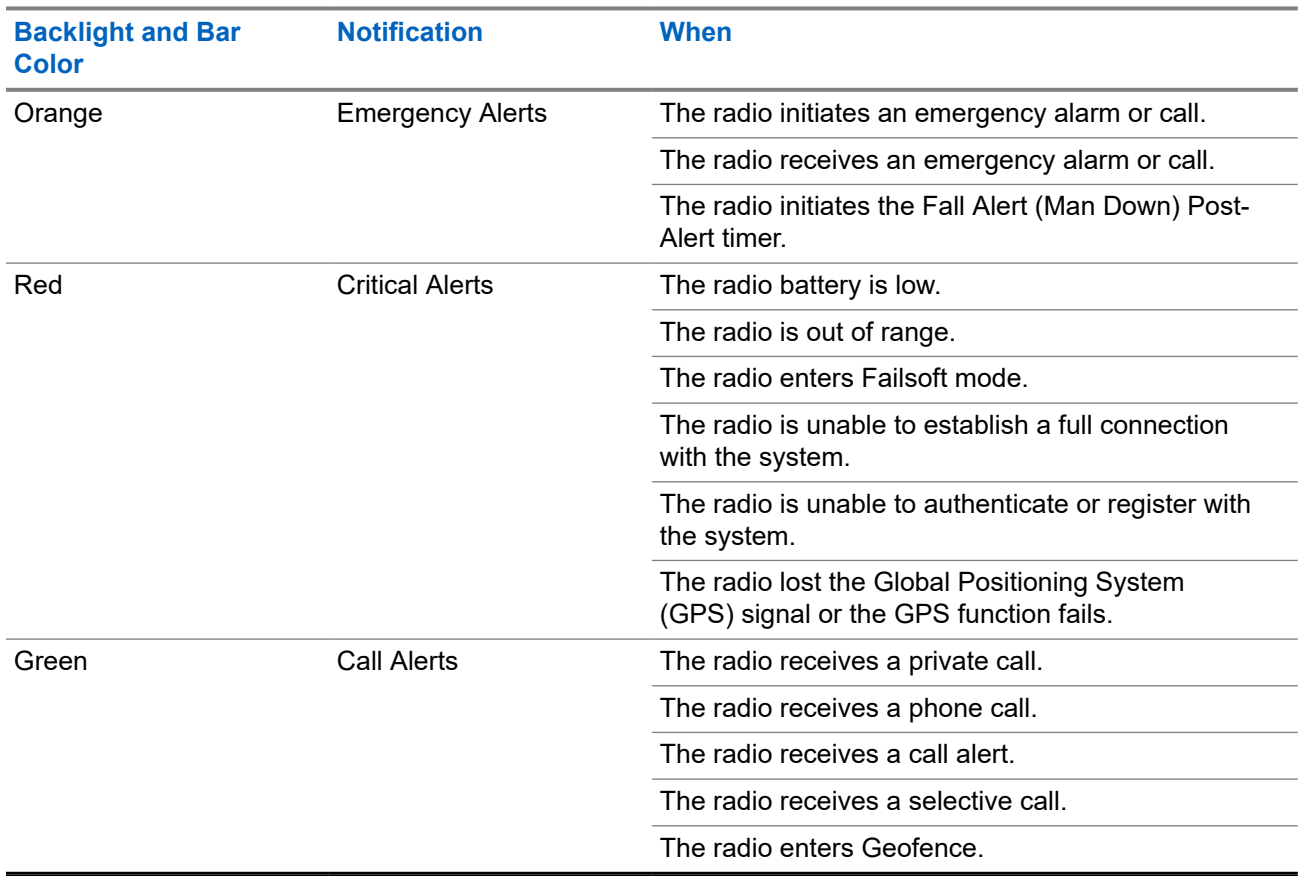

#### **Table 9: Intelligent Lighting Indicators**

### **4.1.4 Transmit and Receive Indicators**

The Transmit and Receive Indicator indicates the active call state of the radio.

#### **Table 10: Transmit and Receive Indicators**

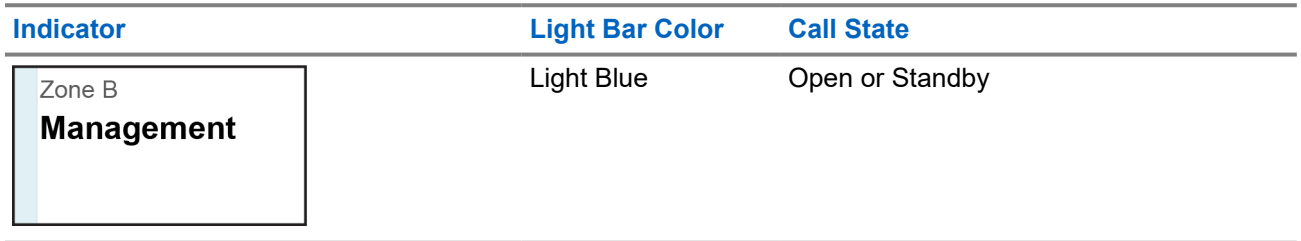

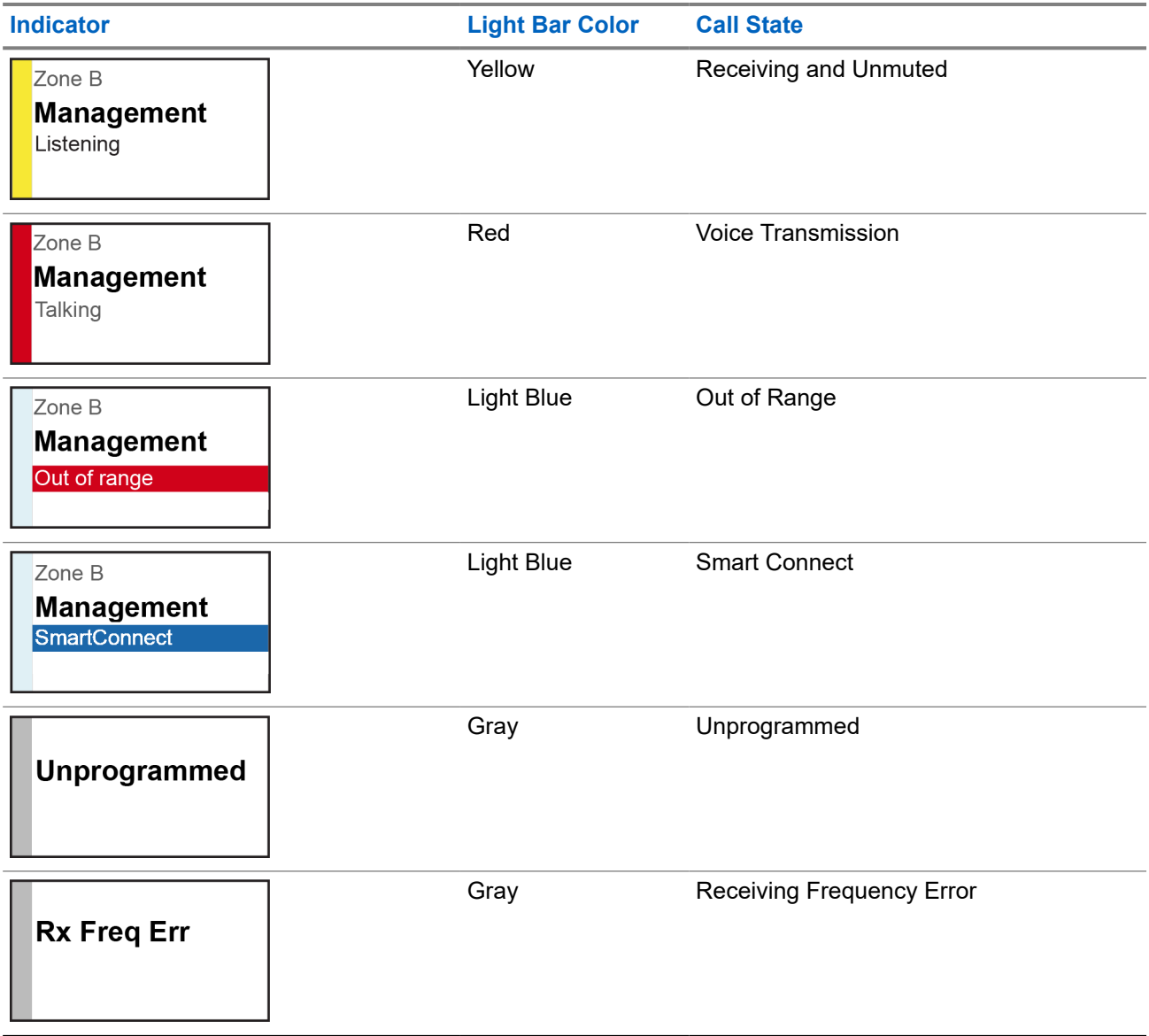

# **General Radio Operation**

This chapter explains the general operations of your radio.

### **5.1 Selecting Zones**

A zone is a group of channels.

#### **Procedure:**

- **1.** Press the **Zone** menu item.
- **2.** Select the required zone and press **Sel**.

### **5.2 Selecting Channels**

A channel is a group of radio characteristics, such as transmit or receive frequency pairs.

#### **Procedure:**

Select channels by using the following options.

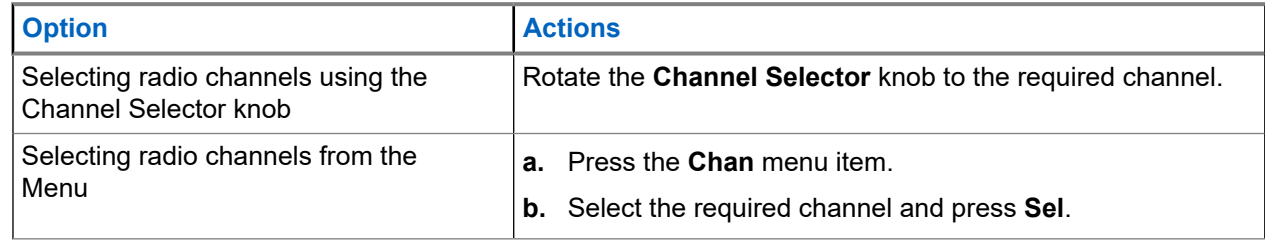

### **5.2.1 Channel Error Message**

If there is a channel error, your radio displays error messages on the Radio Control Widget.

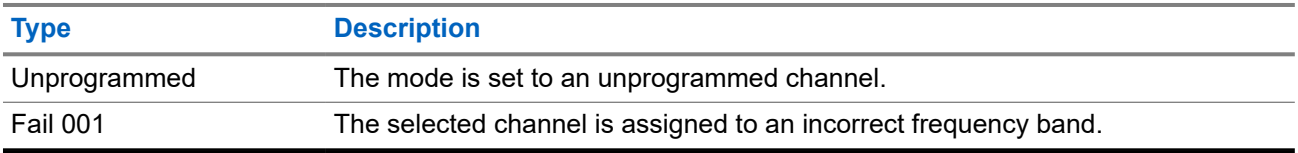

### **5.3 Mode Select Feature**

The Mode Select feature allows you to save the current zone and channel on your radio to one of the Mode Select feature menus (MS01–MS05) on a programmable side button (MS01–MS13).

When programmed, pressing the button changes the transmission to the saved zone and channel. When the **Preconfigurable Preset Zone and Channel** field is enabled, pressing and holding the preferred Mode Select menu saves the current zone and channel to one of the Mode Select menus. The radio displays  $MSO(x)$ is programmed.

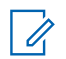

**NOTE:** Your radio must be programmed for you to use this feature.

#### **5.3.1**

### **Saving Zones and Channels**

You can save frequently used zones and channels to the programmable buttons.

#### **Prerequisites:** Enable the **Preconfigurable Preset Zone and Channel** field.

#### **Procedure:**

- **1.** Toggle from your current zone and channel to the required zone and channel.
- **2.** To save zones and channels to a button, press and hold the button you want to program.

#### **Result:**

If the zone and channel is saved, a tone sounds.

If the **Preconfigurable Preset Zone and Channel** field is disabled, a negative tone sounds.

**NOTE:** Short press of the programmed button changes your current transmission to the zone and channel programmed in the button.

#### **5.4**

# **Selecting the Power Level**

This feature enables you to select the power level at which your radio transmits. Power level  $_{\text{Low}}$  enables a shorter transmitting distance and power consumption. Power level High enables a longer-transmitting distance.

**Prerequisites:** This feature must be programmed by a qualified radio technician.

#### **Procedure:**

Switch to the required power level by pressing the **Pwr** menu item.

**Result:** The display shows Low power and the **Power Level Low** icon or the display shows High power and the **Power Level High** icon.

### **5.5 Selecting a Radio Profile**

#### **Procedure:**

- **1.** Press the **Prfl** menu item.
- **2.** Select the required radio profile and press **Sel**.

### **5.6 Enabling and Disabling the Radio Alias**

This feature allows you to display or hide the radio alias (name).

#### **Procedure:**

Enable or disable the radio alias by pressing the **MyID** menu item.

**Result:** The display shows momentary Radio ID off, and the radio alias disappears from the Home screen or the display shows momentary Radio ID on, and the radio alias appears on the Home screen.

### **5.7 Adjusting the Display Backlight**

You can enable or disable the radio display backlight as needed, if poor light conditions make the display or keypad difficult to read.

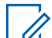

**NOTE:** The backlight setting also affects the **Menu Select** buttons and **Navigation** button backlighting accordingly.

The backlight remains on for a programmed time before it automatically turns off completely or returns to the minimum backlight level.

#### **Procedure:**

Perform one of the following actions:

- To turn the backlight on or off, press the programmed **Light/Flip** button.
- To turn the backlight on, press either the **Menu Select** or **Navigation** button, or any programmable radio controls or buttons.

### **5.8 Editing the Time and Date**

#### **Procedure:**

- **1.** Press the **Clck** menu item.
- **2.** Press **Edit**.
- **3.** Perform one of the following actions:
	- To save, select the required time and date. Press **Ok**.
	- To cancel, press **Cncl**.
	- To return to the home screen and discard your changes, press the **Home** button.

### **5.9 Locking and Unlocking the Controls**

You can lock your radio keypad, programmable buttons, and knob or knobs to avoid inadvertent entry. Check with your dealer or qualified technician for best selection to suit your usage.

#### **Procedure:**

**1.** To lock the controls, press the programmed **Keypad/Control Lock** button.

The display shows Kypd/Ctrl Lock.

**2.** To unlock the controls, press the button again.

#### **5.10**

## **Setting the Tones for Controls and Buttons**

If needed, you can enable or disable the tones of navigation buttons and controls.

#### **Procedure:**

Turn the tones on or off by pressing the **Mute** menu item.

#### **Result:**

The display shows a notification message indicating if the tones are enabled or disabled.

If the tones are enabled, you hear a short tone.

#### **5.11**

## **Setting the Voice Mute**

This feature allows you to mute the voice transmission of the current zone and channel.

#### **Procedure:**

Turn Voice Mute on or off by pressing the **VMut** menu item.

#### **Result:**

If Voice Mute is successfully turned on, your radio shows the following indications:

- A short tone sounds.
- The display shows Voice mute on.

If Voice Mute is successfully turned off, your radio shows the following indications:

- A short tone sounds.
- The display shows Voice mute off.

#### **5.12**

## **Using the Time-Out Timer**

This feature turns off the transmitter of your radio. You cannot transmit longer than the preset timer setting. If you attempt to do so, the radio automatically stops your transmission, and you hear a talk-prohibit tone.

**NOTE:** The default timer is 60 seconds. Contact your system administrator to adjust the timer duration.

#### **Procedure:**

**1.** Press and hold the **PTT** button longer than the programmed time.

The radio shows the following indications:

- A tone sounds.
- The transmission is cut off.
- The LED extinguishes.
- **2.** To reset the timer, release the **PTT** button.
- **3.** To retransmit, press the **PTT** button.

The time-out timer restarts, and the red LED illuminates.

### **5.13 Adjusting the Squelch Level**

The Adjustable Fine Tune Squelch feature allows you to adjust the desired squelch level of the radio between level 0 and 15.

The following settings determine the types of call that you receive:

- 0 Squelch is open and all calls regardless of signal strength and background noise pass through.
- Lower setting Calls with low signal strength and higher than normal background noise pass through.
- Higher Setting Calls with low signal strength and higher than normal background noise are filtered out.

#### **Procedure:**

- **1.** From the Home screen, press and hold the preprogrammed **Private Line Disable** button. The radio displays the **Squelch** menu.
- **2.** To adjust the squelch level, perform one of the following actions:
	- Press **-** or **+**.
	- Press the **Left** or **Right** navigation button.
- **3.** To return to the Home screen, press the **Home** button.

#### **5.14**

## **Conventional Squelch Operation**

This feature filters out unwanted calls with low signal strength or channels that have a higher than normal background noise.

#### **Analog Options**

Tone Private Line, Digital Private-Line, and carrier squelch is available and programmed per channel.

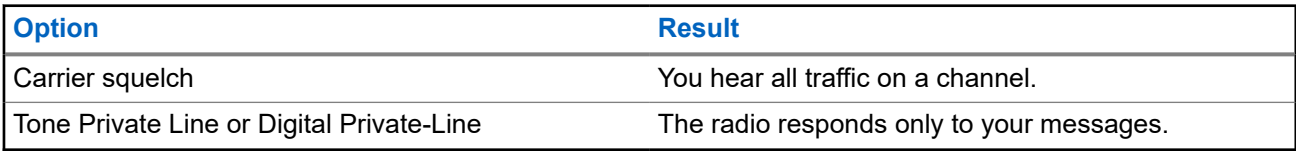

#### **Digital Options**

One or more of the following options can be programmed in your radio. For more information, contact your system administrator.

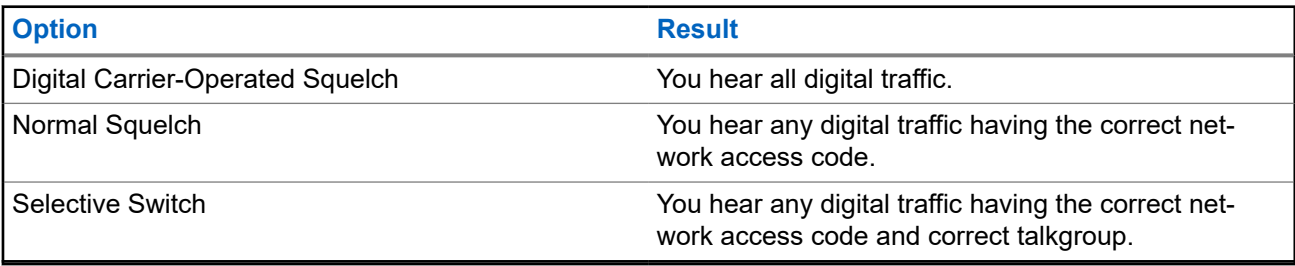

### **5.14.1 Setting Conventional Squelch Operation**

#### **Procedure:**

- **1.** Press the **Sql** menu item.
- **2.** Perform one of the following actions:
	- To increase the squelch volume, press **+**.
	- To decrease the squelch volume, press **-**.
- **3.** To return to the selected channel, press the **Home** button.

#### **5.15**

## **Using the PL Disable Feature**

This feature allows you to override any coded squelch that preprogrammed to a channel. The radio also unmutes to any digital activity on a digital channel. When this feature is active, the Carrier Squelch status indicator is displayed.

#### **Procedure:**

Turn on the PL Disable feature by pressing the programmed **PL Disable** button.

One of the following results occurs:

- The radio plays the active transmission on the channel.
- If no activity is present, the radio is muted

### **5.16 Digital PTT ID Support**

This feature allows you to see the radio ID (number) of the radio from whom you are currently receiving a transmission. The receiving radio and the dispatcher can view the ID, which consists of up to a maximum of eight characters.

The ID number of your radio is also automatically sent every time you press the **PTT** button. This feature is preprogrammed per channel. For digital voice transmissions, the ID of your radio is sent continuously during the voice message.

### **5.17 General Radio Information**

This menu item allows you to view general information of your radio.

The available information are:

- Radio Information
- IP Information
- Control Map
- Certificates
- loT Status
- Voice Commands

### **5.17.1 Accessing the General Radio Information**

#### **Procedure:**

- **1.** Press the **Info** menu item.
- **2.** Perform one of the following actions:
	- To view radio information, press **Radio Info**.
	- To view IP information, press **IP Info**.
	- To view Control Map, press **Control Map**.
	- To view Certificates, press **Certificates**.
	- To view IoT status, press **IoT Status**.
	- To view programmed voice commands, press **Voice Commands**.

# **Trunking System Controls**

This chapter explains the trunking system control features on your radio.

#### **6.1**

## **Operating in Failsoft System**

The failsoft system ensures continuous radio communication during a trunked system failure. If a trunking system fails completely, the radio goes into failsoft operation and automatically switches to its failsoft channel. To continue in Failsoft and to communicate with other talkgroups, refer to the following procedure.

#### **Procedure:**

- **1.** Rotate the **Channel Selector** knob to change to a different repeater frequency.
- **2.** To call, press and hold the **PTT** button.
- **3.** To listen, release the **PTT** button.

### **6.2 Imbalanced Coverage**

Imbalanced coverage occurs when the radio is able to receive the control channel but is unable to transmit back to the system. The radio generates a periodic tone and displays  $No\ \text{Comms.}$ 

#### **6.3**

## **Out-of-Range Radio**

When your radio goes out of the range of the system, it can no longer lock onto a control channel.

You hear a low-pitched tone and/or the display shows the currently selected zone/channel combination and Out of range notification. Your radio remains in this out-of-range condition until it locks onto a control channel or failsoft channel, or if it is turned off.

#### **6.4**

## **Site Trunking Feature**

If the Zone Controller loses communication with any site, that site reverts to site trunking. When this occurs, you can communicate only with the radios within your trunking site.

The display shows the currently selected zone/channel and the Site Trunking message.

#### **6.5**

## **Site Search**

When searching for a site, your radio is inoperable. In the site search mode, your radio scans for trunked control channels but has yet to connect to the trunking system or reach other trunking states. Other trunking states are such as Out of Range and Imbalanced Coverage.

The Searching site indicator alerts you that your radio is attempting to search for a valid trunked control channel.

#### **6.6**

## **Locking or Unlocking Sites**

This feature allows your radio to lock onto a specific site and not roam among wide-area talkgroup sites. This feature must be used with caution because it inhibits roaming to another site in a wide-area system.

#### **Procedure:**

- **1.** Press the **Site** menu item.
- **2.** Perform one of the following actions:
	- To lock the site, press **Lock**.
	- To unlock the site, press **Unlk**.

**Result:** The display shows a notification to indicate if the site is locked or unlocked. The radio saves the new site lock state and returns to the Home screen.

#### **6.7**

## **Viewing the Current Site**

#### **Procedure:**

Press the programmed **Site Displ/Srch** button.

**Result:** The display shows the name of the current site and corresponding received RSSI.

### **6.8 Changing the Current Site**

#### **Procedure:**

Press and hold the programmed **Site Displ/Srch** button.

#### **Result:**

The radio shows the following indications:

- A tone sounds.
- The display shows momentary Scanning site.

When the radio finds a new site, it returns to the Home screen.

# **Types of Radio Calls**

Your radio can make a Talkgroup, Private, Selective, and Telephone call in conventional and/or trunking mode.

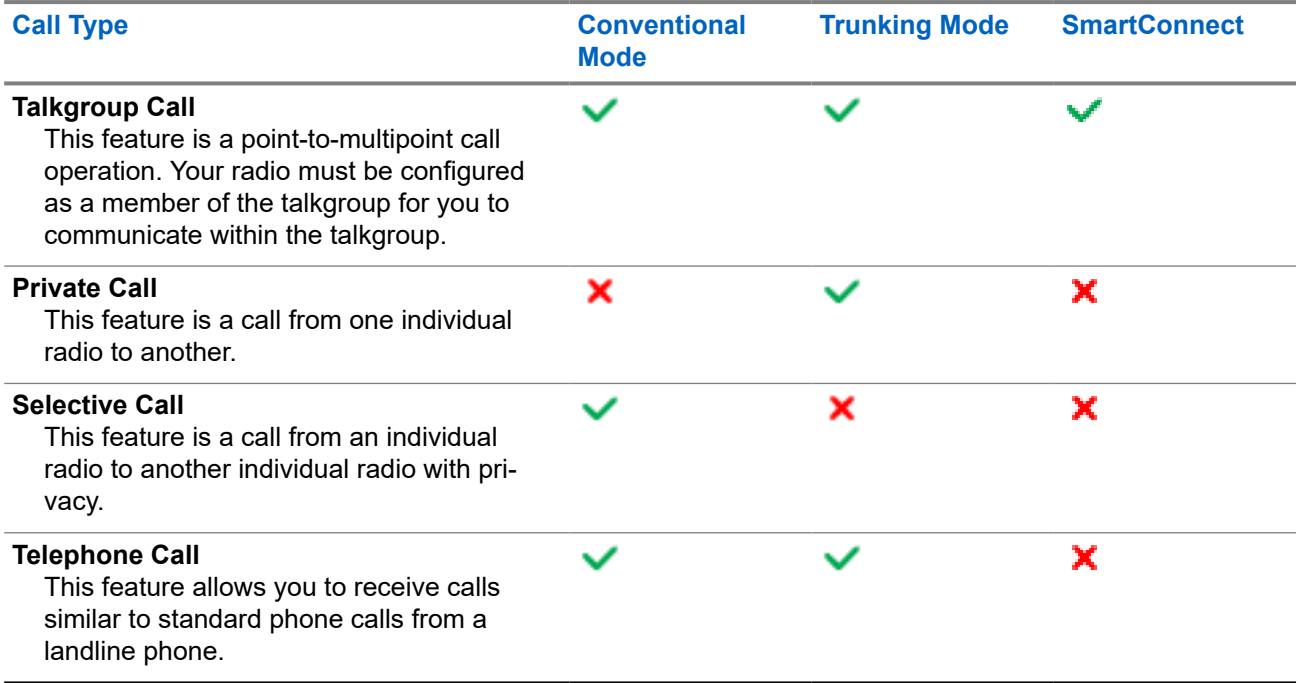

### **7.1 Making Calls**

#### **Procedure:**

Make calls by using the following options.

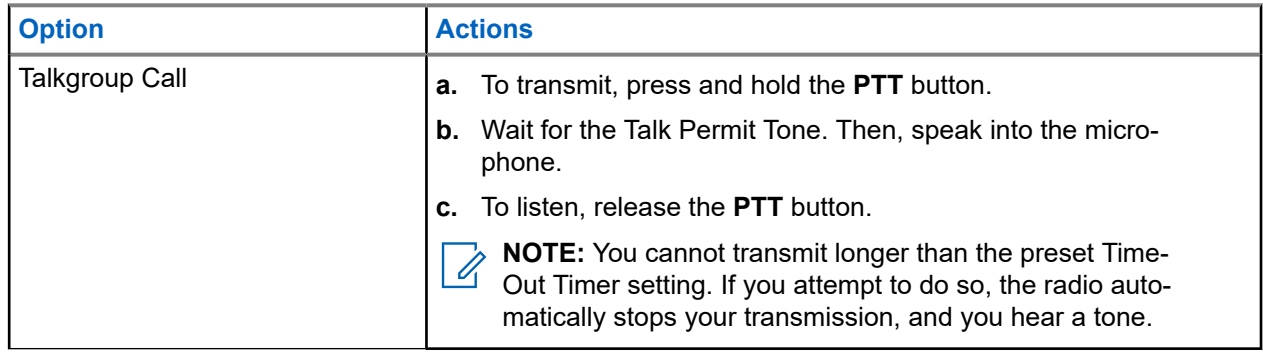

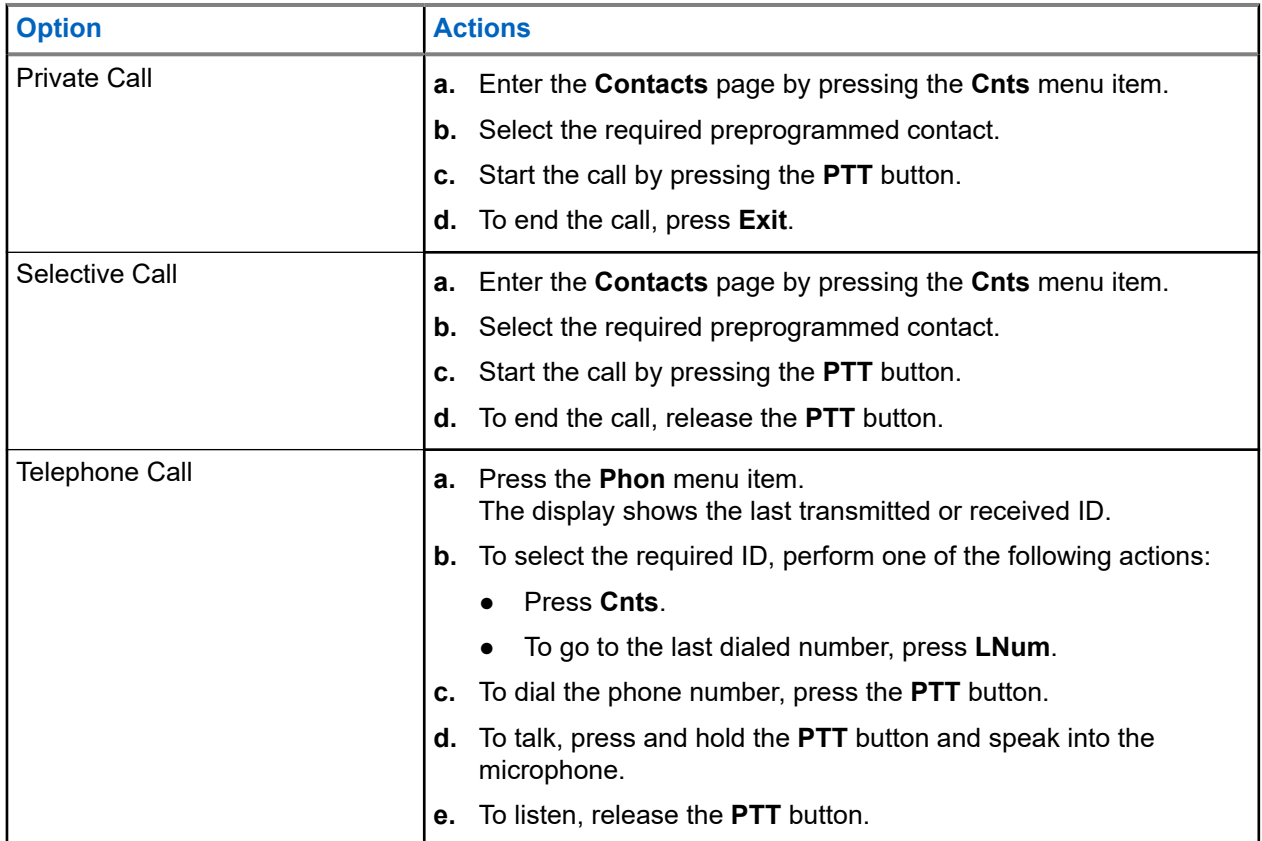

### **7.2 Receiving Calls**

#### **Procedure:**

Receive calls by using the following options.

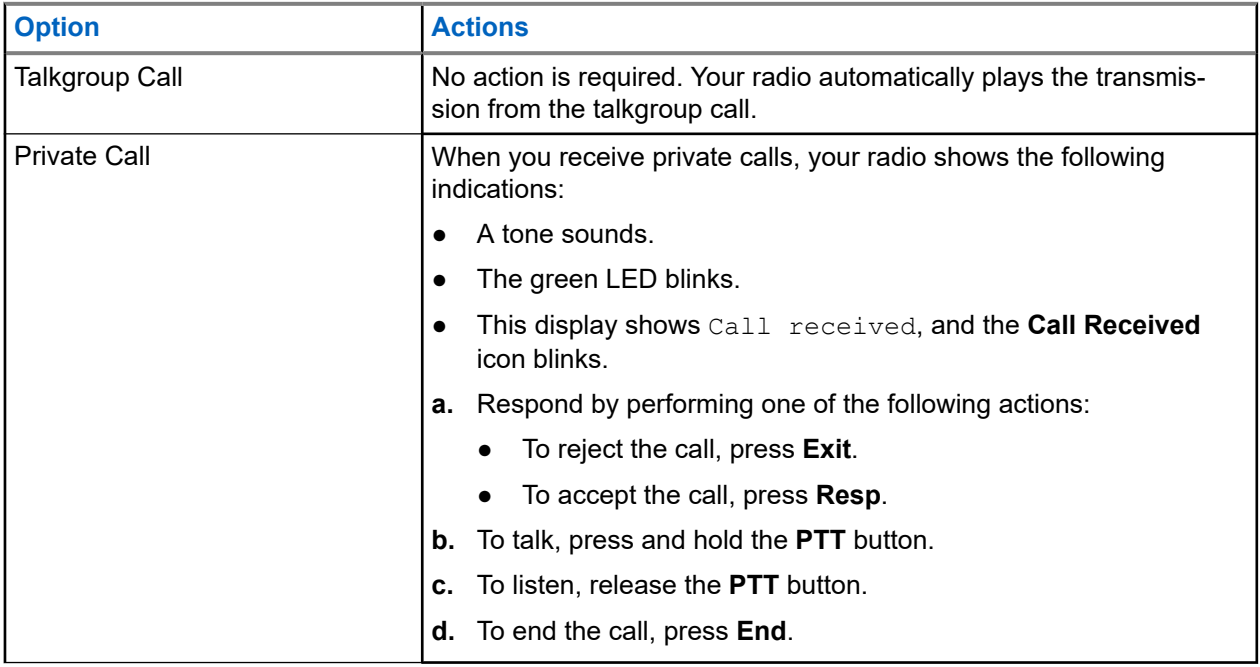

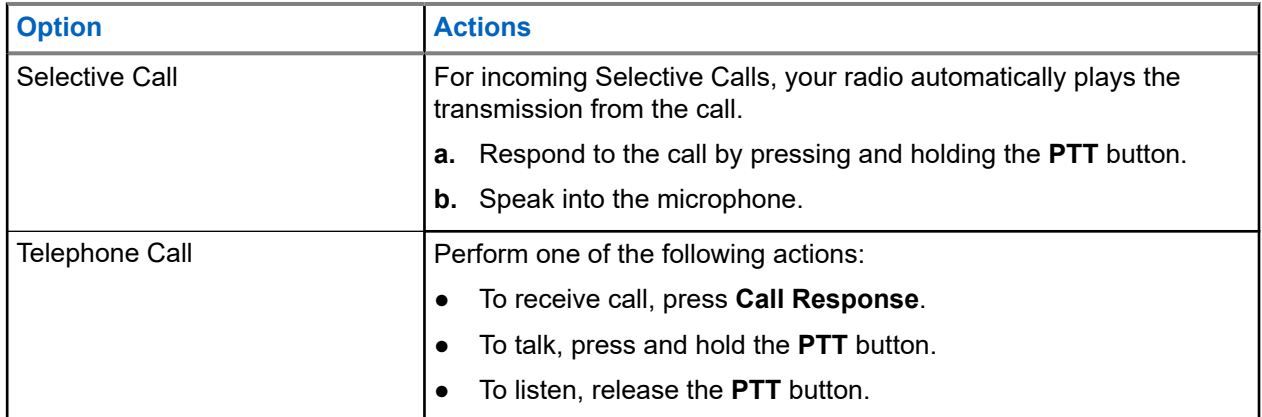

### **7.3 Making Priority Dispatch Calls**

The Priority Dispatch feature allows you to call the dispatcher on a different talkgroup when a talkgroup is congested. This talkgroup is called the Priority Talkgroup. Each trunking talkgroup can have an assigned Priority Talkgroup. Priority Dispatch is not available in Emergency operations. The Scan feature is suspended when Priority Dispatch is initiated.

**Prerequisites:** The dispatch console that supports this feature must be programmed to use this feature. For more information, contact your system administrator.

#### **Procedure:**

**1.** Press the programmed **Priority Dispatch** button.

A tone sounds, and the radio enters Priority Dispatch mode. The radio exits this mode when the Priority Dispatch Time Out Timer expires.

- **2.** Before the Priority Dispatch Time Out Timer expires, press and hold the **PTT** button to transmit. The display shows the Priority Talkgroup alias.
- **3.** To listen, release the **PTT** button.

The radio exits Priority Dispatch mode, return to its original talkgroup, and displays the home channel alias.

# **Emergency Operation**

The Emergency feature is used to indicate a critical situation. An emergency signal overrides any other communication over the selected channel.

Your radio supports the following Emergency modes:

- **Emergency Alarm**
- Emergency Call
- Emergency Alarm with Emergency Call

Only one Emergency mode can be assigned to the **Top (Orange)** button.

Your radio is also programmed to operate in one of the following conditions:

#### **Tactical/Non-Revert**

The radio sends an emergency alarm and/or makes an emergency call on the current channel.

#### **Non-Tactical/Revert for Conventional System**

The radio reverts to the programmed emergency channel to send an alarm and/or make an emergency call.

#### **Non-Tactical/Revert for Trunking System**

The radio reverts to the programmed emergency talkgroup (trunking system) or channel (conventional system) to send an alarm and/or make an emergency call.

Fall Alert (Man Down) is an alternate way to activate the Emergency feature.

For more information, contact your system administrator.

#### **8.1**

## **Special Considerations for Emergency Operation**

The following scenarios apply during Emergency operation:

#### **Table 11: Emergency Operation Scenarios**

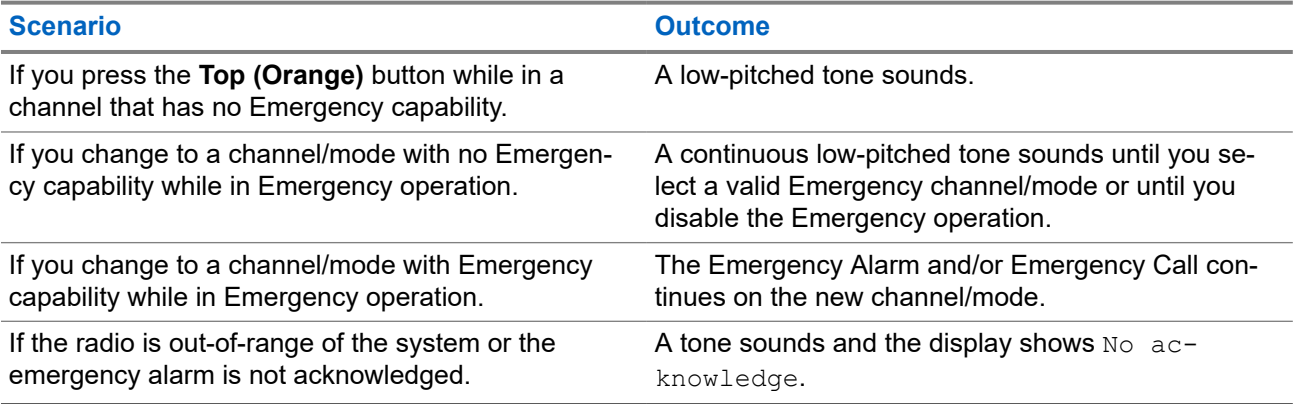

### **8.2 Sending Emergency Alarms**

#### **Procedure:**

Press the programmed **Top (Orange)** button.

#### **Result:**

Your radio shows the following indications:

- A positive indicator tone sounds.
- The red LED blinks.
- $\bullet$  The display shows  $\text{Energy},$  and the current zone or channel.

When you receive acknowledgement from the dispatcher, your radio shows the following indications:

- Four tone sounds.
- The alarm stops.
- The display shows Ack received.
- Your radio exits Emergency Alarm mode.

### **8.3 Sending Emergency Alarms with Emergency Calls**

#### **Procedure:**

**1.** Press the programmed **Top (Orange)** button.

If successful, your radio shows the following indications:

- A positive indicator tone sounds.
- The red LED blinks momentarily.
- The display shows  $Emergency$ , and the current zone or channel.

When the radio exits Emergency Alarm and enters the Emergency Call state, your radio shows one of the following indications:

- $\bullet$  You receive the dispatcher acknowledgment. The display shows  $Ack$  received.
- You receive no acknowledgment. The display shows No acknowledge.

If unsuccessful, a negative indicator tone sounds and your radio rejects to launch emergency mode.

- **2.** To call, press and hold the **PTT** button.
- **3.** To listen, release the **PTT** button.

#### **8.4**

## **Exiting Emergency Operation**

If an Emergency operation is triggered on your radio, the dispatch console, or radios configured as Supervisor can exit the Emergency operation. Radios configured as Supervisor can cancel emergency mode of other radios. The dispatch console must be programmed to use this feature. For more information, contact your system administrator.

#### **Procedure:**

- To exit the emergency operation, press and hold the programmed **Top (Orange)** button.
- To exit the emergency operation as supervisor (Trunking only), use one of the following options:

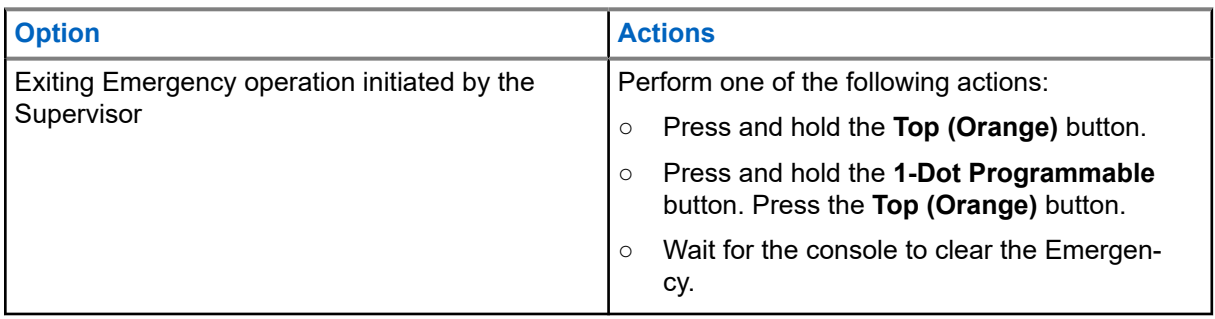

**NOTE:** Your radio supports the following button combinations: Ù.

- Radio **1-Dot Programmable** button and **Top (Orange)** button.
- Radio **1-Dot Programmable** button and accessory **Orange** button.
- Radio **Top (Orange)** button and accessory **1-Dot Button**.

### **8.5 Remote Emergency**

The Remote Emergency feature allows you to remotely launch the emergency feature on a target radio.

You can send the Remote Emergency request to radios from recently transmitted or received calls that are stored. The latest Recent Call List refreshes automatically on your radio.

#### **8.5.1**

## **Sending Remote Emergency to Specific Users**

#### **Procedure:**

- **1.** Press the programmed **Remote Emergency** button.
- **2.** Select the required user of the target radio.
- **3.** To send Remote Emergency, press the **PTT** button or press the **Send** menu button.

#### **Result:**

If the ID of the target radio is valid, your radio displays sending notification and saves the ID as the last Remote Emergency ID.

If the ID of the target radio is invalid, your radio displays an invalid ID notification.

If your radio is in one of the following states, your radio plays a tone.

- **Receive-only Channel**
- **Transmit Inhibit**
- Out of Range
- Imbalance Coverage

If your radio receives acknowledgment, your radio displays a positive notification.

If your radio does not receive acknowledgment from the target radio, your radio displays a negative notification.

### **8.5.2 Sending Remote Emergency by Entering the User ID**

#### **Procedure:**

- **1.** Press the programmed **Remote Emergency** button.
- **2.** Press any digit key.
- **3.** Enter the number of the user ID.
- **4.** To send Remote Emergency, press the **PTT** button or press the **Send** menu button.

#### **Result:**

If the ID of the target radio is valid, your radio displays sending notification and saves the ID as the last Remote Emergency ID.

If the ID of the target radio is invalid, your radio displays an invalid ID notification.

If your radio is in one of the following states, your radio plays a tone.

- Receive-only Channel
- Transmit Inhibit
- Out of Range
- Imbalance Coverage

If your radio receives acknowledgment, your radio displays a positive notification.

If your radio does not receive acknowledgment from the target radio, your radio displays a negative notification.

#### **8.5.3**

## **Manually Refreshing the Remote Emergency List**

#### **Procedure:**

- **1.** Press the programmed **Remote Emergency** button.
- **2.** To refresh the remote emergency list, press **Rfsh**.

**Result:** Your radio displays List refreshed followed by the updated remote emergency list..

#### **8.5.4**

## **Receiving Remote Emergency**

The remote emergency will only be launched if your radio has the emergency enabled. The receiving radio displays Emergency.

#### **Procedure:**

To exit the emergency operation, press and hold the programmed **Top (Orange)** button.

#### **8.5.5**

## **Filtering Remote Emergency Contacts**

This feature allows you to filter contacts.

#### **Procedure:**

**1.** Press the programmed **Remote Emergency** button.

**2.** Press the **Fltr** menu item button.

#### **Result:**

Your radio displays the filtered call list.

#### **8.6**

## **Emergency Keep-Alive**

This feature prevents the radio from being turned off when it is in Emergency mode. If this feature is enabled, you are required to exit Emergency mode before turning off your radio.

#### **8.7**

## **Emergency Beacon**

When the radio is in Emergency mode, the Emergency Beacon feature transmits Bluetooth Low Energy (BTLE) signals and other Emergency information to nearby radios.

Contact your system administrator for more information.

### **8.7.1 Sending Emergency Beacons**

The following method allows you to transmit the beacon.

#### **Procedure:**

Press the programmed **Top (Orange)** button.

#### **8.7.2**

## **Receiving Emergency Beacons**

When you receive emergency beacon, the display shows Beacon Received, the transmitting radio ID, or alias.

#### **Procedure:**

Perform one of the following actions:

- To view the beacon list, press **Details**.
- To dismiss the beacon, press **Dismiss**.

**NOTE:** If there are multiple beacons, the radio displays the recent beacon received.

### **8.7.3 Viewing Received Emergency Beacon**

#### **Procedure:**

Press the **Bcon** menu item.

**NOTE:** The received beacons are removed from the list after four minutes.

# **Fireground**

The portable Fireground Communications System is designed for deployment at an incident scene.

It consists of central components that provide on-scene and in building radio coverage, and enhanced personnel accountability and monitoring:

- Your APX portable radios
- Incident Management Software
- Command Terminal
- Radio Frequency (RF) Modem (Conventional Only)
- Control Channel Radio (Trunking)
- Optional Data Radio (Trunking)
- Accountability Server (Trunking)
- DVRS (Optional)

If you have a critical situation, you can press the **Emergency** button, which activates an alarm on the Incident Management Software at the command terminal.

The command terminal receives the following status updates from your radio:

- Turning the radio on and off
- Automatic response to Polling
- Response to Evacuation commands
- Pressing the **PTT** button to make voice transmission
- Sending an Emergency Alarm and Call
- Entering or exiting a Trunking Talkgroup

#### **9.1**

## **Entering Fireground Zone Channel (Conventional)**

#### **Prerequisites:**

**NOTE:** If you are entering Fireground Trunking Talkgroup, ensure that the Fireground Trunking Talkgroup is selected.

#### **Procedure:**

- **1.** Cycle power your radio.
- **2.** Press the **Fireground Zone Channel** menu item.
- **3.** Listen for a transmission.
- **4.** To call, press and hold the **PTT** button.
- **5.** To listen, release the **PTT** button.

### **9.2 Responding to Evacuation Indicator**

When you receive an Evacuation Indicator, the radio shows the following indications:

- A tone sounds.
- The display shows the configurable programmed alert text and intelligent lighting.

#### **Procedure:**

To respond, perform one of the following actions:

- Press the **3-Dot Programmable** button.
- If the radio is connected to the Remote Speaker Microphone (RSM), press the **1-Dot** button on the RSM.
- Press the **PTT** button.
- **NOTE:** The **PTT** button must be configured in Customer Programming Software (CPS) to enable this function.

**Result:** The radio cancels the indications, a tone sounds, and the radio sends an acknowledgment to the command terminal.

### **9.3 Sending Evacuation Tone**

#### **Procedure:**

0

- **1.** Press and hold the **PTT** button.
- **2.** Press the **Emergency** button.

**Result:** A tone sounds when the **Emergency** button is released. The tone sounds in all radios within the talkgroup until the **PTT** button is released.

**NOTE:** Radio does not transmit evacuation tone if the radio is in secure mode.

# **Tactical Public Safety (Conventional Only)**

Tactical Public Safety (TPS) enables the member of a group to identify the start and the end of a transmission by displaying the caller name or ID on the radio display.

### **10.1 Using TPS Normal Transmission**

#### **Procedure:**

In the TPS Zone Channel, perform one of the following actions:

- To talk, press and hold the **PTT** button.
- To listen, release the **PTT** button.
- Receive and listen to the call.

**Result:** The display shows the caller name or ID.

#### **10.2**

## **Using TPS Emergency Transmission**

#### **Procedure:**

**1.** Press the programmed **Top (Orange)** button.

The Emergency Beacon tone sounds.

- **2.** To call, press and hold the **PTT** button.
- **3.** To listen, release the **PTT** button.

The Emergency Call De-Key Sidetone sounds. After a short pause, the Emergency Beacon tone sounds.

**4.** To exit or cancel the Emergency mode, press and hold the programmed **Top (Orange)** button.

# **Man Down (Fall Alert)**

Man Down (Fall Alert) is a supporting feature of the Emergency operation. The Emergency feature must be programmed for Man Down (Fall Alert) to operate.

Your radio activates the Man Down (Fall Alert) feature when it achieves or exceeds a tilt angle threshold or a combination of the angle threshold and radio motion below the motion sensitivity level. The radio must stay in this condition for a programmed period before the Emergency Alarm or Call is activated.

**NOTE:** Because Man Down (Fall Alert) may be triggered accidentally, consider the following scenarios  $\mathscr{U}_1$ when using your radio:

- If the radio is programmed to a horizontal position only, it must be worn in a vertical position.
- If the radio is programmed with the Man Down (Fall Alert) feature, turn off the radio when charging it with a wall-mounted charger.
- When you dismiss Man Down (Fall Alert) and keep the radio horizontal, no emergency will be sent and no further Man Down (Fall Alert) notification will occur until the device is rotated back to normal (portrait) mode.

#### **11.1**

## **Radio Alerts When Man Down (Fall Alert) is Triggered**

When Man Down (Fall Alert) is triggered, your radio plays an alert tone and the display shows Man Down. If the radio is programmed for Surveillance Mode, it inhibits all tones and lights including the Man Down (Fall Alert) tones.

#### **Man Down (Fall Alert) Enhanced**

Your radio also supports Man Down (Fall Alert) Enhanced where it plays an alert tone for a preprogrammed period. This tone is louder than the preprogrammed minimum level or the current level of the speaker and it acts as a beacon that helps to find the radio.

0

**NOTE:** The radio plays this alert tone even in Surveillance Mode.

When the alert tone is active, changing to another channel with a different setup triggers a different response from the radio:

- The alert tone is inhibited when you change to a channel without Emergency feature.
- The alert tone is inhibited when you change to a channel with Emergency but no Man Down (Fall Alert) feature.
- The current alert tone is inhibited and is replaced with a different alert tone when you change to a channel with Emergency feature and a different Man Down (Fall Alert) configuration.
- The alert tone continues when you change to a channel with Emergency and similar Man Down (Fall Alert) configuration.

### **11.2 Testing Man Down (Fall Alert)**

**Prerequisites:** Ensure that Man Down (Fall Alert) feature is configured in your radio.

#### **Procedure:**

- **1.** Turn on the radio, and place it in a vertical position for at least 5 seconds.
- **2.** Lay the radio down in a horizontal position.

**Result:** Your radio shows the following indications:

- Alert tone
- The display shows Man-Down.

**Postrequisites:** If Man Down (Fall Alert) is configured but the condition does not trigger the activation of the feature, send the radio to a qualified technician.

### **11.3 Exiting Man Down (Fall Alert)**

#### **Procedure:**

To exit Man Down (Fall Alert) mode, press **Clr**.

### **11.4 Reinitiating Man Down (Fall Alert)**

#### **Procedure:**

To reinitiate Man Down (Fall Alert) after exiting Emergency Operation, perform one of the following actions:

- Return the radio to a vertical position.
- If motion sensitivity is enabled, shake the radio.

# **Secure Operations**

Secure radio operation provides the highest commercially available level of voice security on both trunked and conventional channels.

By default, the radio automatically enters the encrypted environment without having to manually select or clear the secure transmission.

### **12.1 Switching Between Secure and Clear Transmission**

#### **Procedure:**

**1.** To select Secure Transmission, press the programmed **Secure/Clear** side button.

When you press the **PTT** button and the selected channel is programmed for clear only operation, your radio shows the following indications.

- A negative tone sounds.
- The display shows Clear TX only.

The radio does not transmit until you set the **Secure/Clear** side button to clear mode.

**2.** To select Clear Transmission, press the programmed **Secure/Clear** side button.

When you press the **PTT** button and the selected channel is programmed for secure only operation, your radio shows the following indications.

- A negative tone sounds.
- The display shows Secure TX only.

The radio does not transmit until you set the **Secure/Clear** side button to secure mode.

**NOTE:** If the **Ignore Secure/Clear Switch When Strapped** field is enabled, the radio transmits  $\mathscr{A}$ without displaying any messages in the strapped mode operation. The **Secure/Clear** side button is only applicable when the radio is transmitting.

### **12.2 Encryption**

This chapter explains the encryption feature on your radio.

**NOTE:** Contact your system administrator for more information.  $\mathscr{U}$ 

### **12.2.1 Multikey Feature**

This feature allows the radio to be equipped with different encryption keys.

There are two types of encryption keys:

#### **Conventional Multikey**

The encryption keys are strapped on a one-per-channel basis, through CPS. In addition, you can have operator-selectable keys, operator-selectable keysets, and operator-selectable key erasure. If talkgroups are enabled in conventional, then the encryption keys are strapped to the talkgroups.

#### **Trunked Multikey**

If both conventional and trunked applications are applied, strap the encryption keys for trunking on a per-talkgroup, or announcement-group basis. Also, a different key can be strapped to other features such as dynamic regrouping, failsoft, or emergency talkgroup. You can have operator-selectable key erasure.

**12.2.2**

## **MDC OTAR (Conventional Only)**

This feature allows you to view or define the Motorola Data Communications (MDC) Over-the-Air Rekeying (OTAR) features. It is applied only when operating in secure encrypted mode. In addition to Rekey Requests, OTAR transmissions include Delayed Acknowledgments, and Power-up Acknowledgments.

Some of the selected options require configuration at the Key Management Controller (KMC) site to work properly.

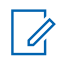

**NOTE:** This feature must be programmed by a qualified radio technician.

### **12.2.3 Infinite UKEK Retention**

This feature enables Unique Key Encryption Key (UKEK) to be permanently stored in the radio even when all the encryption keys are erased. Without this UKEK key, the radio cannot be rekeyed over the air. The Infinite UKEK Retention settings can be different for each secure profile.

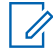

**NOTE:** This feature must be programmed by a qualified radio technician.

#### **12.2.4**

### **Hear Clear**

Hear-Clear is a noise reduction system which consists of Companding and Random FM Noise Canceller.

#### **Companding**

Reduces the channel noise, such as OTA transmission that is predominantly present in UHF2 and 900 MHz channel with the following features.

#### **Compressor**

Reduces the background noise flow and the speech signal at transmitting radio.

#### **Expander**

Expands the speech while the noise flow remains the same at receiving radio.

#### **Random FM Noise Canceller (Flutter Fighter)**

Reduces the unwanted effects of random FM noise pulses caused by channel fading under high Signalto-Noise (S/N) conditions such as in a moving transportation. The fading effects, heard as audio pops and clicks, are canceled without affecting the desired audio signal.

The Random FM Noise Canceller operates only in receive mode.

**NOTE:** This feature must be preprogrammed by a qualified radio technician. Check with your dealer or system administrator for more information.

### **12.2.5 Loading Encryption Keys**

#### **Procedure:**

**1.** Attach the Key Variable Loader (KVL) to your radio.

The display shows Keyloading. All other radio functions are locked, except power down, backlight, and volume.

**NOTE:** If the Multisystem Over-the-Air Rekeying feature is in use, the ASTRO profile name is  $\mathscr{A}$ displayed below Keyloading.

**2.** Select the required keys and press **Load** on the KVL.

**Result:** The KVL indicates that key load is successful.

### **12.2.6 Selecting Encryption Keys**

#### **Procedure:**

- **1.** Press the **Key** menu item.
- **2.** Select the required key or enter the key number.
- **3.** To save the new key, press **Sel**.

If the selected key is not allowed, a tone sounds and the display shows  $\text{Ilegal key}$ . If the selected key is erased, a tone sounds and the display shows Key fail.

### **12.2.7 Selecting Keysets**

This feature allows you to select one or a group of encryption keys from the available keys stored in the radio.

#### **Procedure:**

- **1.** Press the **Kset** menu item.
- **2.** Select the required key.
- **3.** To save the new keysets, press **Sel**.

### **12.2.8 Erasing Encryption Keys**

#### **Procedure:**

- **1.** Select **Eras**.
- **2.** Navigate to the encryption key or use the keypad to enter the key.
- **3.** Select **Optn**.
- **4.** Select the required option and select **Sel**.
- **5.** To erase single key from the radio, select **Erase single keys?**  $\rightarrow$  **Yes**.
- **6.** To erase all keys from the radio, select **Erase all key?**  $\rightarrow$  **Yes**.

#### **12.2.9**

## **Requesting Over-the-Air Rekey**

If the Multi-system Over-the-Air Rekeying feature is in use, the rekey request is only for the current selected secure profile.

**Prerequisites:** Ensure that the Unique Key Encryption Key (UKEK) or Unique Shadow Key (USK) is loaded into the radio with the Key Variable Loader (KVL) before the rekey request can be sent. Refer to your local key management supervisor for more information.

#### **Procedure:**

- **1.** Press the **Reky** menu item.
- **2.** Send the rekey request by pressing the **PTT** button.
- **3.** To exit the feature and transmit in normal mode, press one of the following buttons:
	- **PTT** button
	- **Home** button
	- **Top (Orange)** button

If the rekey operation fails, a negative tone sounds and the display shows  $Rekey$   $fail.$ 

**NOTE:** The rekey operation failure indicates that your radio does not contain the UKEK or USK.

# **Scan**

This feature allows you to monitor traffic on different channels by scanning a programmed list of channels. Scanning is halted if you initiate a call and resumes when the call has ended.

### **13.1 Turning Scan On or Off**

#### **Procedure:**

Turn scan on or off by pressing the **Scan** menu item.

If the scan is enabled, the display shows Scan On and the **Scan** status icon.

If the scan is disabled, the display shows Scan Off.

### **13.2 Making Dynamic Priority Change (Conventional Scan Only)**

While the radio is scanning, the dynamic priority change feature allows you to temporarily change any channel in a scan list (except for the Priority-One channel) to the Priority-Two channel. This change remains in effect until scan is turned off. Scan then reverts to the default setting.

#### **Procedure:**

When the radio locks onto the channel designated as the new Priority-Two channel, press the programmed **Dynamic Priority** button.

**Result:** The radio continues scanning the remaining channels in the list.

### **13.3 Deleting Nuisance Channel**

#### **Procedure:**

- **1.** Identify the nuisance channel.
- **2.** Press the **Nuis** menu item.

**Result:** The radio continues scanning the remaining channels in the list.

**NOTE:** This feature is not applicable for priority channels, or the designated transmit channel.  $\overline{\mathscr{A}}$ 

### **13.4 Restoring Nuisance Channels**

#### **Procedure:**

To restore the deleted nuisance channel, perform one of the following actions:

- Stop and restart a scan.
- Mode change to another channel, and return to the original channel.
- Turn off the radio and then turn it on again.

# **Scan Lists**

Scan lists are created and assigned to individual channels or groups. Your radio scans for voice activity by cycling through the channel or group. The sequence of scan is as specified in the scan list for the current channel or group.

Your radio supports different types of Scan Lists:

- **Conventional Scan List**
- Talkgroup Scan List
- Trunking Priority Monitor Scan List

Refer to a qualified radio technician for the maximum number of Scan Lists to be programmed in your radio.

### **14.1 Intelligent Priority Scan**

This feature allows you to add or delete conventional channels and trunking talkgroups from multiple systems into the priority scan lists.

When the radio locks onto a channel in the Intelligent Priority Scan list, the radio scans for higher priority member within the same Trunking or Conventional system.

### **14.2 Managing the Scan List**

#### **Procedure:**

- **1.** Press the **SCNL** menu item.
- **2.** Manage the scan list by using the following options:

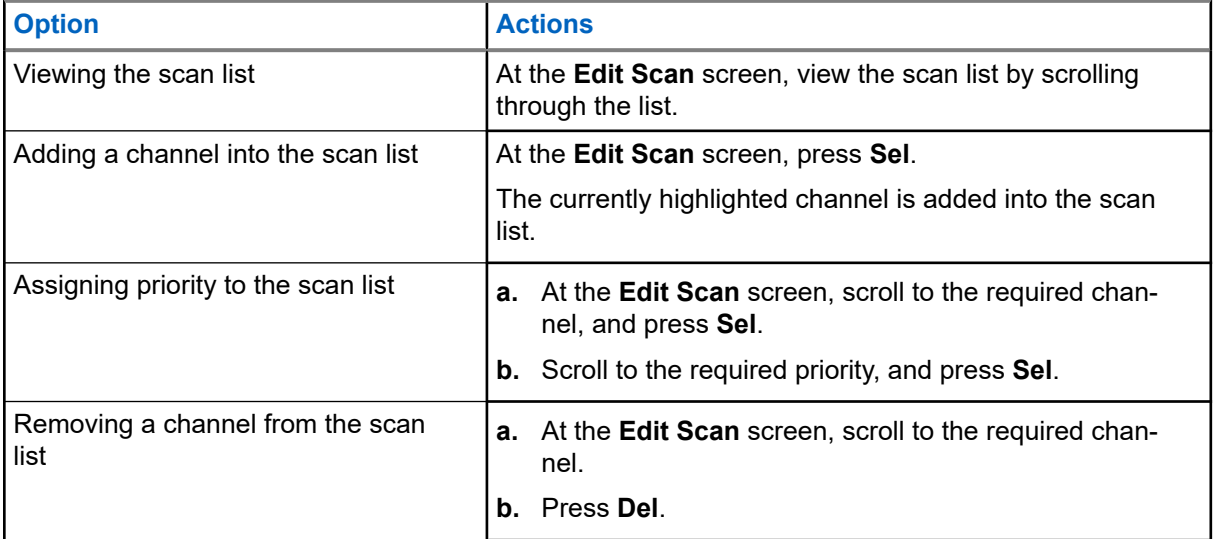

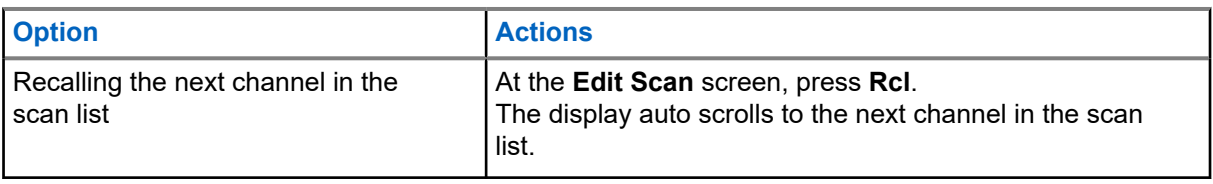

# **Connectivity**

This section explains the management of connections between your radio and a variety of networks and other devices.

### **15.1 SmartConnect**

Before switching broadband connections, your radio compares the relative signal strength of the various broadband connection types to one another, as well as Land Mobile Radio (LMR).

Your radio remains or returns to LMR connection when the other broadband connections fall below the quality threshold. A radio operating on a lower priority broadband connection returns to the higher priority or quality connection while idle on SmartConnect.

Your radio displays the SmartConnect capable icon  $\sum$  on the SmartConnect enabled channel.

When connected to an available network, your radio displays SmartConnect connection icon

**NOTE:**  $\mathscr{U}_1$ 

This feature must be programmed by a qualified radio technician. For more information, contact your system administrator.

### **15.2 Wi-Fi**

You can connect your radio to a Wi-Fi network for wireless programming. Your service administrator preprograms the Wi-Fi Service Set Identifier (SSID) or network name that your radio can connect to. This feature is enabled by default on your radio.

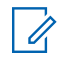

**NOTE:** Channel 12 and 13 are enabled for Wi-Fi for all countries except US and Canada.

### **15.3 Bluetooth®**

This feature allows your radio to extend its functionality by connecting to external proprietary Motorola Solutions accessories. Use Motorola Solutions proprietary Mission Critical Wireless (MCW) devices with APX radios during Mission Critical operations. Other Bluetooth devices may or may not meet the mission critical standard.

Your radio supports the following Bluetooth enabled devices or profiles:

- Headset (HSP)
- Dial Up Networking (DUN)
- Personal Area Networking (PAN)
- Serial Port (SPP)
- **General Attribute Profile (GATT)**

### **15.3.1 Turning Bluetooth On or Off**

#### **Procedure:**

- **1.** Press the **BT** menu item.
- **2.** Select **Status**.
- **3.** Perform one of the following actions:
	- To turn on Bluetooth, press **On**.
	- To turn off Bluetooth, press **Off**.

#### **15.3.2**

## **Searching and Pairing the Bluetooth Device**

**Prerequisites:** Ensure that the Bluetooth on your device is turned on and set to **Discoverable** in order to enable your radio to detect your device in Bluetooth.

#### **Procedure:**

- **1.** Press the **BT** menu item.
- **2.** Press **Search Devices** → **On**.
- **3.** To pair with an available device, select the required device and press **Sel**.

**Result:** The radio pairs to the device.

### **15.3.3 Turning Bluetooth Audio On or Off**

#### **NOTE:**

Bluetooth audio routing can be configured in the Customer Programming Software (CPS) to route the audio to the radio internal speaker. The audio routes to the radio speaker if the radio Remote Speaker Microphone (RSM) is not connected. For more information, contact your system administrator.

#### **Procedure:**

- **1.** Press the **BT** menu item.
- **2.** Select **Bluetooth spkr**.
- **3.** Perform one of the following actions:
	- To turn on Bluetooth audio, press **On**.
	- To turn off Bluetooth audio, press **Off**.

#### **15.3.4**

### **Viewing and Clearing the Bluetooth Enabled Device Information**

#### **Procedure:**

- **1.** Press the **BT** menu item.
- **2.** Select **Devices** and press **Sel**.

**3.** To view the status of devices that are paired or connected, scroll through the list of <Device Friendly Name>.

If there are no active Bluetooth devices paired or connected, the display shows  $No$  devices.

**4.** To clear a device from the list, select the required device and press  $\text{CIr} \rightarrow \text{Yes.}$ 

### **15.4 ASTRO 25 (P25) Programming Over Project 25 (POP25)**

Also known as Over-the-Air Programming, this feature allows configuration data and firmware to be upgraded to your radio over-the-air. Full use of the radio is retained during the data transfer without interrupting communication.

If the upgrade happens on the ASTRO 25 and ASTRO Conventional systems, the upgrade pauses to give priorities to voice call, and continues after the voice call ended. If the upgrade happens on a Wi-Fi network, the upgrade process runs concurrently with voice calls.

Once a configuration upgrade is downloaded to your radio, you can install new changes immediately, or delay changes to be installed on the radio when it is being powered up.

Your radio can also be configured to allow you to accept or reject an upgrade.

#### **15.4.1**

### **Responding to Upgrade Notifications**

The display shows Upgrade? and a tone sounds every 30 seconds until you accept, delay, or reject the request.

**NOTE:** Do not remove the power cable or turn off the radio during the firmware upgrade process. If your radio has problems upgrading over-the-air, consult a qualified technician for details.

#### **Procedure:**

Respond by performing one of the following actions:

- To accept the upgrade request, press **Acpt**.
- To delay the upgrade request, press **Dlay**.
- To reject the upgrade request, press **Rej**.

**Result:** One of the following scenarios occurs:

● If you choose to accept, the display shows Programming Dont power off. The radio resets to install the upgrade.

**NOTE:** The radio cannot be used while the upgrade is being installed. You must ensure to accept **NUTE.** The radio service  $\alpha$  is the upgrade at a convenient time.

- If you choose to delay, a configuration data upgrade is installed automatically at the next power up. In the case of a firmware upgrade, the radio prompts Upgrade? again at the next power up.
- If you choose to reject, the display shows  $Upg$  Aborted. The radio continues to function with the current configuration until it gets reprogrammed.

# **Location**

The Global Navigation Satellite System (GNSS) in the radio integrates information from the Global Positioning System (GPS) to determine the approximate geographical location of your radio.

**NOTE:** The Location feature is addressed as Global Positioning System (GPS) across the manual as The Education readers is durinossed by Stranger Constanting of the naming convention of the buttons and strings remain the same as the legacy feature of GPS.

The availability and accuracy of this location information and the calculation duration can vary depending on the environment in which you are using the GPS feature. For example, GPS location fixes are difficult to obtain indoors, in covered locations, between high buildings, or in situations where you have not established a clear broad view of the sky.

If adequate signals from multiple satellites are available, your GPS feature only provides an approximate location, usually within 10 meters from your actual location, but sometimes farther away.

Sometimes, the GPS feature cannot complete a location calculation successfully. You will then see a message indicating that your radio cannot connect to enough visible satellites.

To maximize the ability of your radio to determine a fix, take note of the following guidelines:

- For your initial fix, hold the radio in the face position.
- Stay in the open as the GPS feature works best when there is nothing between your radio and the open sky.

### **16.1 Turning Location On or Off**

#### **Procedure:**

- **1.** Press the **Loc** menu item.
- **2.** Perform one of the following actions:
	- To turn on Location, press **Optn** → **Turn On GPS** → **Sel**.
	- To turn off Location, press **Optn** → **Turn Off GPS** → **Sel**.

### **16.2 Accessing Location**

#### **Procedure:**

- **1.** Press the **Loc** menu item.
- **2.** Press **Optn** → **Turn On GPS** → **Sel**.
- **3.** To check the last successful location fix, select the longitude, time, and date.
- **4.** To access the current location, press **Rfsh**.
- **5.** To return to the Home screen, press **Exit**.

#### **Result:**

If the radio successfully obtains the current location, the display shows the following information:

● Current Location
- UTC (Zulu) Time
- Date

**NOTE:** If the location signal is present, the location coordinates are automatically updated every five  $\mathscr{A}$ seconds. If the radio fails to obtain the current location, the display shows No service and returns to the previous screen.

## **16.3 Selecting Location Formats**

The Location Format feature allows you to select different display formats of the Global Positioning System (GPS) location.

The following GPS location formats are available:

- Lat/Long(DD)
- Lat/Long(DDM)
- Lat/Long(DMS)
- UTM/UCS
- SLD99
- MGRS

**NOTE:** When you send your location to another radio, the receiving radio displays the location in its  $\mathscr{A}$ selected format.

### **Prerequisites:**

### **Procedure:**

- **1.** Press the **Loc** menu item.
- **2.** Press **Optn** → **Loc Format** → **Sel**.
- **3.** Select the required location format.

**Result:** The display shows the location with the selected format.

### **NOTE:**

If the SLD99 format is selected and the range is invalid, the display shows  $\overline{a}$  -–––––––––––– on the location. This situation occurs when you use the radio outside of Sri Lanka.

To correct this situation, switch the location display format to other GPS options such as DDM, DMS, UTM/UCS, or MGRS.

## **16.4 Managing Waypoints**

**Prerequisites:** Ensure that your radio displays the current location.

### **Procedure:**

- **1.** Press the **Optn** menu item.
- **2.** Press **Waypoints** → **Sel**.

**3.** Manage waypoints by using the following options:

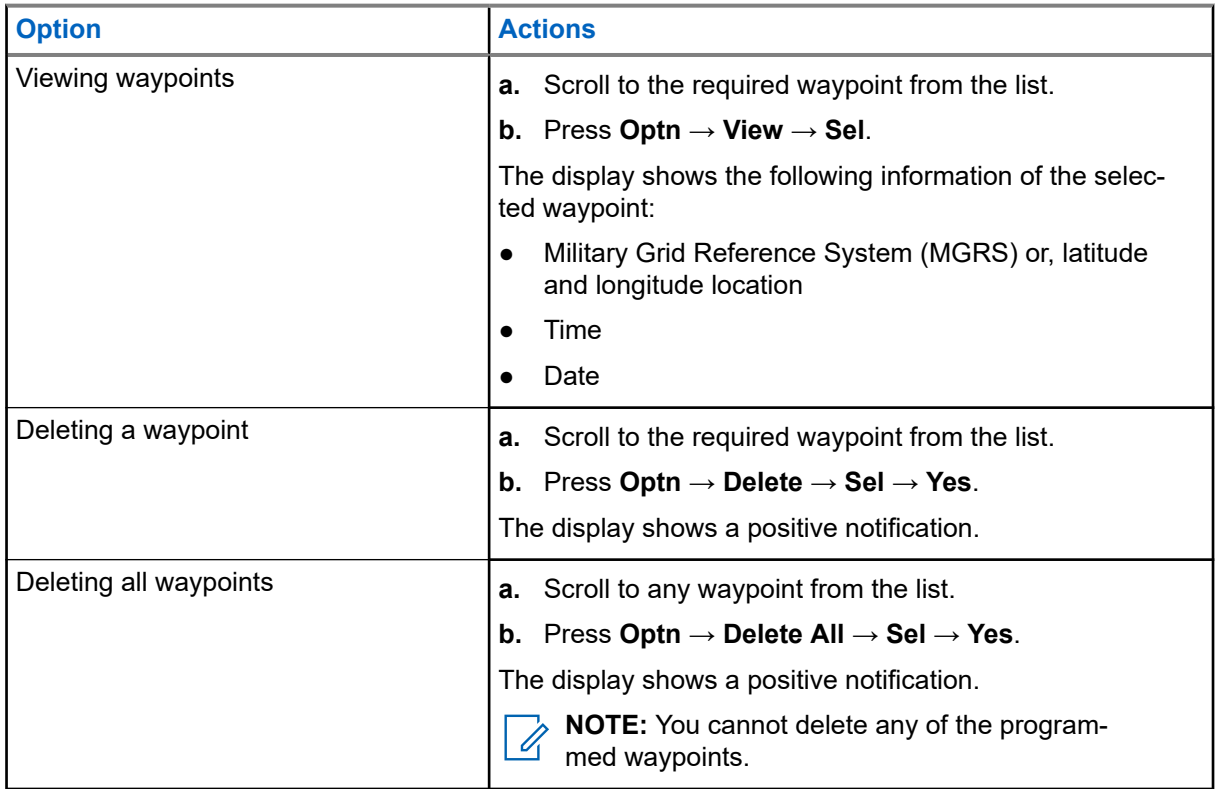

**4.** Return to the Home Screen by pressing the **Home** button.

### **16.5**

## **Location Feature in Emergency Mode**

When the Emergency feature is activated, the radio exits the Location menu and returns to the Home screen.

You can view the channel that triggers the emergency signal.

You can reenter the Location menu while still in Emergency mode as long as Silent Emergency is not activated.

If you have disabled the Location feature on your radio, it automatically turns back on when Emergency mode is activated.

If there is a solid location signal during Emergency operation, the current location and the location information received is saved as Emergency and Last Known Location respectively.

#### **16.6**

## **Peer-Location on the Display (ASTRO Conventional)**

This feature is only available for radio-to-radio voice transmissions, dispatch call, and selective call.

The transmitting radio and receiving radio must be configured to enable the sending and receiving of the Global Positioning System (GPS) coordinates.

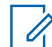

**NOTE:** If the receiving radio is operating in a Mixed Mode channel and the voice transmission is from the conventional ASTRO system, the radio can only receive the peer-location coordinates.

This feature is operable in a Scan Active channel, or Scan Talkback channel.

After receiving a voice transmission with GPS coordinates enabled on the receiving radio, the display shows the available full location, or short location coordinates.

### **Full location coordinates**

- PTT ID (optional)
- Longitude and latitude
- Relative distance or direction

#### **Short location coordinates**

- PTT ID (optional)
- Longitude and latitude

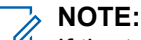

If the transmitting radio is stale at the location after a period of time, the receiving radio display shows the last known location. If the transmitting radio does not have GPS, or the receiving radio could not decode the GPS signal of the received signal, the receiving radio display shows the location as unknown.

### **16.7**

## **MGRS Coordinates**

Military Grid Reference System (MGRS) can only be enabled through Customer Programming Software (CPS) configuration. When the MGRS coordinate is enabled, all location coordinates are displayed in the MGRS format, including the editable locations in GPS.

# **Mission Critical Geofence (ASTRO 25 Trunking)**

This feature allows the radio to use the Global Positioning System (GPS) receiver to determine its location at frequent intervals and evaluate if the radio is within the Geofence area in real time. Geofence is a virtual perimeter based on the GPS to define a geographical area on earth.

When the radio enters the predefined Geofence area, your radio receives the Dynamic Regroup command from the system and immediately connects to a Dynamic Regroup talkgroup. The radio display shows the new selected Dynamic Regrouped talkgroup with green intelligent light for your attention. Voice Announcement is also available to support this feature.

Any new text messages received at Geofence is displayed immediately on the radio display.

**NOTE:**

If the radio is set up in Digital Vehicular Repeater System (DVRS), only mobile radio is supported for this feature.

The user navigation for this feature is not available for this model.

#### **17.1**

## **Entry to the Geofence Area**

The Voice Announcement and Text Messaging Service (TMS) display in this feature are optional. These features must be configured to enable you to hear, and see these indicators.

When the radio enters a Geofence area, the radio immediately sends a message ACK back to the system.

The radio searches the current zone for the channel with same talkgroup assigned as the Dynamic Talkgroup and also with same system ID of current trunk system. Once matched, the radio display shows the first matched and connected channel alias.

If there is no channel with matching Talkgroup ID and trunk system ID, the radio display shows the channel alias of <DYNAMIC talkgroup>.

Once the radio is connected, you hear a dynamic regroup tone. The radio display shows  $\langle$ DYNAMIC channel>. The radio display shows the green intelligent backlight, and you hear a Voice Announcement.

#### **NOTE:**  $\mathscr{A}$

When the radio loses the Global Positioning System (GPS) signal, the GPS icon blinks and the radio sounds two high-pitched tones repetitively to indicate that the GPS has failed to operate. The radio display shows the red intelligent light.

If the first matched channel is not configured with Voice Announcement, no Voice Announcement is played.

The system sends a message to your radio. The radio display shows a direct text message content without any user operation. This message indicates that you are currently present in a Geofence area. This TMS remains open on the display until you press exit or home to exit this screen.

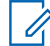

**NOTE:** If there is another incoming text message before you exit the previous message, the message screen is refreshed to show the latest message.

When the radio exits the Geofence area, your radio reverts to original channel or newly assigned talkgroup. The radio display shows the new channel together with Voice Announcement to indicate the changes. Voice Announcement of the new channel only works if that channel is configured with Voice Announcement.

## **17.2 Entry to Mission Critical Geofence**

When the radio enters the predefined Geofence area, the radio displays <Geofence Alias>. The radio display also shows the intelligent backlight, and you hear a Voice Announcement. Zone and channel alias of the Geofence area is displayed.

If the radio is set to manual, you can choose either to proceed with zone and channel change, or cancel the change.

The radio then connects to the designated talkgroup. The radio displays the talkgroup alias and dynamic regroup tone sounds. The level changes for transmit power and, your radio shows a direct text message content without any user operation.

## **NOTE:**

The availability of the Voice Announcement (VA), Text Messaging Service (TMS) display, Intelligent Backlight, and Transmit Power Level alerts depend on your radio configuration. The VA can be programmed to alert continuously, or momentarily.

If Site Selectable Alert (SSA) is enabled, the radio mutes any alert that is received when entering the Geofence area, and unmutes when exiting.

### **17.3**

## **Exit from Mission Critical Geofence**

When the radio exits the Geofence area, the radio reverts to the original transmit power level, intelligent lighting, channel, or newly assigned talkgroup. Voice announcement (VA) is canceled or you hear a programmed VA tone. The radio displays the new channel, and a message is received to indicate the changes.

# **Contacts**

This feature provides address-book capabilities on your radio. Each entry corresponds to an alias (name) and ID (number) that you use to initiate a call. Contact entries are alphabetically sorted according to the entry alias.

Each entry, depending on context (conventional, trunking, or phone), associates with one to five IDs according to the following types of calls:

- Phone Call
- Private Call
- Selective Call
- Call Alert

Each entry within Contacts contains the following information:

- Call Alias (Name)
- Call ID (Number)
- Call Type (Icon)
- WACN ID (ASTRO 25 Trunking IDs only)
- System ID

Your radio also supports a maximum of 50 call lists. Each list can store up to 100 IDs.

**NOTE:** Your radio is programmed with a few contacts per Call Lists. Check with your dealer or system administrator for more information.

**18.1**

## **Viewing Contact Details**

#### **Procedure:**

- **1.** Press the **Cnts** menu item.
- **2.** Select the required contact.
- **3.** Press **Optn** → **View** → **Sel**.

# **Recent Calls**

Recent call menu allows you to view the recent incoming and outgoing call information.

You can view the information of the following type of calls:

- Call Alert
- **Selective Call**
- Private Call
- Phone Call (Outgoing Only)
- Emergency Call (Incoming Only)

**NOTE:** The Log Dispatch Calls Enable field need to be enabled in Customer Programming Software (CPS) for your radio to log the dispatch call.

## **19.1 Viewing Recent Calls**

### **Procedure:**

- **1.** Press the **Rcnt** menu item.
- **2.** To view recent Emergency Calls, press **Emer**.
- **3.** To return to all recent calls, press **All**.

## **19.2 Deleting Calls**

This feature allows you to delete calls from the Recent Calls list.

### **Procedure:**

Delete calls by using the following options:

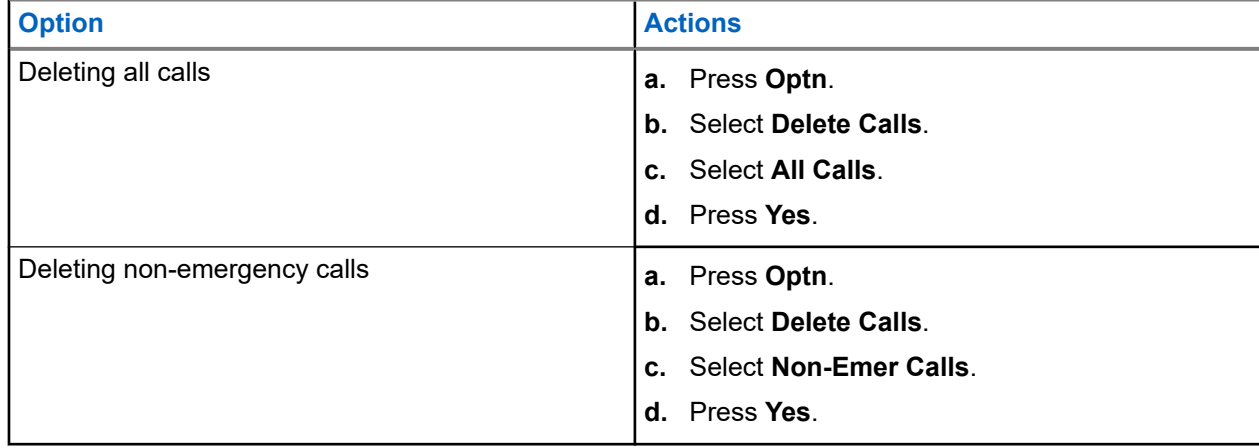

**Result:**

When you have successfully deleted all calls, your display shows All calls deleted and the Recent Calls list is empty.

When you have successfully deleted non-emergency calls, your display shows Non-emer calls deleted and the Recent Calls list only contains emergency calls.

# **Sending Status**

You can send status messages to the dispatcher. A status transmission makes more efficient use of a channel as compared to a voice transmission.

### **Procedure:**

- **1.** Press the programmed **Status** button.
- **2.** Select the required status.
- **3.** To send the status, press the **PTT** button.

#### **Result:**

If acknowledgement is received, your radio shows the following indications:

- Four tones sound.
- The display shows Ack received.

If acknowledgement is not received, your radio shows the following indications:

- A tone sounds.
- **•** The display shows No acknowledge.

# **Call Alert Paging**

This feature allows your radio to work like a pager.

If other users are away from their radios or if they are unable to hear their radios, you can send them an individual call alert page. You can also verify if a radio is active on the system.

If there is no answer after the maximum ring time or when you press the **PTT** button for an Enhanced Private Call, the radio automatically sends a call alert page.

**NOTE:** This feature must be programmed by a qualified radio technician. Ù

### **21.1**

## **Sending Call Alert Page**

**Prerequisites:** Ensure that your radio is programmed to support this feature.

#### **Procedure:**

Send a call alert page using one of the following options:

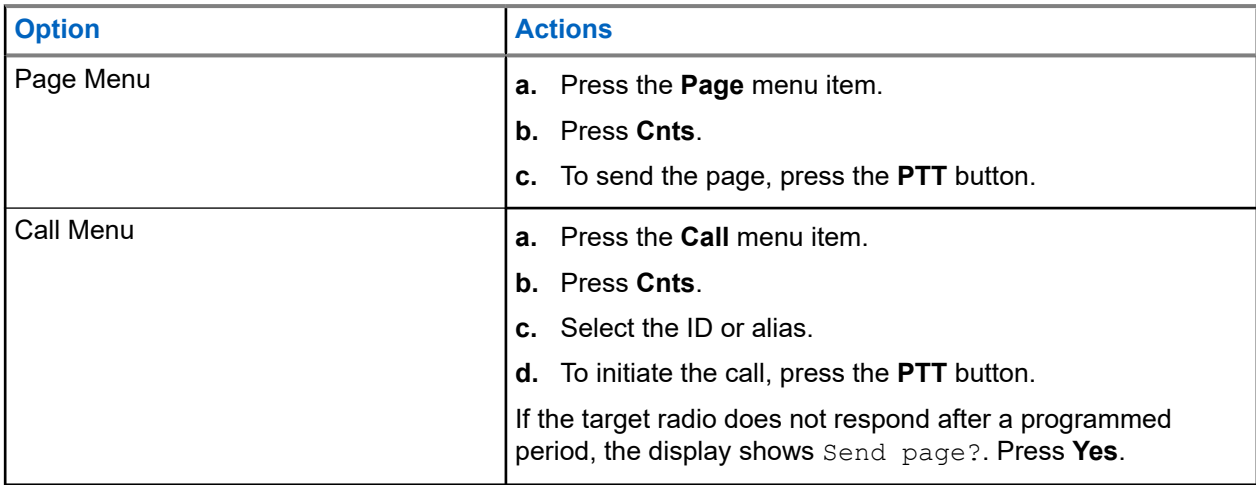

#### **Result:**

- The display shows Paging...<Number>.
- If the call alert page is sent successfully, your radio shows the following indications:
	- A tone sounds.
	- The display shows Ack received and the radio returns to the Home screen.
- If the call alert page is not acknowledged, your radio shows the following indications:
	- A tone sounds.
	- The display shows No acknowledge.

## **21.2 Receiving Call Alert Page**

When you receive a Call Alert page, your radio shows the following indications:

- A tone sounds.
- The green LED illuminates.
- The display shows Page received.

### **Procedure:**

Press any button to clear the Call Alert page.

# **Automatic Registration Service**

Automatic Registration Service (ARS) provides an automated data application registration for your radio. When you turn on the radio, the device automatically registers with the server. Data applications within the fixed network determine the presence of a device on the system and send data to the device.

The ARS consists of the following mode:

- ARS Server Mode (Default mode)
- ARS Non-server Mode

## **22.1 Selecting ARS Mode**

#### **Procedure:**

Select the Automatic Registration Service (ARS) Mode by using one of the following options.

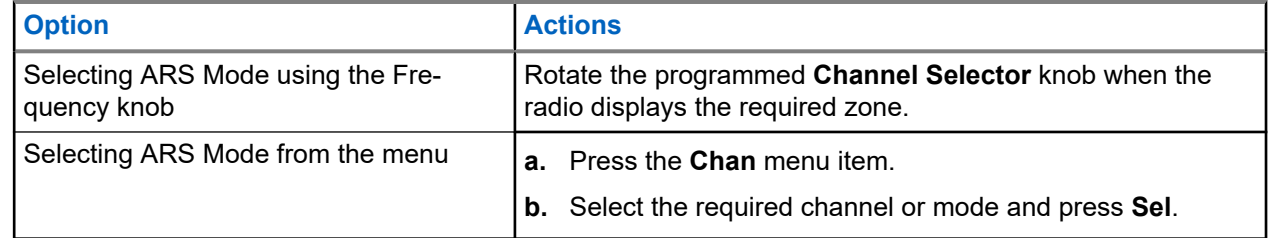

#### **Result:**

Ú

The display shows the **User Login Indicator** icon, the zone, and the ARS server channel mode.

**NOTE:** If the selected channel or mode is not programmed, the display shows Unprogrammed.

# **User Login Feature**

This feature allows you to take on a friendly username such as Text Messaging Service (TMS).

You can still send text messages without logging in as a user. The user login feature only enables the recipient of your message to identify you as the sender by assigning a username to your message. This feature is only applicable for Land Mobile Radio (LMR) Messaging.

**NOTE:** A predefined username that is set more than the maximum allowed characters is an invalid name.

#### **23.1**

## **Logging In or Out of the User Login Feature**

## **Logging In the User Login Feature**

#### **Procedure:**

- **1.** Press the **User** menu item.
- **2.** Scroll to the predefined user name that is required.
- **3.** Select the predefined user name by pressing **Logn**.
- **4.** To cancel the login process and return to the initial user login screen, press **Back**.

#### **Result:**

If the login process is successful, the radio shows the following indications:

- The display shows the **User Login Indicator (IP Packet Data)** icon.
- The display shows a positive notice.

If the username is invalid or the login process is unsuccessful, the radio shows the following indications:

- The display shows a blinking **User Login Indicator (IP Packet Data)** icon.
- The display shows a negative notice.

In the non-Automatic Registration Service (ARS) Mode, the display shows  $\text{Offline}.$ 

## **Logging Out of the User Login Feature**

**NOTE:** Private data refers to all messages in the text messaging folder. The next user is able to access the messages if private data is not deleted.

**Prerequisites:** You are logged on or using Offline Mode.

#### **Procedure:**

**1.** Press the **Logt** menu item.

One of the following scenarios occurs:

● If the display shows Clear private data?, proceed to the next step.

- If the Delete Messages On Session End feature is enabled, the radio clears the private data. The radio then returns to the User Login screen.
- **2.** Perform one of the following actions:
	- $\bullet$  To clear all your private data, select  $Yes.$
	- $\bullet$  To keep your private data, select  $No.$

# **Text Messaging Service**

Text Messaging Service (TMS) allows you to send and receive messages and run database queries directly from your radios. The maximum number of characters allowed for a text message is 200 characters.

The types of text messages available are:

- A predefined message (quick text message).
- A query (ASTRO 25 Advanced Messaging Solution).

## **24.1 TMS Status Icons**

Text Messaging Service (TMS) icons appear on the radio display when you send and receive text messages.

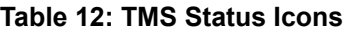

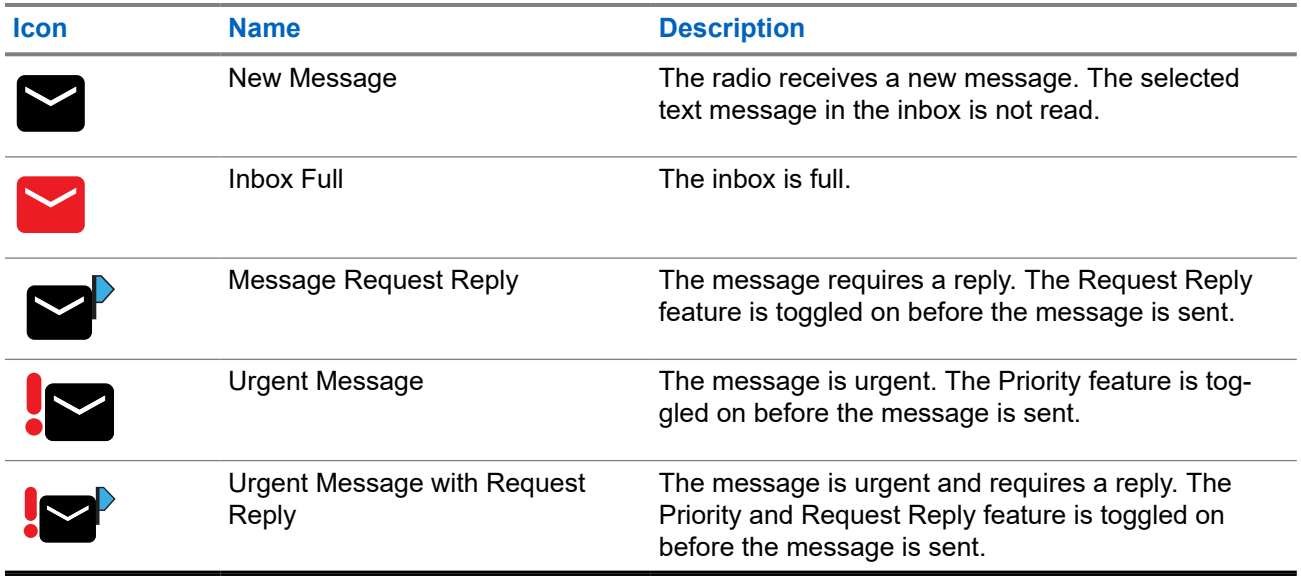

#### **Table 13: TMS Inline Icons**

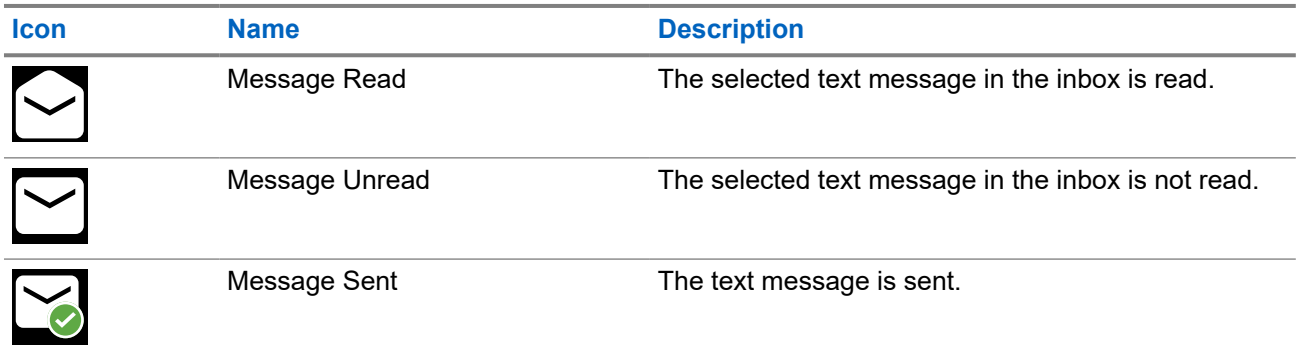

**Icon Name Description**

✓

Message Unsent The text message cannot be sent.

## **24.2 Accessing Messages**

Quick Text messages are messages that are predefined and usually consist of messages that are used most frequently. Each Quick Text message has a maximum length of 50 characters. You can select the required text from the Quick Text.

### **Procedure:**

Access the messaging feature by using the following options.

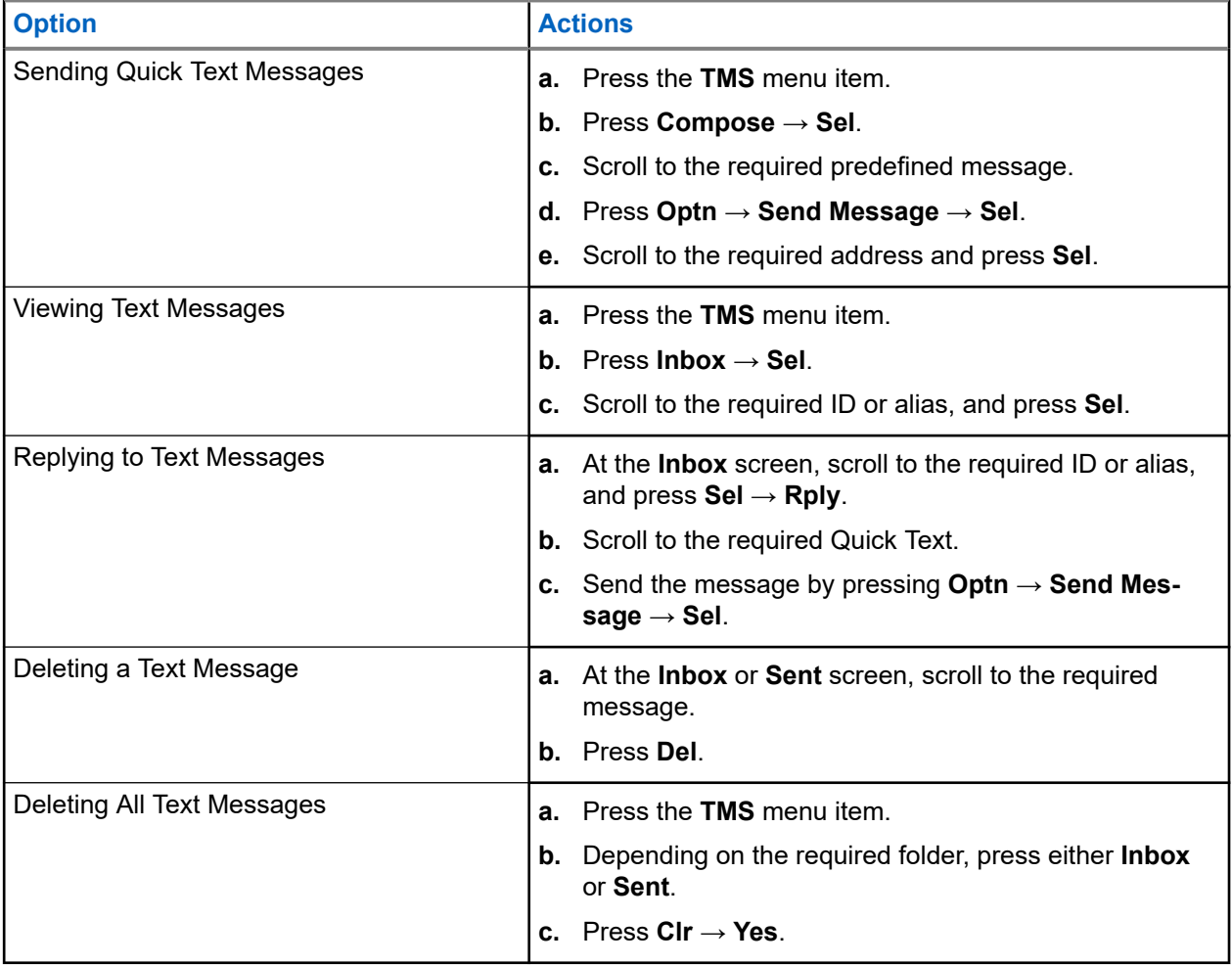

# **Monitor Feature**

The monitor feature ensures that a channel is clear before transmitting.

The lack of static on a digital channel when you switch from analog to digital radios is not an indication that the radio is malfunctioning. Digital technology quiets the transmission by removing the noise from the signal and allows only the clear voice or data information to be heard.

## **25.1 Monitoring Channels**

### **Procedure:**

Depending on your preference and programmed functions, monitor channels by using one of the following options.

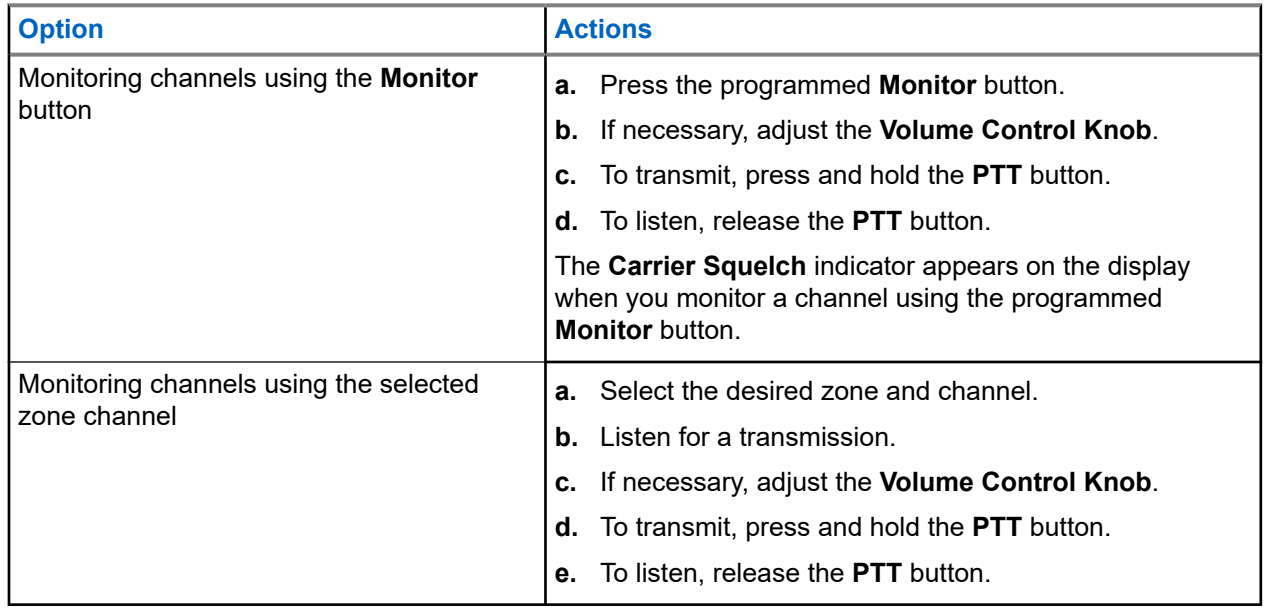

## **25.2 Monitoring Conventional Mode**

This feature allows you to monitor channel traffic on conventional channels by defeating the coded squelch. This way, you can listen to another active user on the channel and you do not take over the conversation of another user.

**Prerequisites:** Ensure that your radio is programmed to receive Private-Line® (PL) calls.

### **Procedure:**

**1.** Press the **Monitor** button to listen for activity.

The Carrier Squelch indicator appears on the display.

**2.** Set continuous monitor operation by pressing and holding the **Monitor** button.

The duration of the button press is programmable.

**3.** To return to the original squelch setting, press the **Monitor** button again or the **PTT** button.

If you try to transmit on a receive-only channel, you hear an invalid tone until you release the **PTT** button.

## **Remote Monitor**

This feature allows the system administrator to turn on the microphone of a targeted radio with a subscriber alias or ID.

When remote monitor feature is activated, the audio transmission can be configured in Customer Programming Software (CPS) to route the audio to the radio internal microphone, wired Remote Speaker Microphone (RSM), or Bluetooth wireless microphone.

In life-threatening or critical situations, the system administrator can remotely monitor any audible activity surrounding the targeted radio.

# **Transmit Inhibit**

The Transmit Inhibit feature allows you to stop all transmission including voice and data. The radio can receive messages but is not able to reply the acknowledgment request of the received message.

This feature is available for APCO 25 Trunking, Type II Trunking, and Conventional operations for all APX radios.

You can physically control the transmission of the radio especially during operation in hazardous environments. An environment is considered hazardous if radio transmission could initiate an explosion or other dangerous reactions.

**27.1**

## **Enabling or Disabling Transmit Inhibit**

#### **Procedure:**

To enable or disable transmit inhibit, press the **TxIn** menu item.

#### **Result:**

If Transmit Inhibit is enabled, your radio shows the following indications:

- A tone sounds.
- The display shows  $Tx$  inhibit on.

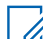

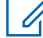

**NOTE:** If you press the **PTT** button, a negative tone sounds.

If Transmit Inhibit is disabled, your radio shows the following indications:

- A tone sounds.
- The display shows  $Tx$  inhibit off.

#### **NOTE:**  $\mathscr{U}_1$

The status of the Transmit Inhibit does not change after the radio powers up.

### **27.2**

## **Smart PTT (Conventional Only)**

Smart PTT is a per-personality, programmable feature used to keep radio users from talking over other radio conversations. When Smart PTT is enabled in your radio, you cannot transmit on an active channel.

The following table shows the variations of Smart PTT.

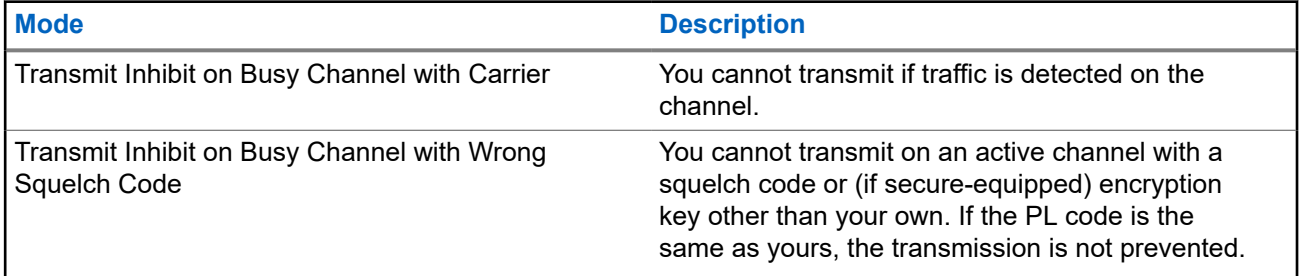

**Mode Description**

# **Dynamic Regrouping (Trunking Only)**

This feature allows the dispatcher to temporarily reassign selected radios to a particular channel to communicate with each other.

When your radio is dynamically regrouped, it receives a dynamic regrouping command and automatically switches to the dynamically regrouped channel. You hear a tone and the display shows the name of the dynamically regrouped channel.

When the dispatcher cancels dynamic regrouping, the radio automatically returns to the previous zone and channel.

If you access a zone or channel that has been reserved as a dynamically regrouped mode for other users, you hear an invalid tone.

#### **28.1**

## **Classification of Regrouped Radios**

The dispatcher can classify regrouped radios into Select Enabled or Select Disabled categories.

#### **Select Enabled**

Select-enabled radios are free to change to any available channel, including the dynamic-regrouping channel, once you have selected the dynamic-regrouping position.

#### **Select Disabled**

Select-disabled radios cannot change channels while dynamically regrouped. The radio is forced to remain on the dynamic-regrouping channel.

The Scan and Private Call features are unavailable when your radio is Select Disabled.

### **28.2**

## **Requesting a Reprogram (Trunking Only)**

You can notify the dispatcher when you want to reprogram a new dynamic regrouping assignment.

### **Procedure:**

To send a reprogram request to the dispatcher, press the **Rpgm** menu item.

#### **Result:**

If the dispatcher acknowledges the reprogram request, your radio shows the following indications:

- Five beeps sound.
- The display shows a positive notification.

Your radio returns to the Home Screen.

If the dispatcher does not acknowledge the reprogram request in six seconds, your radio shows the following indications:

- A tone sounds.
- The display shows a negative notification.

## **Dynamic Zone Programming**

Dynamic Zone Programming (DZP) provides one or more Dynamic Zones to store frequently used channels for conventional or trunking.

**NOTE:** Your radio must be programmed for you to use this feature. At least one zone in the radio must  $\mathscr{U}$ be a nondynamic zone.

### **29.1**

## **Selecting Channels in the Dynamic Zone**

#### **Procedure:**

- **1.** Enter a dynamic zone by performing the following actions:
	- **a.** Press the **Zone** menu item.
	- **b.** Select *<# Dynamic Zone Channels>* and press **Sel**.
		- # indicates the channel number on the 16-Position Switch that is numbered from 1 to 16.
- **2.** Press the **ZnPr** menu item.
- **3.** Press **Edit** → **List Selection** → **Sel**.
- **4.** Scroll to the required zone and press **Sel**.
- **5.** Scroll to the required channel and press **Sel**.

#### **Result:**

The display shows a positive notification and the channel is added to the Dynamic Zone.

## **29.2**

## **Deleting Channels in the Dynamic Zone**

### **Procedure:**

- **1.** Enter a dynamic zone by performing the following actions:
	- **a.** Press the **Zone** menu item.
	- **b.** Select *<# Dynamic Zone Channels>* and press **Sel**.

# indicates the channel number on the 16-Position Switch that is numbered from 1 to 16.

The radio returns to the Home screen and displays the selected Dynamic Zone Channel.

- **2.** Press the **ZnPr** menu item.
- **3.** Select the required saved dynamic channel and press **Del**.
- **4.** To return to the Home screen, press **Exit**.

**Result:** The Home screen shows <Dynamic Zone Channels>. If the deleted channel is the home channel, the Home screen shows <Zone Name>"Blank".

# **Multiple Private Line**

Multiple Private Line (MPL) is a feature that allows user to modify the PL/DPL codes of the current mode by selecting from a predefined list of codes. For the purpose of accessing different communication sub-groups, repeaters and others, user no longer need to program multiple channels of the same frequency with different PL/DPL codes.

The feature supports the following MPL selection Mode:

#### **Table 14: MPL Selection Mode**

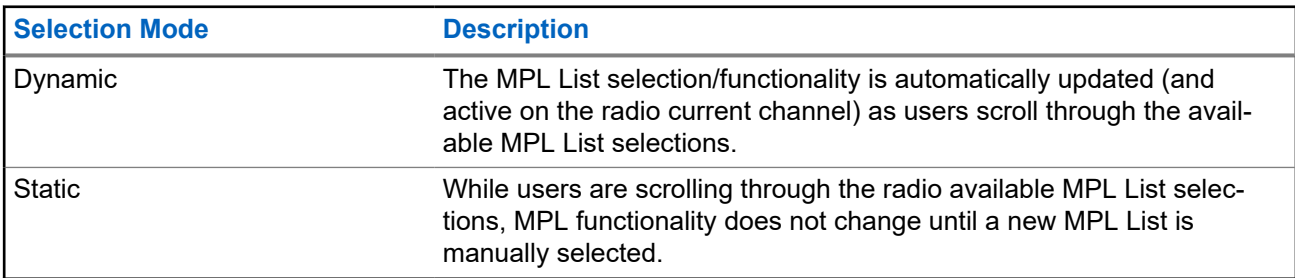

### **30.1**

## **Selecting Multiple Private Line**

**Prerequisites:** Ensure that this feature is enabled in the codeplug and the radio is in Conventional Mode.

### **Procedure:**

- **1.** Perform one of the following actions:
	- Press the programmable Multiple Private Line (MPL) Side button.
	- Press the **MPL** menu item.
- **2.** At the **Select MPL** screen, scroll to the required MPL.
- **3.** Press **Sel**.

# **Zone-to-Zone Cloning**

Zone Cloning clones conventional zones from one radio to another.

You can select the followings zones from a source radio and clone them into a target radio.

- Clone enabled zones
- Dynamic Zones
- Multiple Private Line (MPL)

You can clone the zones by connecting the source radio and target radio with a clone cable. The target radio must be digital, band, and FCC mandate compatible with the source radio.

**NOTE:** This feature is applicable for Full Keypad models and Limited Keypad models. Í

## **31.1 Cloning Zones**

#### **Procedure:**

- **1.** Press the **Clon** menu item.
- **2.** Press **Sel**.

If successfully connected to the target radio, the radio displays Target radio connected.

- **3.** To accept the source zones selection, press **Next**.
- **4.** Perform one of the following actions:
	- If you select a single source zone, press **Sel** to select the target zones for cloning.
	- If you select multisource zones, the display shows Confirm target and the automatically selected target zones and source zones mapping.
	- **•** If the selected multi-source zones exceed the last clone target zone, the radio displays  $\langle 2 \rangle$  src zones unselected, Sel exceed max tgt zone, and Protected tgts not supported alternatively.
- **5.** To begin cloning, press **Clon**.

#### **Result:**

If cloning is successful, your radio shows the following indications:

- A tone sounds.
- The display shows Clone successful and the source zone alias.

If cloning is unsuccessful, your radio shows the following indications:

- A tone sounds.
- The display shows Clone failed.

**NOTE:** The target radio enters programming mode during cloning and resets when cloning is  $\mathscr{Q}_{\mathfrak{l}}$ completed.

# **Radio Kill**

This feature allows you to render your radio or another radio inoperable if the radio is misplaced or lost. When a radio is killed, the display turns blank and all functions of the radio are not usable.

The killed radio can only be recovered with a special device. Consult an authorized and qualified technician for details.

#### **32.1**

## **Using Direct Kill to Kill Your Own Radio**

#### **Procedure:**

- **1.** Press and hold the **2-Dot Programmable** button.
- **2.** Press the **Top (Orange)** button until the display turns blank and becomes inoperable.

# **Radio Inhibit**

This feature allows the system administrator to put a radio into a nonfunctional state when the radio is missing or in an unknown hand. The radio stays in this state regardless of its power changes.

#### **NOTE:**  $\overline{\mathscr{A}}$

If the radio has Intersystem roaming capability, the system administrator is able to put the radio into a nonfunctional state when the missing radio roams to another system.

The radio can only be uninhibited by receiving an uninhibited command from the system administrator.

# **Switching between Repeater and Direct Operation**

Repeater operation increases radio coverage area by connecting with other radios through a repeater. Direct or "talkaround" operation bypasses the repeater and connects directly to another radio. You can select either one of these operations on your radio.

#### **Procedure:**

Perform one of the following actions:

- Press the programmed **Repeater/Direct** button.
- From the Home screen, press the **Dir** menu item.

# **Voice Announcement**

This feature enables the radio to audibly indicate the current feature mode, zone, or channel assigned to the user.

The available voice announcement (VA) priority options are:

#### **High**

Voice announcement is enabled even when the radio is receiving calls.

#### **Low**

Voice announcement is disabled when the radio is receiving calls.

**NOTE:** If the **Voice Announcement** field is set to **Enabled**, after an interruption by a momentary tone  $\mathscr{U}_1$ one of the following scenarios occurs:

- If **Suppress Replay** field is **Enabled**, voice announcement replays.
- If **Suppress Replay** field is **Disabled**, voice announcement turns off.

# **Site Selectable Alerts**

A Site Selectable Alert (SSA) is an Intelligent Lighting indicator with audio alert. The alert is sent to radios at sites to notify the users when special situations occur.

Your radio supports up to 250 site aliases. Only authorized radios are enabled to send SSA.

### **NOTE:**

The alert alias, alert tone, and alert period are configured in the Customer Programming Software. Contact your system administrator for more information.

The SSA alert volume is reduced when voice audio is received at the same time. It is important that the SSA audio file is created with clear loud audio to ensure audio clarity at reduced levels.

## **36.1 Sending Site Selectable Alert Notification**

If you are receiving an alert notification, your radio shows the following indications:

- Alert tone repeats periodically.
- The display shows the alert alias with intelligent lighting on the home screen.

#### **Procedure:**

- **1.** Press the **SSA** menu item.
- **2.** Select **Start Alert** and press**Sel**.
- **3.** Perform one of the following actions:
	- To send alert notifications to a single site, select the required site alias and press **Sel**.
	- To send alert notifications to all sites, select **[All Sites]** and press **Sel**.
	- To send alert notifications to all available sites, select **[All Avail]** and press **Sel**.
- **4.** Select the required alert alias.
- **5.** Select **Send**.

**Result:** The display shows Sending req.

If radio is out of range, roaming to a foreign system or in a failsoft situation, the display shows Req failed.

If the request is successful, the display shows Req successful.

If one or more sites are unavailable, the display shows Not all sites available.

### **36.2**

## **Stopping Site Selectable Alert Notification**

#### **Procedure:**

- **1.** Press the **SSA** menu item.
- **2.** Press **Stop Alert** → **Sel**.
- **3.** Perform one of the following actions:
	- To stop alert notifications of a single site, select the required site alias.
- To stop alert notifications of all sites, select **[All Sites]**.
- To stop alert notifications of all available sites, select **[All Avail]**.
- **4.** Press **Send**.
- **5.** To return to the Home screen, press **Exit**.

**Result:** The display shows Sending req.

If radio is out of range, roaming to a foreign system or in a failsoft situation, the display shows Req failed.

If the request is successful, the display shows Req successful.

If the site is not available, the display shows <Site Alias> not available.

If the site does not exist, the display shows <Site Alias>does not exist.

# **Additional Performance Enhancement**

The following performance enhancements are some of the latest creations designed to enhance the security, quality, and efficiency of the radios.

**37.1**

# **ASTRO 25 Enhanced Data**

ASTRO 25 Enhanced Data is optimized to handle different message sizes and variable update rates from different applications of the radio. To improve data channel efficiency and enable denser network traffic, add Enhanced Data to the Integrated Data system with a software installation.

**37.2**

## **Dynamic System Resilience**

Dynamic System Resilience (DSR) ensures that the radio system is seamlessly switched to a backup master site dynamically during a system failure. DSR also provides indications such as failure detection, fault recovery, and redundancy within the system. DSR also supports mechanisms related to the Integrated Voice and Data (IV&D), or data centric.

### **37.3**

## **Encrypted Integrated Data**

Encrypted Integrated Data (EID) provides security encryption and authentication of Integrated Voice and Data (IV&D) bearer service. This bridges the communication between the radio and the Customer Enterprise Network.

**37.4**

## **SecureNet**

SecureNet allows you to perform secured communications on an Analog or Motorola Data Communication (MDC) channel.

## **37.5 P25 Digital Vehicular Repeater System**

Motorola Solutions offers an MSI Certified APX compatible, third party, P25 Digital Vehicular Repeater System (DVRS). This provides low-cost portable radio coverage in areas where only mobile radio coverage is available.

**NOTE:** Portable subscriber units enabled in the system for Radio Authentication shall be able to authenticate regardless of whether they are communicating directly on the system or by using a DVRS.

DVRS can also work with SmartConnect to use broadband coverage for the in-vehicle mobile. Portable radios communicate through the in-vehicle mobile to the system through the LTE, Satellite, or Wi-Fi connection. This extends the system coverage when you are away from the vehicle.

## **Accessories**

Not all accessories are FCC certified to operate with all radio models, band splits, or both. See the radio price pages for a list of FCC certified accessories or contact your sales representative for accessory compatibility.

See<https://www.motorolasolutions.com> to know more about the accessories supported by this radio.

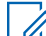

**NOTE:** GPS only antenna is used in either a single band 700/800 MHz application where the Public Safety Microphone (PSM) is used with the corresponding PSM antenna. This antenna is only for GPS<br>Safety Microphone (PSM) is used with the corresponding PSM antenna. This antenna is only for GPS reception and cannot be used for receive/transmit operation at 700/800. Do not use this antenna on the PSM.